# **SONY**

# *Digital Still Camera*

# Mode d'emploi

Lisez entièrement ce mode d'emploi avant d'utiliser l'appareil et conservez-le pour pouvoir le consulter en cas de besoin.

# Bedienungsanleitung

Bitte lesen Sie diese Anleitung vor Inbetriebnahme der Kamera sorgfältig durch, und bewahren Sie sie zum späteren Nachschlagen auf.

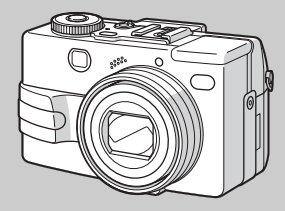

**DSC-V1**

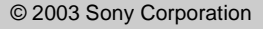

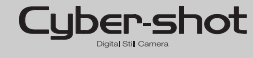

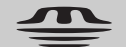

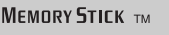

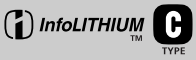

# **Français**

### **AVERTISSEMENT**

**Pour ne pas risquer un incendie ou une décharge électrique, n'exposez pas cet appareil à la pluie ou à l'humidité.**

**Pour ne pas vous exposer à une décharge électrique, n'ouvrez pas le boîtier de l'appareil. Ne confiez la réparation de cet appareil qu'à un technicien qualifié.**

### **Note pour les clients européens**

Ce produit a fait l'objet d'essais ayant permis de constater qu'il respectait les limites prescrites par la directive sur la CEM sur l'utilisation de câbles de raccordement de moins de 3 mètres (9,8 pieds).

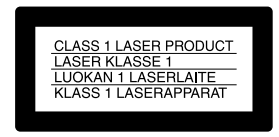

#### **Attention**

Le champ électromagnétique à des fréquences particulières peut avoir une incidence sur l'image et le son de cet appareil.

### **Avis**

Si de l'électricité statique ou de l'électromagnétisme interrompt le transfert de données, redémarrez l'application ou débranchez et rebranchez le câble USB.

### **Pour les utilisateurs au Canada**

### **RECYCLAGE DES ACCUMULATEURS AUX IONS DE LITHIUM**

Les accumulateurs aux ions de lithium sont recyclables. Vous pouvez contribuer à préserver l'environnement en rapportant les piles usées dans

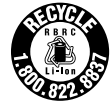

un point de collection et recyclage le plus proche.

Pour plus d'informations sur le recyclage des accumulateurs, téléphonez le numéro gratuit 1-800-822-8837 (Etats-Units et Canada uniquement), ou visitez http://www.rbrc.org/.

**Avertissement:** Ne pas utiliser des accumulateurs aux ions de lithium qui sont endommagées ou qui fuient.

### **ATTENTION :**

POUR NE PAS RISQUER UNE ÉLECTROCUTION, INSÉREZ LA FICHE COMPLÉTEMENT EN FAISANT CORRESPONDRE LA LAME LARGE AVEC LA FENTE LARGE.

### **"Memory Stick"**

Cet appareil numérique de la classe B est conforme à la norme NMB-003 du Canada.

# *Avant d'utiliser votre appareil*

### **Essai d'enregistrement**

Avant d'enregistrer des événements importants, nous vous conseillons d'effectuer un test d'enregistrement afin de vous assurer que l'appareil fonctionne correctement.

#### **Pas d'indemnisation en cas d'enregistrement manqué**

Dans le cas où l'enregistrement ou la lecture serait impossible en raison d'un

dysfonctionnement de l'appareil ou une anomalie du support d'enregistrement, etc., ceci ne pourra donner lieu à une indemnisation.

### **Faites des copies de sauvegarde**

Pour ne pas risquer de perdre vos images, copiez toujours les données sur un disque (copie de sauvegarde).

#### **Remarques sur la compatibilité des données d'image**

- **•** Cet appareil est conforme à la norme universelle Design rule for Camera File system de la JEITA (Japan Electronics and Information Technology Industries Association).
- **•** La lecture sur un autre appareil d'images enregistrées avec cet appareil et la lecture sur cet appareil d'images enregistrées ou montées sur un autre appareil ne sont pas garanties.

#### **Précautions concernant les droits d'auteur**

Les émissions de télévision, films, cassettes vidéo et autres œuvres peuvent être protégés par des droits d'auteur. L'enregistrement non autorisé de telles œuvres peut constituer une infraction à la loi sur les droits d'auteur.

#### **Ne secouez pas et ne heurtez pas l'appareil**

Ceci pourrait non seulement provoquer des dysfonctionnements et empêcher

l'enregistrement des images, mais aussi rendre le « Memory Stick » inutilisable et provoquer une détérioration ou une perte de données.

### **Écran LCD, viseur LCD (modèles avec un viseur LCD seulement) et objectif**

- **•** L'écran LCD et le viseur LCD ont été fabriqués avec une technologie de très haute précision et plus de 99,99 % de pixels sont opérationnels. Il se peut, toutefois, que vous constatiez quelques petits points noirs et/ou brillants (blancs, rouges, bleus ou verts) permanents sur l'écran LCD et dans le viseur LCD. Ces points sont normaux pour ce procédé de fabrication et n'affectent aucunement l'enregistrement.
- **•** Soyez attentif lorsque vous placez l'appareil près d'une fenêtre ou à l'extérieur. Une exposition prolongée de l'écran LCD, du viseur ou de l'objectif aux rayons directs du soleil peut provoquer des dysfonctionnements.
- **•** Les images peuvent laisser une traînée sur l'écran LCD dans un endroit froid. Ceci n'est pas une anomalie.

#### **Zoom motorisé**

Cet appareil est doté d'un zoom motorisé. Veillez à ne pas heurter l'objectif et à ne pas le soumettre à une force.

#### **Nettoyez la surface du flash avant l'utilisation**

La chaleur de l'émission du flash peut décolorer ou coller la saleté à la surface du flash et rendre ainsi l'émission de lumière insuffisante.

### **Ne mouillez pas l'appareil**

Veillez à ne pas mouiller l'appareil lorsque vous l'utilisez sous la pluie ou dans des conditions similaires. Si vous constatez une condensation d'humidité, faites-la disparaître comme il est indiqué à la page 121 avant d'utiliser l'appareil.

#### **N'exposez pas l'appareil au sable ou à la poussière**

Une utilisation de l'appareil dans des endroits couverts de sable ou poussiéreux peut provoquer un dysfonctionnement.

### **Ne dirigez pas l'appareil vers le soleil ou une forte lumière**

Vous risqueriez de vous abîmer les yeux de manière irréversible. Ceci pourrait également entraîner un dysfonctionnement de l'appareil.

### **Remarques sur les lieux d'utilisation**

- **•** N'utilisez pas l'appareil près de sources de fortes ondes radioélectriques ou de radiations. L'appareil risquerait de ne pas pouvoir enregistrer ou lire correctement.
- **•** N'utilisez pas l'appareil à proximité d'un téléviseur, d'une radio ou d'un tuner. Il pourrait en résulter des bruits parasites sur l'appareil.

### **Images utilisées dans ce manuel**

Les photos utilisées comme exemple dans ce manuel sont des images reproduites et non des photos réelles prises avec cet appareil.

#### **Marques**

- « Memory Stick », **Exercise** et « MagicGate Memory Stick » sont des marques de Sony Corporation.
- **•** « Memory Stick Duo » et sont des marques de Sony Corporation.
- **•** « Memory Stick PRO » et sont des marques de Sony Corporation.
- « MagicGate » et MAGICGATE sont des marques de Sony Corporation.
- **•** « InfoLITHIUM » est une marque de Sony Corporation.
- **•** Microsoft et Windows sont des marques déposées de U.S. Microsoft Corporation aux États-Unis et dans d'autres pays.
- **•** Macintosh, Mac OS, QuickTime, iBook et Power Mac sont des marques ou des marques déposées d'Apple Computer, Inc.
- **•** Pentium est une marque ou une marque déposée d'Intel Corporation.
- **•** Les noms de système et de produit utilisés dans ce manuel sont généralement des marques ou des marques déposées de leurs créateurs ou fabricants respectifs. Notez que les marques  $\mathbb{M}$ ou ® ne sont pas toujours utilisées dans ce manuel.

### **L'objectif Carl Zeiss**

Cet appareil est équipé d'un objectif Carl Zeiss capable de restituer une image finement détaillée. Cet objectif utilise le système de mesure MTF\* destiné aux appareils photo mis au point conjointement par Carl Zeiss en Allemagne et par Sony Corporation. Il offre la même qualité que tous les objectifs Carl Zeiss.

∗ MTF est l'abréviation de Modulation Transfer Function (fonction de transfert de modulation), une valeur numérique indiquant la quantité de lumière provenant d'une partie donnée du sujet sur la position correspondante de l'image.

# *Table des matières*

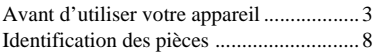

# **Préparation**

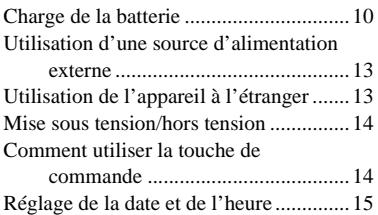

# **Prise de vue d'images fixes**

Insertion et retrait d'un « Memory Stick »........................... 17 Sélection du format des image fixes ....... 18 Format et qualité d'image ....................... 19 Prise de vue de base d'images fixes (en mode de réglage automatique) ....... 20 Visualisation de la dernière image prise — Quick Review............................ 22 Utilisation de la fonction de zoom...... 23 Prise de vue rapprochée — Macro ..... 24 Utilisation du retardateur .................... 25 Sélection du mode de flash................. 26 Prise de vue par le viseur.................... 28 Horodatage d'une image fixe ............. 29

# **Visualisation d'images fixes**

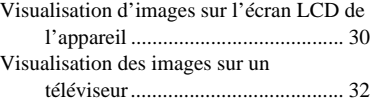

# **Effacement d'images fixes**

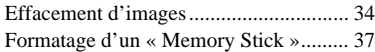

### **Avant les opérations avancées**

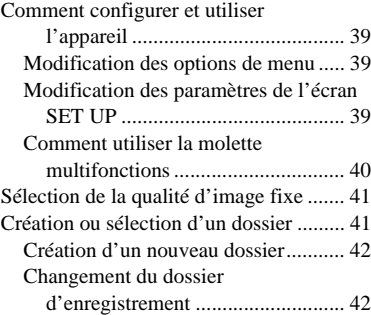

### **Prise de vue avancée d'images fixes**

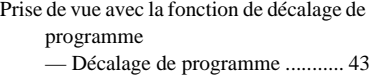

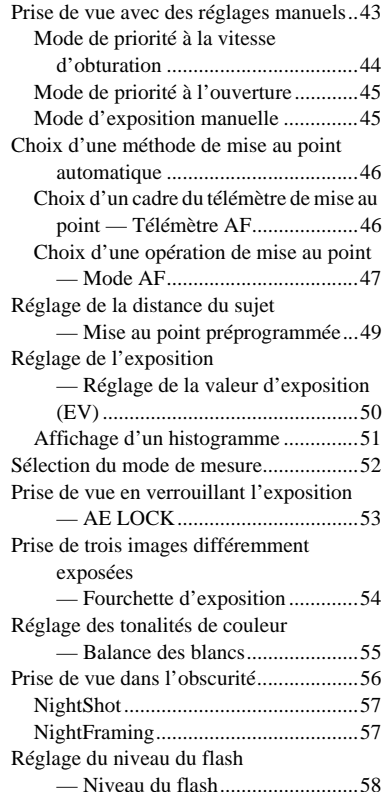

Prise de vue d'une séquence d'images — Clip Motion................................59 Prise de vue en mode multi-rafale — Multi-rafale................................60 Prise de vue de trois images en rafale — Rafale 3......................................61 Prise de vue d'images fixes en mode TIFF — TIFF ...........................................62 Prise de vue d'images fixes à joindre à un e-mail — E-Mail.............................62 Prise de vue d'images fixes sonorisées — Audio .........................................63 Prise de vue selon la nature du sujet — Sélection de scène......................64 Ajout d'effets spéciaux — Effet d'image .............................66 Utilisation d'un flash externe..................66 Utilisation du flash Sony (non fourni).....................................67 Utilisation d'un flash externe en vente dans le commerce ...........................67 Utilisation d'un convertisseur de focale ...68

# **Visualisation avancée d'images fixes**

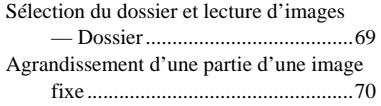

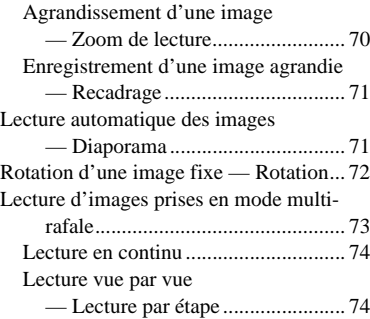

# **Édition d'images fixes**

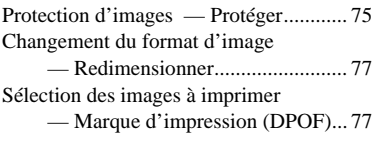

### **Prise de vue et visualisation de films**

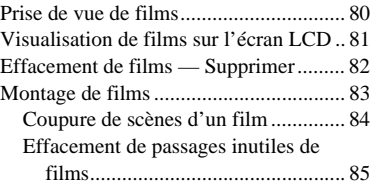

## **Visualisation d'images sur l'ordinateur**

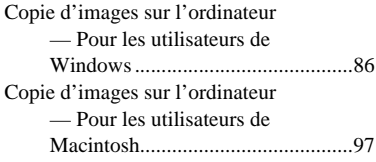

# **Dépannage**

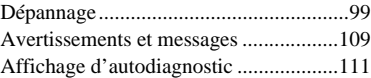

### **Informations complémentaires**

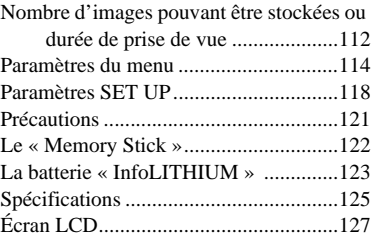

# **Index**

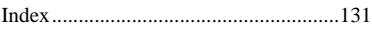

# *Identification des pièces*

Pour les informations sur l'utilisation des pièces, reportez-vous aux pages indiquées entre parenthèses.

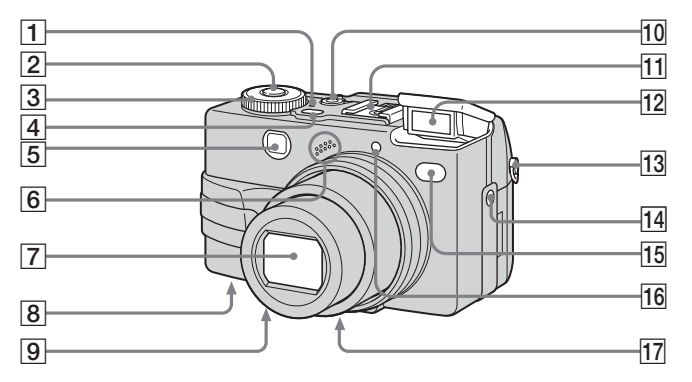

- A **Témoin POWER** (14)
- B **Déclencheur** (21)
- **Sélecteur de mode** (15, 114)
	- **: pour une prise de vue d'images fixes en mode de réglage automatique**
	- **P : pour une prise de vue d'images fixes en mode programmé**
	- **S : pour une prise de vue en mode de priorité à la vitesse d'obturation**
- **A : pour une prise de vue en mode de priorité à l'ouverture**
- **M : pour une prise de vue en mode d'exposition manuelle**
- **SCN : pour une prise de vue en mode de sélection de scène**
- **SET UP : pour le paramétrage des options de SET UP**
- **: pour une prise de vue de films, images Clip Motion ou images multi-rafale**
- **: pour la visualisation ou l'édition d'images**
- **4** Touche POWER (14)
- E **Fenêtre du viseur**
- **6** Micro
- G **Objectif**
- **B** Poussoir RESET (face inférieure) (99)
- I **Haut-parleur (face inférieure)**
- **10 Levier NIGHTSHOT/ NIGHTFRAMING** (56)
- **11 Griffe porte-accessoire avancée** (66)
- $12$  **Flash** (26)
- M **Crochet pour bandoulière\***
- **14** Prise ACC (accessoire) (66)
- O **Témoin de retardateur** (25)**/ Émetteur infrarouge** (56)
- **16** AF holographique (27, 118)
- Q **Filetage pour trépied (face inférieure)**

\* La bandoulière est en option.

- **•** Le flash sort automatiquement et se déclenche. Fermez le flash à la main après l'utilisation.
- **•** Utilisez un trépied avec une longueur de vis inférieure à 5,5 mm (7/32 po.). Si la vis est trop longue, vous ne parviendrez pas à fixer solidement l'appareil sur le trépied et il pourra être endommagé.
- **•** Utilisez la prise ACC pour raccorder un flash externe ou le trépied à télécommande.
- **•** Ne touchez pas le micro pendant l'enregistrement.

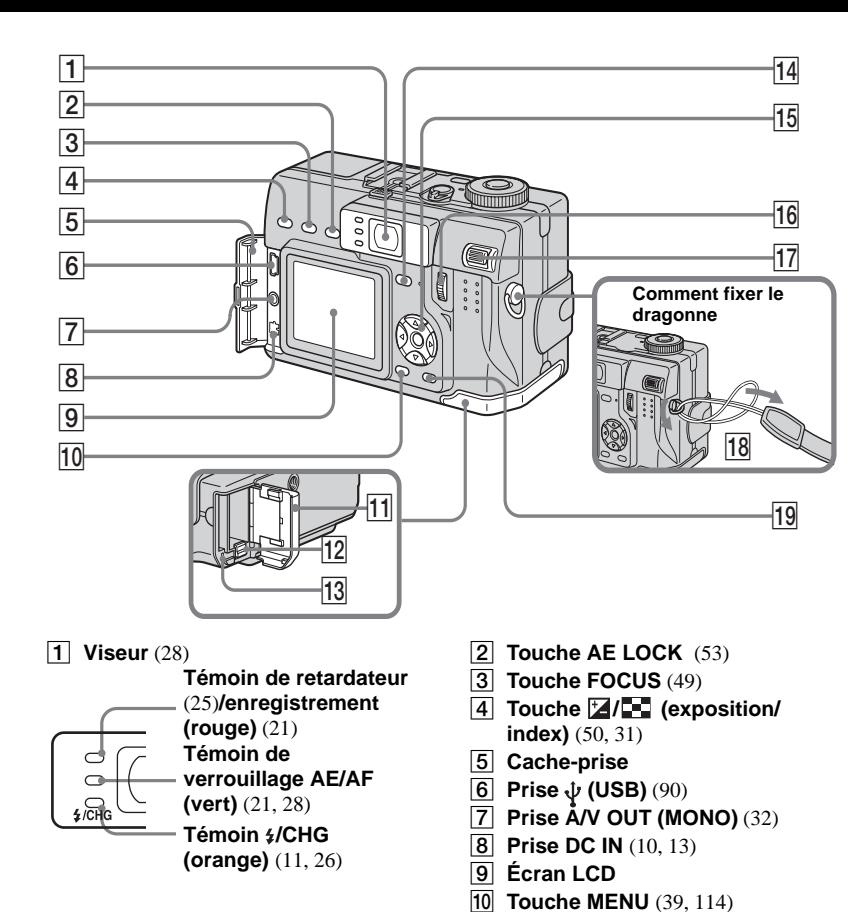

- **T1** Couvercle du logement de **batterie/ « Memory Stick »**
- L **Levier d'éjection de la batterie** (10)
- M **Témoin d'accès** (17)
- **N** Touche  $\Box$  (activation/ **désactivation de l'affichage/ écran LCD)** (28)
- O **Touche de commande (Menu activé) (**v**/**V**/**b**/**B**/**z**)/ (Menu désactivé) (\$/Ô/ <b>E/V**) (26, 25, 22, 24)
- **16 Molette multifonctions** (40)
- **17** Levier de zoom (23)
- **R Crochet pour dragonne**
- **19** Touche  $\mathbf{I} \mathbf{I}$ <sub>1</sub> /  $\hat{m}$  (format d'image/ **supprimer)** (18, 34)

# *Charge de la batterie*

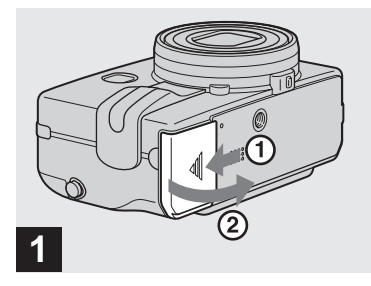

**→ Ouvrez le couvercle du logement de batterie/ « Memory Stick ».**

Faites glisser le couvercle dans le sens de la flèche.

- **Mettez l'appareil hors tension avant de charger la batterie (page 14).**
- **•** Cet appareil fonctionne avec une batterie « InfoLITHIUM » NP-FC11 (type C) (fournie). Seule une batterie du type C peut être utilisée (page 123).

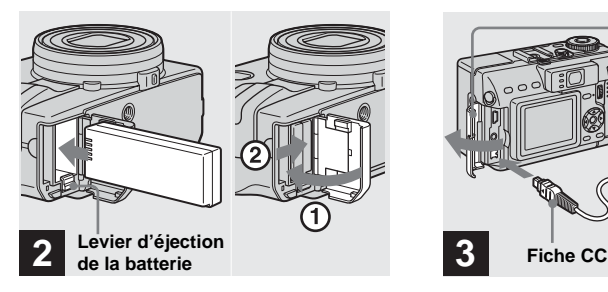

, **Mettez la batterie en place, puis refermez le couvercle du logement de batterie/ « Memory Stick ».**

Insérez la batterie avec la marque  $\blacktriangleleft$  tournée vers le logement de la batterie comme sur la figure.

Assurez-vous que la batterie est correctement en place, puis refermez le couvercle.

**•** Vous pouvez introduire facilement la batterie en poussant le levier d'éjection situé à l'avant du logement de batterie vers le bas.

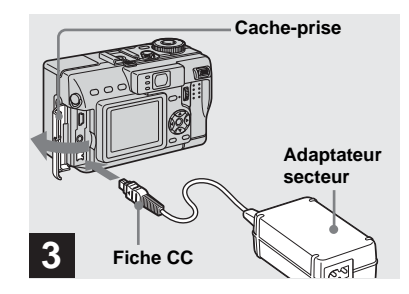

**→ Ouvrez le cache-prise et branchez l'adaptateur secteur (fourni) à la prise DC IN de l'appareil.**

Ouvrez le cache-prise dans le sens de la flèche comme sur l'illustration ci-dessus. Branchez la fiche avec la marque  $\blacktriangle$  tournée vers la gauche.

- **•** Ne court-circuitez pas la fiche CC de l'adaptateur secteur avec un objet métallique car ceci pourrait provoquer une anomalie.
- **•** Nettoyez la fiche CC de l'adaptateur secteur avec un coton-tige sec. N'utilisez pas une fiche sale. La batterie risquerait de ne pas se charger correctement avec une prise sale.

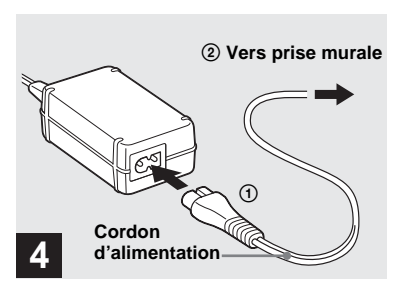

**→ Raccordez le cordon d'alimentation à l'adaptateur secteur, puis à une prise murale.**

Le témoin  $\frac{1}{2}$ /CHG (orange) s'allume lorsque la charge commence et s'éteint lorsqu'elle est terminée.

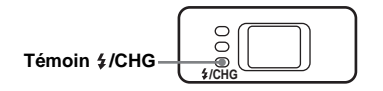

**•** Après avoir chargé la batterie, débranchez l'adaptateur secteur de la prise DC IN de l'appareil.

### **Pour retirer la batterie**

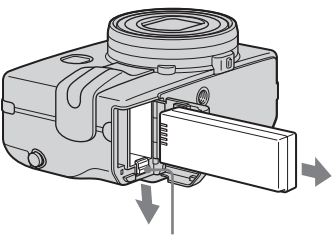

**Levier d'éjection de la batterie**

Ouvrez le couvercle du logement de batterie/« Memory Stick ». Déplacez le levier d'éjection de la batterie dans le sens de la flèche et retirez la batterie.

**•** Veillez à ne pas faire tomber la batterie en la retirant.

### **Indicateur de charge restante**

L'indicateur de charge restante de la batterie sur l'écran LCD indique la durée pendant laquelle la prise de vue ou la visualisation des images peut encore être effectuée.

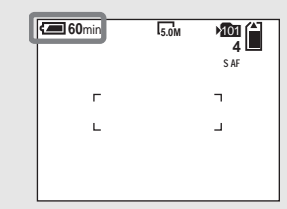

- **•** La partie noire de l'indicateur de charge restante de la batterie sur l'illustration indique la durée restante effective.
- **•** Lorsque vous allumez/éteignez l'écran LCD, il faut environ une minute pour que la durée de charge restante de la batterie s'affiche correctement.
- **•** Il se peut que, dans certaines circonstances ou conditions, la durée affichée ne soit pas correcte.

# **Durée de charge**

Durée approximative nécessaire pour charger une batterie complètement déchargée à l'aide de l'adaptateur secteur à une température de 25 °C  $(77 \text{ °F})$ .

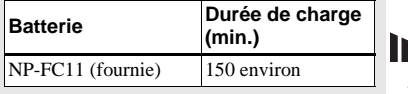

**FR 11**

### **Autonomie de la batterie et nombre d'images pouvant être enregistrées/visualisées**

Les tableaux indiquent l'autonomie approximative de la batterie et le nombre approximatif d'images pouvant être enregistrées/ visualisées lors d'une prise de vue en mode normal avec une batterie entièrement chargée sous une température de 25 °C (77 °F). Le nombre d'images pouvant être enregistrées ou visualisées suppose que le « Memory Stick » fourni est remplacé lorsque c'est nécessaire. Notez que, dans certaines conditions d'utilisation, le nombre réel peut être inférieur à celui qui est indiqué.

# **Prise de vue d'images fixes**

### **Dans des conditions moyennes1)**

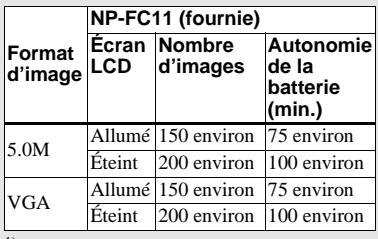

 $1)$  Prise de vue dans les conditions suivantes :

- [Qual.Img] sur [Fine]
- prise de vue une fois toutes les 30 secondes
- zoom commuté alternativement entre le côté W et le côté T
- flash déclenché toutes les deux fois
- mise sous et hors tension toutes les dix fois
- [Mode AF] sur [Ponctuel] dans les paramètres SET UP

# **Visualisation d'images fixes2)**

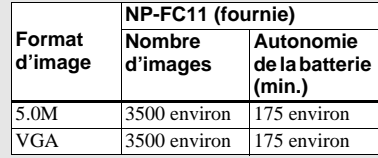

2) Visualisation d'images individuelles dans l'ordre à des intervalles de trois secondes environ

# **Prise de vue de films3)**

#### **NP-FC11 (fournie)**

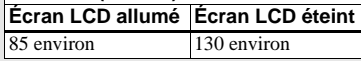

3) Prise de vue en continue avec un format d'image de 160 (Mail)

- **•** L'autonomie de la batterie et le nombre d'images pouvant être enregistrées/visualisées sont inférieures dans les conditions suivantes :
	- température ambiante basse
- flash utilisé
- fréquentes mises sous tension et hors tension de l'appareil
- zoom fréquemment utilisé
- [Rétroécl LCD] sur [Clair] dans les paramètres SET UP
- [Éco Énergie] sur [Désactivé] dans les paramètres SET UP
- faible charge de la batterie La capacité de la batterie diminue à l'usage et avec le temps (page 124).
- [Mode AF] sur [Contrôle] ou [Continu] dans les paramètres SET UP

# **Fonction d'économie d'énergie**

Lorsque la fonction d'économie d'énergie est activée, l'autonomie de prise de vue augmente.

Placez le sélecteur de mode sur SET UP, puis mettez [Éco Énergie] sur [Activé] dans (Réglages 1). Ce paramètre a été réglé sur [Désactivé] en usine (page 119).

**•** [Éco Énergie] ne s'affiche que lorsque vous utilisez l'appareil avec la batterie.

### **lorsque [Éco Énergie] est sur [Activé]**

Pendant la charge du flash, le témoin  $\frac{4}{C}$ HG clignote et l'écran LCD s'éteint. Après la charge, le témoin s'éteint et l'écran LCD s'allume.

# Préparation **Préparation**

# *Utilisation d'une source d'alimentation externe*

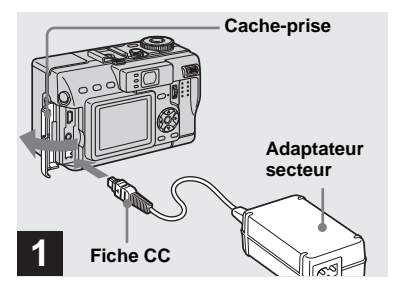

**→ Ouvrez le cache-prise et branchez l'adaptateur secteur (fourni) à la prise DC IN de l'appareil.**

Ouvrez le cache-prise dans le sens de la flèche comme sur l'illustration ci-dessus. Branchez la fiche avec la marque  $\blacktriangle$  tournée vers la gauche.

**•** Branchez l'adaptateur secteur à une prise murale facilement accessible à proximité. En cas de problème lors de l'utilisation de l'adaptateur secteur, coupez immédiatement l'alimentation en débranchant la fiche de la prise murale.

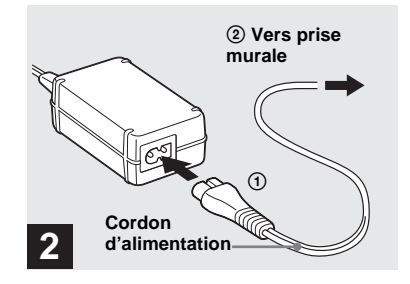

- $→$  **Raccordez le cordon d'alimentation à l'adaptateur secteur, puis à une prise murale.**
- **•** Après avoir fini d'utiliser l'adaptateur secteur, débranchez-le de la prise DC IN de l'appareil.
- **•** L'appareil n'est pas isolé du secteur tant qu'il reste branché à la prise murale, même s'il est éteint.

# *Utilisation de l'appareil à l'étranger*

### **Sources d'alimentation**

Vous pouvez utiliser cet appareil avec l'adaptateur secteur fourni dans n'importe quel pays ou région à tension d'alimentation de 100 à 240 V CA, 50/60 Hz. Utilisez une fiche adaptatrice secteur **[a]** en vente dans le commerce si la prise murale **[b]** n'est pas adaptée.

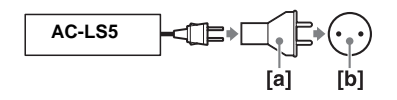

**•** N'utilisez pas un transformateur électronique (convertisseur de tension de voyage) car ceci pourrait provoquer un dysfonctionnement.

# *Mise sous tension/hors tension*

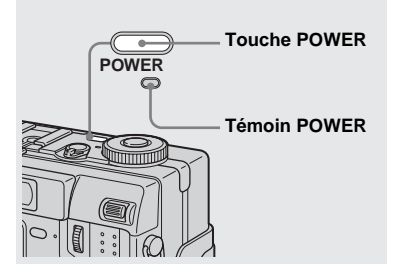

### **→ Appuyez sur POWER.**

Le témoin POWER (vert) s'allume et l'appareil est mis sous tension. À la première mise sous tension de l'appareil, l'écran Réglage Heure apparaît (page 15).

#### **Mise hors tension**

Appuyez à nouveau sur POWER. Le témoin POWER s'éteint et l'appareil est mis hors tension.

- **•** Ne laissez pas l'appareil avec l'objectif déployé pendant une durée prolongée avec la batterie retirée ou l'adaptateur secteur débranché, car ceci pourrait provoquer un dysfonctionnement.
- **•** Si vous mettez l'appareil sous tension alors que le sélecteur de mode est sur  $\Box$ , P, S, A, M, SCN ou  $\Box$ , l'objectif se déplace. Ne touchez pas la partie de l'objectif lorsqu'il se déplace.

# **Fonction de mise hors tension automatique**

Si vous n'utilisez pas l'appareil pendant quelque temps\* durant une prise de vue, une visualisation d'images ou l'utilisation du menu SET UP, il s'éteint automatiquement pour économiser la batterie. La fonction de mise hors tension automatique ne fonctionne que lorsque l'appareil est alimenté par la batterie. Elle est inopérante dans les conditions suivantes :

- lors de la visualisation de films
- lors de la lecture en mode diaporama
- lorsqu'un connecteur est branché à la prise  $\dot{\psi}$  (USB) ou A/V OUT (MONO).
- \* Lorsque [Éco Énergie] est sur [Activé] : 90 secondes environ Lorsque [Éco Énergie] est sur [Désactivé] : trois minutes environ

# *Comment utiliser la touche de commande*

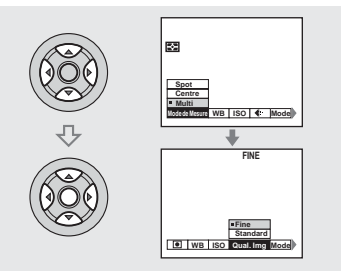

Pour changer les réglages actuels de l'appareil, faites apparaître le menu ou l'écran SET UP (page 39) et utilisez la touche de commande pour effectuer les modifications.

Pour chaque paramètre, sélectionnez la valeur désirée en appuyant sur  $\triangle$ / $\nabla$ / $\triangle$ / $\triangleright$ , puis appuyez sur  $\bullet$  au centre ou  $\triangle$ / $\nabla$ / $\triangleleft$ / $\triangleright$  pour valider.

# *Réglage de la date et de l'heure*

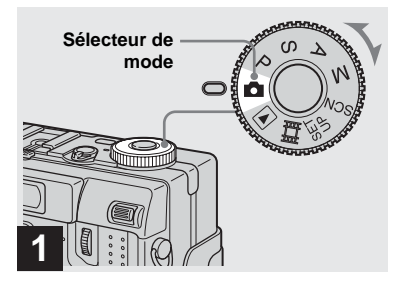

- , **Placez le sélecteur de mode sur ...**
- **•** Vous pouvez également effectuer cette opération lorsque le sélecteur de mode est sur P, S, A, M, SCN,  $\Box$  ou  $\Box$ .
- **•** Pour changer la date et l'heure, placez le sélecteur de mode sur SET UP, sélectionnez [Réglage Heure] dans **(Réglages 1)** (pages 39 et 119), et effectuez les opérations **1** depuis l'étape **3**.

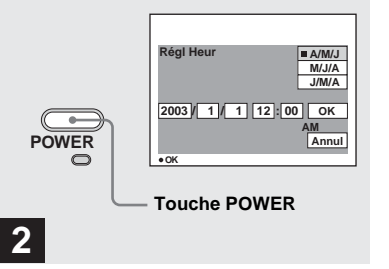

### **→ Appuyez sur POWER pour mettre l'appareil sous tension.**

Le témoin POWER (vert) s'allume et l'écran Régalage Heure apparaît sur l'écran LCD.

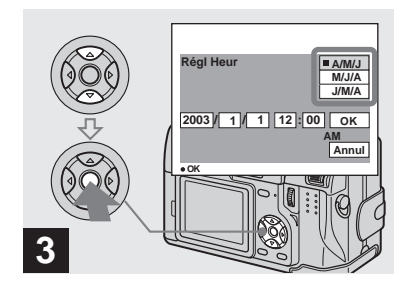

 $→$  **Sélectionnez le format d'affichage de la date désiré**  avec **∆/▼** de la touche de **commande, puis appuyez sur**  z**.** 

Choisissez [A/M/J] (année/mois/jour), [M/ J/A] (mois/jour/année) ou [J/M/A] (jour/ mois/année).

**•** Si la batterie-bouton rechargeable, qui fournit l'alimentation pour la protection de la date et de l'heure, vient à se décharger complètement (page 122), l'écran Réglage Heure réapparaît. Dans un tel cas, réglez à nouveau la date et l'heure en commençant à l'étape  $\blacksquare$  ci-dessus.

**FR 15**

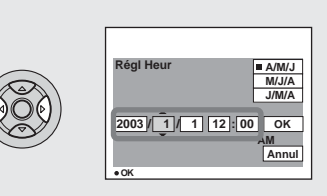

# **4**

- , **Sélectionnez l'élément (année, mois, jour, heures ou minutes) que vous désirez régler avec** b**/** ▶ de la touche de commande.
- L'élément à régler est indiqué par  $\triangle$ / $\nabla$ .

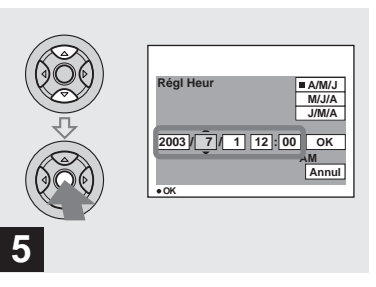

, **Spécifiez la valeur numérique avec** v**/**V **de la touche de commande, puis appuyez sur**   $\bullet$  pour valider.

Une fois la valeur saisie,  $\triangle$   $\nabla$  permet de passer à l'élément suivant. Répétez cette opération pour tous les éléments de la date et de l'heure.

• Si vous avez choisi [J/M/A] à l'étape **3**, réglez l'heure sur un cycle de 24 heures.

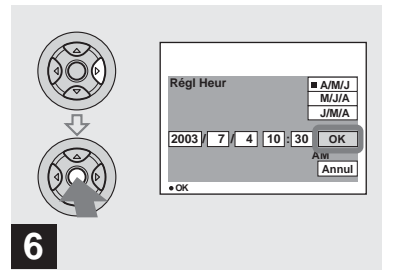

 $\rightarrow$  **Sélectionnez [OK] avec ▶ de la touche de commande, puis**  appuyez sur  $\bullet$ .

La date et l'heure sont validées et l'horloge indique l'heure.

**•** Pour abandonner le réglage de la date et de l'heure, sélectionnez [Annul] avec  $\triangle$ / $\nabla$ / $\triangle$ / $\triangleright$  de la touche de commande, puis appuyez sur  $\bullet$ .

# *Insertion et retrait d'un « Memory Stick »*

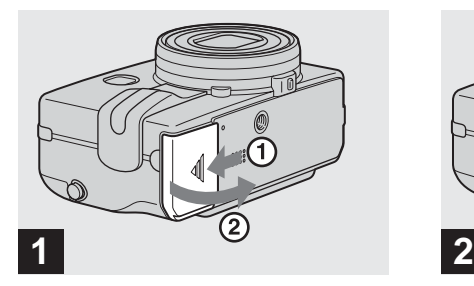

**→ Ouvrez le couvercle du logement de batterie/« Memory Stick ».** 

Faites glisser le couvercle dans le sens de la flèche.

**•** Pour plus d'informations sur le « Memory Stick », voir page 122.

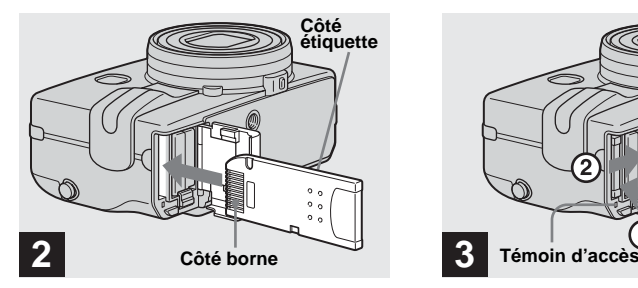

 $→$  **Insérez le « Memory Stick ».** 

Insérez un « Memory Stick » à fond jusqu'au déclic comme sur l'illustration.

**•** Enfoncez le « Memory Stick » complètement de façon qu'il soit bien engagé dans le connecteur. Si le « Memory Stick » n'est pas correctement inséré, il se peut que vous ne puissiez pas l'utiliser pour l'enregistrement ou la lecture d'images.

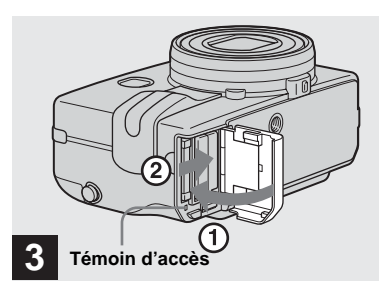

**→ Fermez le couvercle du logement de batterie/« Memory Stick ».**

**Pour retirer un « Memory Stick »**

Ouvrez le couvercle de la batterie/ « Memory Stick », puis poussez brièvement le « Memory Stick » pour le faire sortir.

**• Lorsque le témoin d'accès est allumé, ceci indique que l'appareil enregistre ou lit une image. Ne retirez alors jamais le « Memory Stick » et ne mettez jamais l'appareil hors tension. Ceci pourrait endommager les données.**

# *Sélection du format des image fixes*

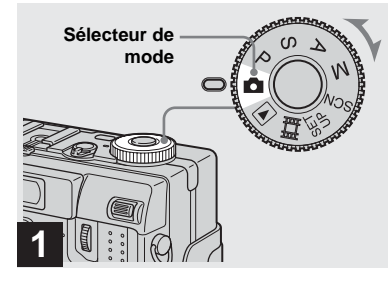

**→ Placez le sélecteur de mode** sur **d** et mettez l'appareil **sous tension.**

**•** Vous pouvez également effectuer cette opération lorsque le sélecteur de mode est sur P, S, A, M ou SCN.

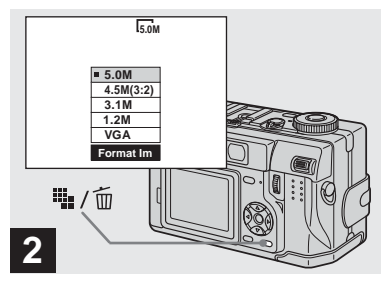

→ Appuyez sur <sup>!!</sup>! / m (format **d'image).**

Les options de format d'image apparaissent.

**•** Pour plus d'informations sur le format d'image, voir page 19.

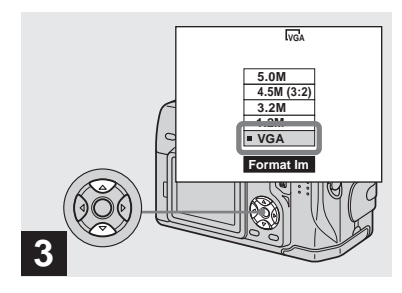

### , **Sélectionnez le format d'image désiré avec** v**/**V **de la touche de commande.**

Le format d'image est spécifié.

Après ce paramétrage, appuyez sur ille / m (format d'image) de façon que les options de format d'image disparaisse de l'écran LCD.

**•** Le format d'image sélectionné ici est conservé lorsque vous mettez l'appareil hors tension.

Vous pouvez choisir le format d'image (nombre de pixels) et la qualité d'image (taux de compression) en fonction du type d'image que vous désirez prendre. Plus le format d'image est grand et la qualité d'image élevée, meilleure est l'image, mais plus l'espace occupé par les données d'image est important. Ceci signifie que le nombre d'images pouvant être stockées sur le « Memory Stick » est plus faible.

Choisissez un format et un niveau de qualité d'image convenant au type d'images que vous désirez prendre (pages 18 et 41).

Vous pourrez redimensionner les images plus tard (fonction Redimensionner, voir page 77).

Vous pouvez choisir le format d'image parmi les cinq options indiquées dans les tableaux cidessous. Le format d'image ci-dessous est le paramétrage minimum pour les exemples. Pour améliorer la qualité d'image, choisissez un format d'image supérieur.

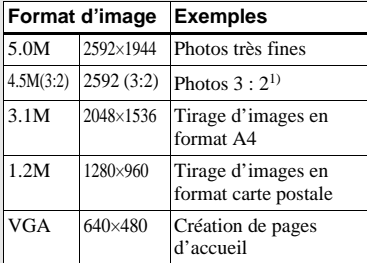

1) Cette option enregistre les images avec un rapport largeur/hauteur de 3 : 2 pour correspondre au format du papier photo utilisé.

# **Nombre d'images pouvant être stockées sur un « Memory Stick »2)**

Le nombre d'images pouvant être stockées en mode Fine (Standard)<sup>3)</sup> est indiqué ci-dessous. (Unité : nombre d'images)

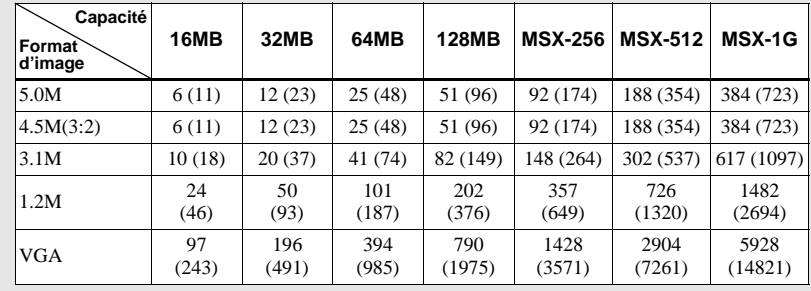

- 2) lorsque [Mode ENR] est sur [Normal] Pour le nombre d'images pouvant être stockées dans les autres modes, voir page 112.
- $3)$  Pour plus d'informations sur le mode de qualité d'image, voir page 41.
- Lorsque vous utilisez cet appareil pour visualiser des images enregistrées sur un modèle Sony antérieur, il se peut que le format d'image affiché soit différent du format réel.
- **•** Lorsque vous visualisez les images sur l'écran LCD de l'appareil, elles ont toutes la même taille.
- **•** Le nombre d'images prises peut différer de ces valeurs dans certaines conditions de prise de vue.

**•** Lorsque le nombre d'images pouvant encore être prises est supérieur à 9 999, l'indicateur « >9999 » apparaît sur l'écran LCD.

# *Prise de vue de base d'images fixes (en mode de réglage automatique)*

# **Tenue en main correcte**

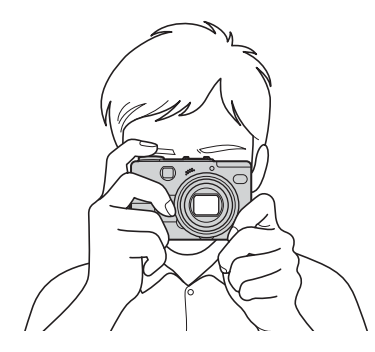

Lors de la prise de vue, veillez à ne boucher l'objectif, la fenêtre du viseur, l'émetteur de flash ou l'émetteur infrarouge avec les doigts.

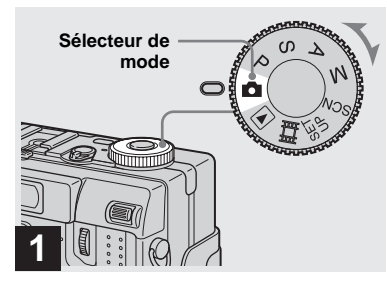

### , **Placez le sélecteur de mode sur et mettez l'appareil sous tension.**

Le nom du dossier où sera enregistrée l'image apparaît pendant cinq secondes environ sur l'écran LCD.

- Le cache d'objectif s'ouvre lorsque vous mettez l'appareil sous tension.
- **•** Ne touchez pas la partie de l'objectif lorsque celui-ci fonctionne (quand vous appuyez sur POWER ou mettez l'appareil sous tension, par exemple) ou que la fonction zoom est utilisée (page 23).
- **•** Cet appareil peut créer de nouveaux dossiers et sélectionner les dossiers d'enregistrement sur le « Memory Stick » (page 41).

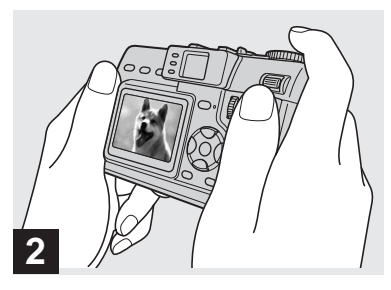

**→ Tenez l'appareil immobile des deux mains et centrez le sujet dans le cadre de mise au point.**

Tenez l'appareil correctement et prenez la vue.

**•** La distance focale minimale du sujet est de 50 cm (19 3/4 po.) environ. Pour prendre des sujets plus proches, utilisez le mode macro (page 24).

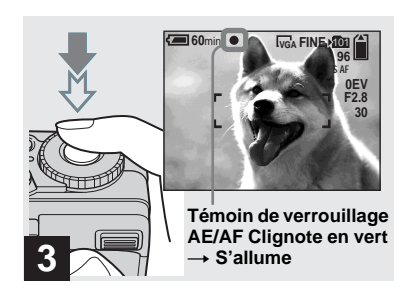

### $\rightarrow$  **Enfoncez le déclencheur à micourse et maintenez-le sur cette position.**

Un bip se fait entendre, mais l'image n'est pas encore enregistrée. Lorsque l'indicateur de verrouillage AE/AF cesse de clignoter pour rester continuellement allumé, l'appareil est prêt pour la prise de vue. (L'écran LCD peut se figer pendant une fraction de seconde sur certains sujets.) Si l'éclairage ambiant est faible, le flash sort automatiquement et se déclenche.

- **•** Si vous relâchez le déclencheur, la prise de vue est annulée.
- **•** Si l'appareil n'émet pas de bip, le réglage AF n'est pas terminé. Vous pouvez continuer la prise de vue, mais l'AF n'est pas correctement réglé (sauf pour l'AF en continu, page 47).

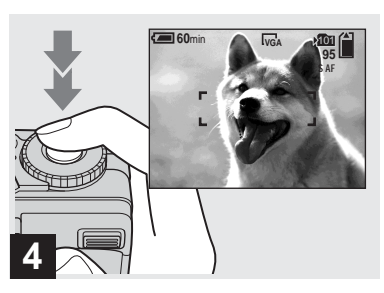

### $→$  **Enfoncez complètement le déclencheur.**

Vous entendez le bruit de l'obturateur. L'image sera enregistrée sur le « Memory Stick ». Lorsque le témoin d'enregistrement (page 9) s'éteint, vous pouvez prendre l'image suivante.

- **•** Le cadre sur l'écran LCD indique la plage de réglage de la mise au point (cadre du télémètre AF, page 46).
- **•** Lorsque l'appareil est alimenté par la batterie, si vous n'effectuez aucune commande pendant quelque temps en mode d'enregistrement ou de lecture, il s'éteint automatiquement pour économiser la batterie (page 14).

# **Sélecteur de mode pour la prise de vue d'images fixes**

Vous avez le choix entre les méthodes suivantes pour la prise de vue d'images fixes.

# **(mode de réglage automatique)**

La mise au point, l'exposition et la balance des blancs sont automatiquement réglées pour faciliter la prise de vue. La qualité d'image est réglée sur [Fine] (page 41).

### **P (prise de vue automatique programmée)**

Vous pouvez paramétrer les fonctions de prise de vue désirées en utilisant les menus (pages 39 et 114). Vous pouvez aussi changer la combinaison de nombre F et vitesse d'obturation (décalage de programme, voir page 43).

### **S (priorité à la vitesse d'obturation)**

Vous pouvez paramétrer les fonctions de prise de vue désirées en utilisant les menus (pages 39 et 114). Vous pouvez aussi sélectionner la vitesse d'obturation (page 44).

# *Visualisation de la dernière image prise — Quick Review*

### **A (priorité à l'ouverture)**

Vous pouvez paramétrer les fonctions de prise de vue désirées en utilisant les menus (pages 39 et 114). Vous pouvez aussi sélectionner la valeur d'ouverture (page 45).

### **M (Manuel)**

Vous pouvez paramétrer les fonctions de prise de vue désirées en utilisant les menus (pages 39 et 114). Vous pouvez aussi régler manuellement la vitesse d'obturation et la valeur d'ouverture (page 45).

### **SCN (sélection de scène)**

Vous pouvez utiliser les modes suivants pour adapter la prise de vue aux conditions de la scène (page 64).

- (mode nuit)
- $\triangle$  (mode portrait de nuit)
- $\sqrt{\phantom{a}}$  (mode paysage)
- $-$  **e.g** (mode portrait)
- $\bullet$  (mode neige)
- $\frac{20}{2}$  (mode plage)

## **Mise au point automatique**

Lorsque la mise au point du sujet est difficile, l'indicateur de verrouillage AE/ AF clignote lentement lors de la prise de vue.

La mise au point automatique peut être difficile dans les conditions ci-dessous. Relâchez alors le déclencheur, recadrez la photo, puis recommencez la mise au point.

- sujet situé loin de l'appareil et sombre
- faible contraste entre le sujet et le fond
- sujet se trouvant derrière une vitre (fenêtre, par exemple)
- sujet en mouvement rapide
- sujet ayant des réflexions ou brillant (miroir ou objet lumineux)
- sujet clignotant
- sujet en contre-jour

Deux fonctions de mise au point automatique sont disponibles : « Cadre du télémètre AF » qui définit la position de mise au point en fonction de la position et de la taille du sujet et « Mode AF » qui définit l'opération de mise au point en fonction de la réponse AF et de la consommation de la batterie. Pour plus d'informations, voir page 46.

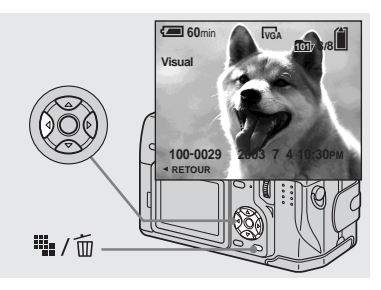

# **→** Appuyez sur  $\blacklozenge$  de la touche **de commande.**

Pour revenir au mode de prise de vue normal, appuyez légèrement sur le déclencheur ou appuyez à nouveau sur b  $\circledcirc$ ).

### **Pour effacer l'image affichée sur l'écran**

- **1** Appuyez sur  $\mathbb{I}$  /  $\overline{m}$  (supprimer).
- **2** Sélectionnez [Supprim] avec  $\triangle$  de la touche de commande, puis appuyez sur  $\bullet$ .

L'image est effacée.

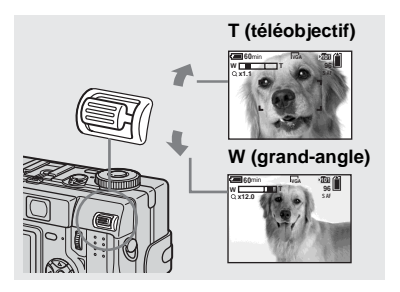

**→ Poussez le levier de zoom vers le haut ou le bas pour choisir la taille d'image pour la prise de vue.**

### **Distance focale minimale du sujet**

50 cm (19 3/4 po.) environ de la surface de l'objectif

- **•** Les sens du levier de zoom indiqués ci-dessus sont les réglages d'usine. Vous pouvez les changer en plaçant le sélecteur de mode sur SET UP et en changeant [Conf levier zoom] sous  $\boxed{\blacksquare}$  (Appareil Photo 2) (page 118).
- **•** L'objectif se déplace pendant l'utilisation du **2** zoom. Ne touchez pas la partie de l'objectif lorsqu'il se déplace.
- **•** Il n'est pas possible de changer le grossissement du zoom pendant la prise de vue d'un film (page 80).

# **Zoom intelligent**

Le traitement numérique vous permet de faire un zoom avant sans dégradation d'image.

Lorsque le facteur de zoom dépasse 4×, l'image est agrandie par le zoom intelligent. Lorsque le zoom intelligent n'est pas nécessaire, placez [Zoom Intelligent] sur [Désactivé] dans les paramètres SET UP (page 118).

Lorsque vous appuyez sur le levier de zoom, l'indicateur de facteur de zoom apparaît sur l'écran LCD.

**Indicateur de facteur de zoom**

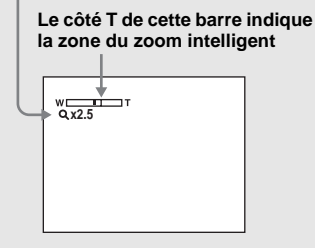

Le facteur de zoom maximum dépend du foramt d'image.

- [3.1M]: 5.1×
- $[1.2M]: 8.1 \times$
- $[VGA]: 16\times$

**Le zoom intelligent est inopérant pour les formats d'image [5.0M] et [4.5M(3:2)].** 

- **•** Il n'est pas possible de vérifier l'image dans le viseur lors de l'utilisation de la fonction de zoom intelligent.
- **•** Lors de l'utilisation du zoom intelligent, l'image peut paraître grossière sur l'écran LCD. Ce phénomène est toutefois, sans effet sur l'image enregistrée.
- **•** Le télémètre AF ne s'affiche pas lors de l'utilisation du zoom intelligent. L'indicateur de cadre du télémètre AF clignote et le sujet situé au centre est privilégié pour la mise au point.

### *Prise de vue rapprochée — Macro*

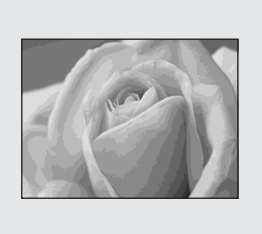

Le mode d'enregistrement macro permet de prendre de près des petits sujets tels que fleurs ou insectes. Vous pouvez prendre des sujets en gros plan jusqu'aux distances indiquées ci-dessous.

#### **Avec le zoom complètement du coté W :**

10 cm (4 po.) environ de la surface de l'objectif

### **Avec le zoom complètement du côté T :**

40 cm (15 3/4 po.) environ de la surface de l'objectif

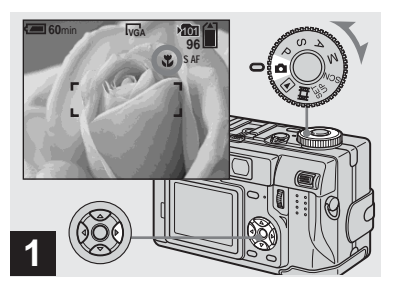

, **Placez le sélecteur de mode sur ■ et appuyez sur ▶ ( ) de la touche de commande.**

L'indicateur (macro) s'affiche sur l'écran LCD.

- **•** Si le menu est affiché à l'écran, appuyez tout d'abord sur MENU pour le faire disparaître.
- **•** Vous pouvez également effectuer cette opération avec le sélecteur de mode sur P, S, A, M ou SCN (autre que  $\bigcup$  (mode nuit) ou  $\bigcap$ (mode paysage), page 64) ou  $\Box$ .

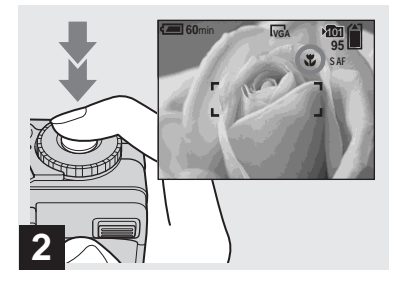

**→ Centrez le sujet dans le cadre et enfoncez complètement le déclencheur.**

### **Pour revenir en mode d'enregistrement normal**

Appuyez à nouveau sur  $\blacktriangleright$  ( $\blacktriangleright$ ) de la touche de commande. L'indicateur disparaît de l'écran LCD.

**•** Visez avec l'écran LCD lorsque vous utilisez la fonction macro. Si vous utilisez le viseur, il se peut que les limites de ce que vous voyez soient différentes de celles de la prise de vue réelle.

### *Utilisation du retardateur*

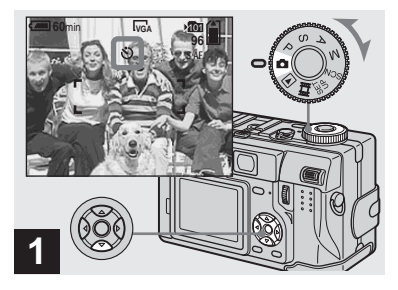

**→ Placez le sélecteur de mode sur d** et appuyez sur **▼** ( $\circ$ ) de **la touche de commande.**

L'indicateur  $\Diamond$  (retardateur) apparaît sur l'écran.

- **•** Si le menu est affiché à l'écran, appuyez tout d'abord sur MENU pour le faire disparaître.
- **•** Vous pouvez également effectuer cette opération lorsque le sélecteur de mode est sur P,  $S, A, M, SCN$  ou  $\Box$ .

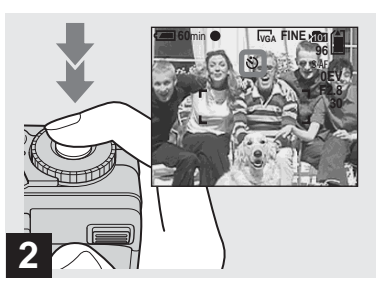

, **Centrez le sujet dans le cadre et enfoncez complètement le déclencheur.**

Lorsque vous appuyez sur le déclencheur, le témoin du retardateur (page 9) clignote et un bip se fait entendre jusqu'au fonctionnement de l'obturateur (10 secondes plus tard environ).

### **Pour désactiver le retardateur pendant son fonctionnement**

Appuyez à nouveau sur  $\Psi(\mathcal{S})$  de la touche de commande. L'indicateur  $\hat{\mathcal{S}}$  disparaît de l'écran LCD.

**•** Ne vous placez pas devant l'appareil pour appuyer sur le déclencheur car le réglage de l'exposition et la mise au point ne pourraient pas s'effectuer correctement.

### *Sélection du mode de flash*

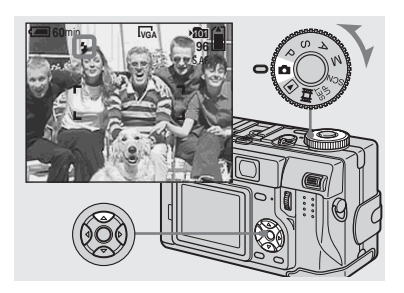

**→ Placez le sélecteur de mode** sur **c** et appuyez plusieurs fois sur **▲** (  $\frac{1}{2}$  ) de la touche de **commande pour sélectionner un mode de flash.**

À chaque pression sur  $\triangle$  ( $\sharp$ ), l'indicateur change comme suit :

Pas d'indicateur (auto) : Lors d'une prise de vue dans un endroit sombre, le flash se déclenche automatiquement.

 **(flash toujours actif) :** Le flash se déclenche quel que soit l'éclairage ambiant. **(synchro lente) :** Le flash se **SL** déclenche quelles que soient les conditions d'éclairage. La vitesse d'obturation est faible dans les endroits sombres, ce qui assure une prise de vue nette d'un arrièreplan situé hors de la portée du flash.

 **(pas de flash) :** Le flash ne se déclenche pas.

- **•** Si le menu est affiché à l'écran, appuyez tout d'abord sur MENU pour le faire disparaître.
- **•** Vous pouvez également effectuer cette opération avec le sélecteur de mode sur P, S, A, M, SCN  $(22 \text{ (mode portrait)})$  ou  $\Box$  (Clip Motion).
- **•** Lorsque [ISO] est sur [Auto] dans les paramètres du menu, la distance de prise de vue recommandée avec le flash est d'environ 0,4 à 2,8 m (15 3/4 à 110 3/4 po.) (W)/0,4 à 2,0 m (15 3/4 à 78 3/4 po.) (T)
- **•** Vous pouvez changer l'intensité lumineuse du flash avec [Niv.Flash] dans les paramètres du menu (page 58). (Vous ne pouvez pas changer l'intensité lumineuse du flash lorsque le sélecteur de mode se trouve sur  $\Box$ .)
- En mode  $\sharp$ sL (synchro lente) ou  $\circledast$  (pas de flash), la vitesse d'obturation diminue dans les endroits sombres et il est alors recommandé d'utiliser un trépied.
- Pendant la charge du flash, le témoin  $\frac{4}{2}$  /CHG clignote. Après la charge, le témoin s'éteint.
- **•** Vous pouvez utiliser un flash externe sur cet appareil (page 66).
- **•** Ce paramétrage reste mémorisé après la mise hors tension de l'appareil.

# **Pour atténuer le phénomène des yeux rouges lors d'une prise de vue de sujets vivants**

Placez [Attén Yeux Roug] sur [Activé] dans les paramètres SET UP (page 118). L'indicateur  $\odot$  apparaît sur l'écran LCD et le flash émet des pré-éclairs juste avant la prise de vue pour atténuer le phénomène des yeux rouges.

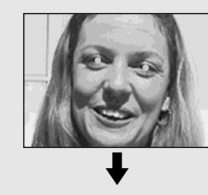

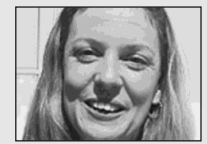

**•** La fonction d'atténuation des yeux rouges ne produit pas toujours l'effet désiré si le sujet présente certaines particularités individuelles, s'il est distant, si son regard n'est pas tourné vers l'appareil au moment du premier flash ou en raison d'autres conditions.

# **Enregistrement d'images avec l'AF holographique**

L'AF holographique offre un éclairage d'appoint pour faciliter la mise au point sur le sujet dans des endroits sombres. Lorsque vous n'utilisez pas cette fonction, placez [AF Hologra] sur [Désactivé] dans les paramètres SET UP (page 118). apparaît à l'écran et l'AF ON holographique émet une lumière rouge jusqu'au verrouillage de la mise au point lorsque vous enfoncez le déclencheur à micourse.

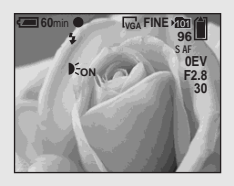

- **•** Si la lumière de l'AF holographique n'atteint pas suffisamment le sujet ou si celui-ci est faiblement contrasté, la mise au point n'est pas réalisée. (Une distance approximative de 0,5 à 2,8 m (19 3/4 à 110 1/4 po.) (W)/0,5 à 2,5 m (19 3/4 à 98 1/2 po.) (T) est recommandée.)
- **•** La mise au point s'effectue tant que la lumière de l'AF holographique atteint le sujet, même si elle est légèrement décalée par rapport au centre du sujet.
- **•** Lorsqu'une distance de mise au point préprogrammée est spécifiée (page 49), l'AF holographique est inopérant.
- **•** Si l'émetteur de l'AF holographique est sale, il se peut que la lumière de l'AF holographique soit faible et que la mise au point ne puisse pas s'effectuer. Essuyez alors l'émetteur de l'AF holographique avec un chiffon sec.
- **•** Ne bouchez pas l'émetteur de l'AF holographique pendant la prise de vue.
- **•** Le cadre du télémètre AF n'est pas affiché. L'indicateur de cadre du télémètre AF clignote et le sujet situé au centre est privilégié pour la mise au point.
- **•** Si vous montez une bague adaptatrice (non fournie) ou un convertisseur téléobjectif (non fourni) sur l'appareil, cela peut faire obstacle à la lumière de l'AF holographique. Nous vous recommandons d'utiliser l'AF holographique avec le flash Sony HVL-F32X.
- **•** L'AF holographique est inopérant lorsque SCN est sur  $\bigcup$  (mode nuit) ou  $\blacksquare$  (mode paysage).

# **AF holographique**

L'« AF (Auto-Focus) holographique », une application des hologrammes à laser, est un système d'éclairage d'appoint à mise au point automatique permettant de prendre des images fixes dans l'obscurité. Avec un rayonnement plus doux que les diodes électroluminescentes ou lampes à forte luminosité conventionnelles, ce système satisfait aux spécifications laser de classe 1\* et assure une meilleure protection des yeux.

Il n'est pas dangereux de regarder directement de près dans l'émetteur de l'AF holographique. Nous vous déconseillons toutefois de le faire car vous pourriez constater des effets tels que plusieurs minutes d'image résiduelle et d'éblouissement comme après avoir regardé la lumière d'une lampe de poche.

\* L'AF holographique satisfait à la Classe 1 (base de temps 30 000 secondes) spécifiée dans les normes industrielles JIS (Japon), CEI (UE) et FDA (États-Unis). La conformité à ces normes identifie le produit laser comme étant sûr lorsqu'un individu regarde la lumière laser directement ou fixement à travers une lentille pendant 30 000 secondes.

### *Prise de vue par le viseur*

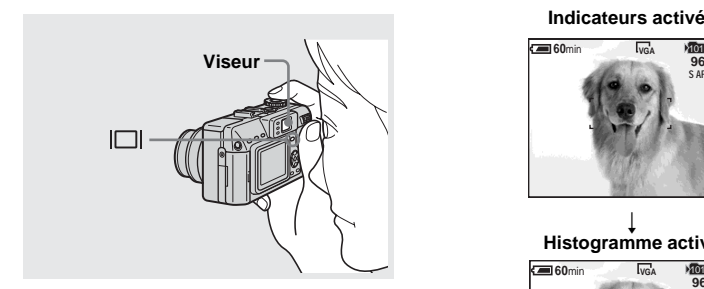

Le viseur est utile pour économiser la batterie ou lorsque l'écran LCD ne permet pas de vérifier facilement l'image.  $\hat{A}$  chaque pression sur  $\Pi$ , l'affichage change comme suit.

#### **Indicateurs activés**

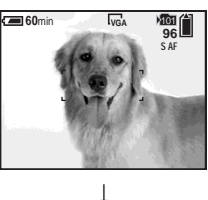

**Histogramme activé**

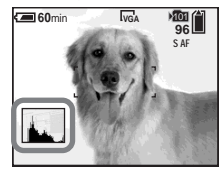

 $\overline{1}$ **Indicateurs éteints** 

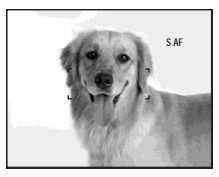

r **Écran LCD éteint**

- **•** L'image que vous voyez par le viseur ne représente pas l'étendue de prise de vue réelle. Pour vérifier l'étendue de prise de vue réelle, utilisez l'écran LCD.
- **•** De même qu'avec l'indicateur de verrouillage AE/AF sur l'écran LCD, vous pouvez commencer la prise de vue lorsque le témoin de verrouillage AE/AF de la partie du viseur cesse de clignoter pour rester continuellement allumé (page 21).
- **•** Lorsque l'écran LCD est éteint :
	- Le zoom intelligent ne fonctionne pas (page 23).
	- Mode AF est sur [Ponctuel] (page 47).
	- Lorsque vous appuyez sur  $\oint$  (mode de flash)/ (retardateur)/ $\mu$  (macro), l'image apparaît sur l'écran LCD pendant deux secondes environ pour vous permettre de vérifier ou modifier le paramétrage.
- **•** Pour une description détaillée des indicateurs, voir page 127.
- **•** Pour une description détaillée de l'histogramme, voir page 51.
- **•** Ce paramétrage reste mémorisé après la mise hors tension de l'appareil.

# *Horodatage d'une image fixe*

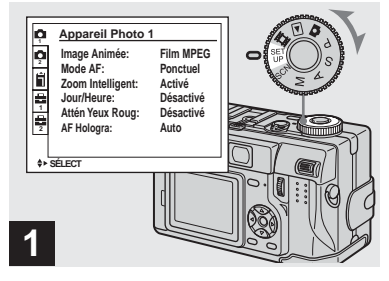

**→ Placez le sélecteur de mode sur SET UP.**

L'écran SET UP apparaît.

- **•** Lorsque les images ont été horodatées lors de la prise de vue, il n'est pas possible de faire disparaître les indications de la date et de l'heure.
- **•** La date et l'heure n'apparaissent pas sur l'écran LCD pendant la prise de vue, mais l'indicateur s'affiche en haut et à gauche de l'écran. La date et l'heure n'apparaissent en rouge que pendant la lecture.
- **•** Vous pouvez également effectuer cette opération avec le sélecteur de mode sur P, S, A, M ou SCN.

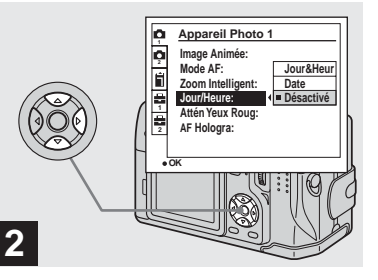

 $\rightarrow$  **Sélectionnez D** (Appareil **Photo 1) avec ▲ de la touche de commande, puis appuyez sur** 

B**.**

**Sélectionnez [Jour/Heure]**  avec **∆/▼**, puis appuyez sur ▶.

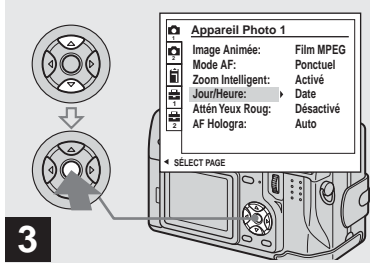

- Prise de vue d'images fixes **29Prise de vue d'images fixes**
- **→ Sélectionnez l'option de la date et l'heure avec ▲/▼ de la touche de commande, puis**  appuyez sur  $\bullet$ .

**Jour&Heur :** la date, les heures et les minutes sont indiquées sur l'image.

**Date :** l'année, le mois et le jour sont indiqués sur l'image.

**Désactivé :** la date et l'heure ne sont pas indiquées sur l'image.

Après ce paramétrage, placez le sélecteur de mode sur  $\bullet$  et prenez la photo.

- **•** Si vous sélectionnez [Date], la date est indiquée sur l'image dans le format sélectionné dans « Réglage de la date et de l'heure » (page 15).
- **•** Ce paramétrage reste mémorisé après la mise hors tension de l'appareil.

# *Visualisation d'images sur l'écran LCD de l'appareil*

#### **Écran individuel (image unique)**

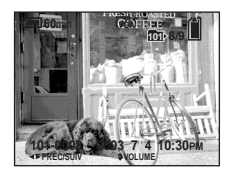

**Écran planche index (neuf images)**

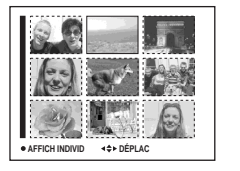

**Écran planche index (trois images)**

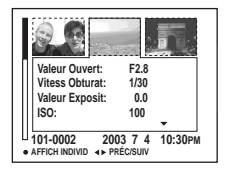

Vous pouvez visualiser les images que vous avez prises presque immédiatement sur l'écran. Vous pouvez utiliser les trois méthodes suivantes pour visualiser les images.

# **Écran individuel (image unique)**

Les images s'affichent individuellement et couvrent la totalité de l'écran.

# **Écran planche index (neuf images)**

Les images s'affichent par planches de neuf.

# **Écran planche index (trois images)**

Les images s'affichent par planches de trois. Diverses informations sont également affichées.

- **•** Vous pouvez revenir à l'image précédente ou passer à la suivante en tournant la molette multifonctions.
- **•** Pour les informations détaillées sur la visualisation des films, voir page 81.
- **•** Pour une description détaillée des indicateurs, voir page 129.

# *Visualisation d'images individuelles*

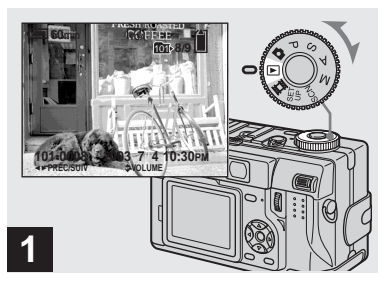

**→ Placez le sélecteur de mode sur et mettez l'appareil sous tension.**

La dernière image du dossier d'enregistrement sélectionné (page 69) apparaît à l'écran.

# *Visualisation d'un écran planche index (neuf images ou trois images)*

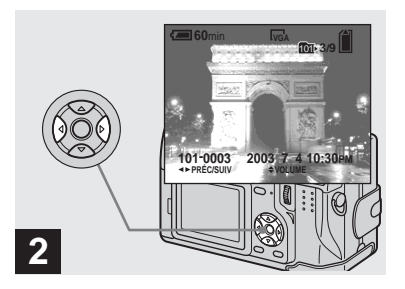

- **→ Sélectionnez l'image fixe désirée avec** b**/**B **de la touche de commande.**
- b : pour afficher l'image précédente
- $\blacktriangleright$  : pour afficher l'image suivante

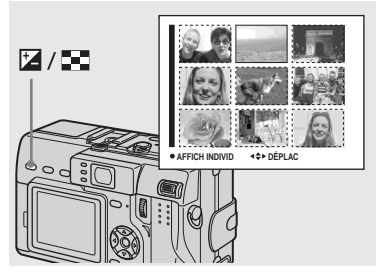

, **Appuyez une fois sur la touche / (index).**

L'affichage passe sur **l'écran planche index (neuf images)**.

### **Pour afficher l'écran planche index suivant (précédent)**

Appuyez sur **∆/▼/◀/▶** de la touche de commande pour déplacer le cadre jaune vers le haut, le bas, la gauche ou la droite.

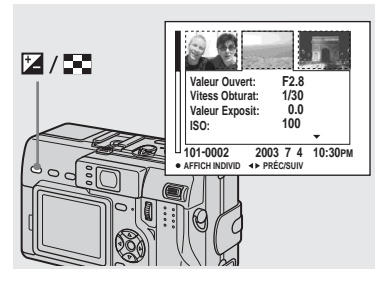

, **Appuyez encore une fois sur la**   $\text{touch}$   $\mathbb{Z}/\mathbb{Z}$  (index).

L'affichage passe sur **l'écran planche index (trois images)**.

Appuyez sur **▲/▼** de la touche de commande pour afficher le reste des informations d'image.

### **Pour afficher l'écran planche index suivant (précédent)**

Appuyez sur  $\blacktriangleleft$ / $\blacktriangleright$  de la touche de commande.

### **Pour revenir à l'écran image unique**

Appuyez plusieurs fois sur  $\boxed{2}$  /  $\boxed{\bullet}$  (index) ou appuyez sur ● de la touche de commande.

# *Visualisation des images sur un téléviseur*

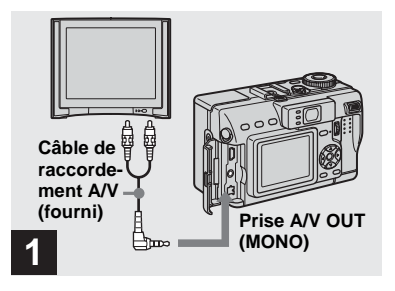

**→ Raccordez le câble de raccordement A/V fourni à la prise A/V OUT (MONO) de l'appareil et aux prises d'entrée audio/vidéo du téléviseur.**

Si votre téléviseur comporte des prises d'entrée stéréo, branchez la fiche audio (noire) du câble de raccordement A/V à la prise audio gauche.

- **•** Mettez l'appareil et le téléviseur hors tension avant de les raccorder avec le câble de raccordement A/V.
- **•** Nous vous recommandons d'utiliser l'adaptateur secteur (fourni) pour éviter que l'alimentation ne soit coupée pendant l'opération.

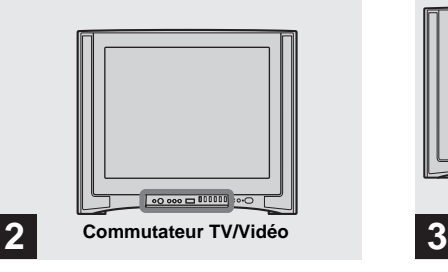

- , **Allumez le téléviseur et placez le commutateur TV/Vidéo sur « Vidéo ».**
- **•** Le nom et l'emplacement de ce commutateur est différent selon les téléviseurs. Pour plus d'informations, consultez le mode d'emploi du téléviseur.

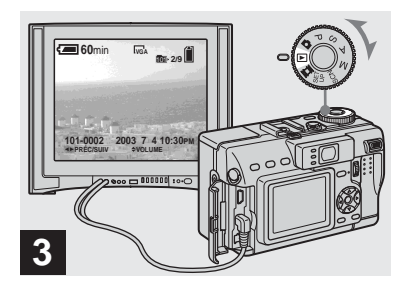

**→ Placez le sélecteur de mode sur et mettez l'appareil sous tension.**

Appuyez sur  $\blacktriangleleft$  **b** de la touche de commande pour sélectionner l'image désirée.

**•** Lors d'une utilisation à l'étranger, il vous sera peut-être nécessaire de commuter le signal de sortie vidéo afin qu'il corresponde à celui du système de télévision du pays (page 120).

#### **Visualisation des images sur un téléviseur**

Pour visualiser les images sur un écran de téléviseur, vous devez utiliser un téléviseur doté d'une prise d'entrée vidéo ainsi que le câble de raccordement A/V (fourni). Le système de couleur du téléviseur doit être le même que celui de votre appareil photo numérique. Vérifiez les listes suivantes :

### **Système NTSC**

Amérique centrale, Bahamas, Bolivie, Canada, Chili, Colombie, Corée, Équateur, États-Unis, Jamaïque, Japon, Mexique, Pérou, Philippines, Surinam, Taiwan, Venezuela, etc.

#### **Système PAL**

Allemagne, Australie, Autriche, Belgique, Chine, Danemark, Espagne, Finlande, Hong Kong, Italie, Koweït, Malaisie, Norvège, Nouvelle Zélande, Pays-Bas, Portugal, République slovaque, République tchèque, Royaume-Uni, Singapour, Suède, Suisse, Thaïlande, etc.

**Système PAL-M** Brésil

**Système PAL-N** Argentine, Paraguay, Uruguay

#### **Système SECAM**

Bulgarie, France, Guyane, Hongrie, Iran, Iraq, Monaco, Pologne, Russie, Ukraine, etc.

# *Effacement d'images*

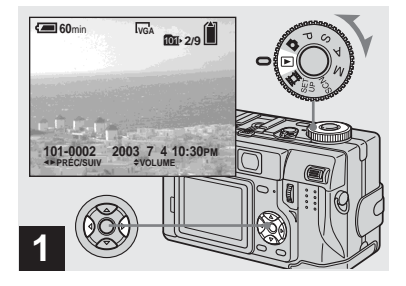

, **Placez le sélecteur de mode**  sur **►** et mettez l'appareil sous **tension.** 

**Appuyez sur** b**/**B **de la touche de commande pour sélectionner l'image à effacer.**

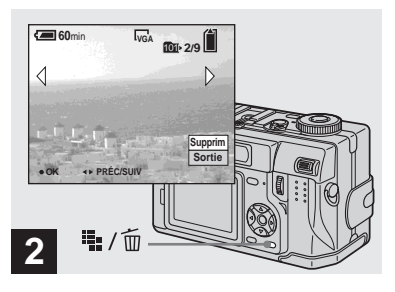

**→ Appuyez sur** :: / m **(supprimer).**

À ce stade, l'image n'a pas encore été effacée.

**•** Vous ne pouvez pas effacer une image protégée (page 75).

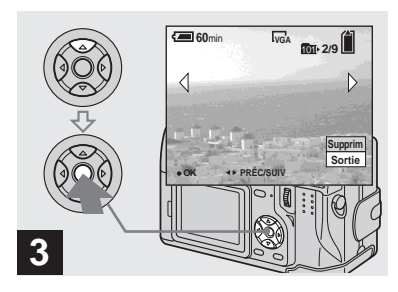

**→ Sélectionnez [Supprim] avec ▲ de la touche de commande,**  puis appuyez sur  $\bullet$ .

Lorsque le message « Accès au Memory Stick » disparaît, ceci indique que l'image a été effacée.

### **Pour continuer à effacer des images**

Affichez l'image à effacer avec  $\blacktriangleleft/\blacktriangleright$  de la touche de commande. Sélectionnez ensuite [Supprim] avec  $\blacktriangle$ , puis appuyez sur  $\blacktriangleright$ .

#### **Pour abandonner l'effacement**

Sélectionnez [Sortie] avec V de la touche de commande, puis appuyez sur  $\bullet$ .

### *Effacement d'images en mode planche index (neuf images)*

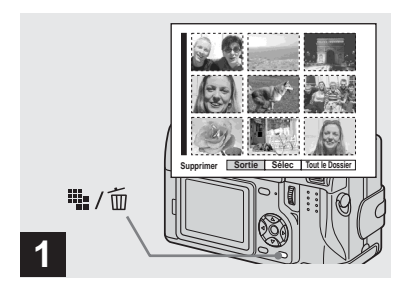

, **Alors qu'un écran planche index (neuf images) (page 31) est affiché, appuyez sur (supprimer).**

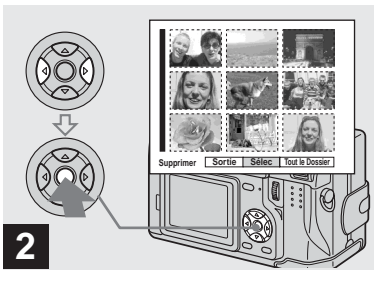

 $\rightarrow$  **Sélectionnez [Sélec] avec √> de la touche de commande,**  puis appuyez sur  $\bullet$ .

### **Pour effacer toutes les images du dossier**

Sélectionnez [Tout le Dossier] avec ▶ de la touche de commande, puis appuyez sur  $\bullet$ . Sélectionnez [OK], puis appuyez sur  $\bullet$ . Toutes les images non protégées du dossier sont effacées. Pour abandonner l'effacement, sélectionnez [Annul], puis appuyez sur  $\bullet$ .

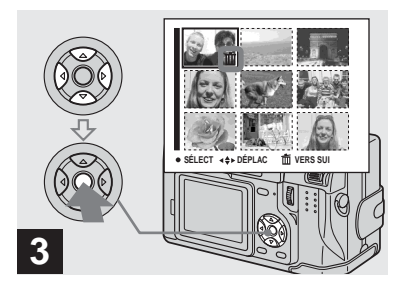

**→ Sélectionnez l'image à effacer avec** v**/**V**/**b**/**B **de la touche de commande, puis appuyez sur**  z**.**

L'indicateur vert  $\overline{m}$  (supprimer) apparaît sur l'image sélectionnée. À ce stade, l'image n'a pas encore été effacée. Répétez cette opération pour toutes les images à effacer.

**•** Pour désélectionner une image, appuyez à nouveau sur  $\bullet$  de façon que l'indicateur  $\overline{m}$ disparaisse.

# *Effacement d'images en mode planche index (trois images)*

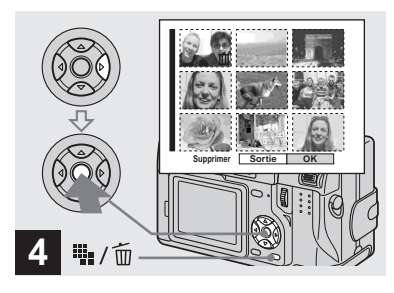

**→ Appuyez sur ::** / m (supprimer) **et sélectionnez [OK] avec ▶ de la touche de commande, puis**  appuyez sur  $\bullet$ .

Lorsque le message « Accès au Memory Stick » disparaît, ceci indique que les images ont été effacées.

### **Pour abandonner l'effacement**

Sélectionnez [Sortie] avec < de la touche de commande, puis appuyez sur  $\bullet$ .

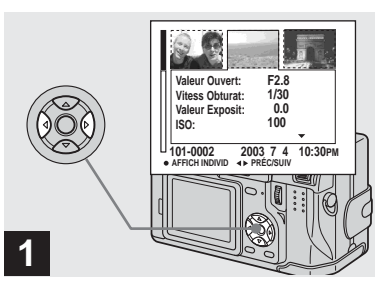

, **Alors qu'un écran planche index (trois images) (page 31) est affiché, positionnez l'image à effacer au centre avec** b**/**B **de la touche de commande.**

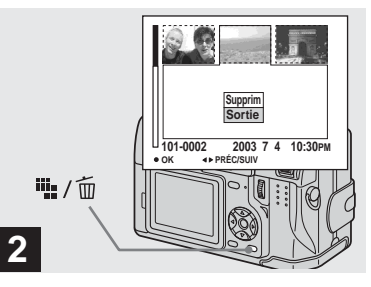

# **→ Appuyez sur** :  $\frac{1}{2}$  / m **(supprimer).**

À ce stade, l'image n'a pas encore été effacée.
# *Formatage d'un « Memory Stick »*

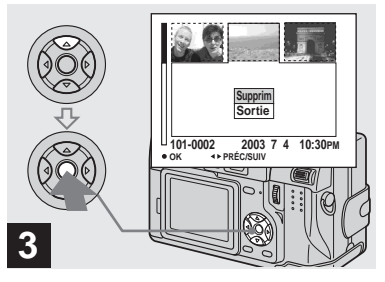

**→ Sélectionnez [Supprim] avec ▲ de la touche de commande,**  puis appuyez sur  $\bullet$ .

Lorsque le message « Accès au Memory Stick » disparaît, ceci indique que l'image a été effacée.

#### **Pour abandonner l'effacement**

Sélectionnez [Sortie] avec V de la touche de commande, puis appuyez sur  $\bullet$ .

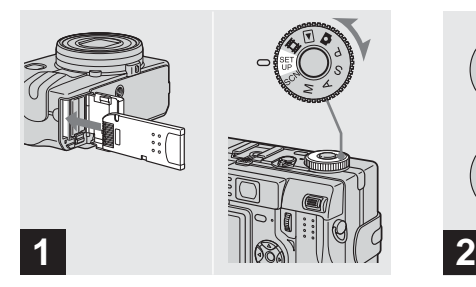

- $\rightarrow$  **Insérez le « Memory Stick » à formater dans l'appareil. Placez le sélecteur de mode sur SET UP et mettez l'appareil sous tension.**
- **•** Le « formatage » consiste à préparer un « Memory Stick » pour l'enregistrement d'images. Cette opération est également appelée « initialisation ». Le « Memory Stick » fourni avec cet appareil et ceux en vente dans le commerce sont déjà formatés et peuvent être utilisés immédiatement.
- **Lorsque vous formatez un « Memory Stick », ceci efface définitivement toutes les données qu'il contient, y compris les images protégées.**

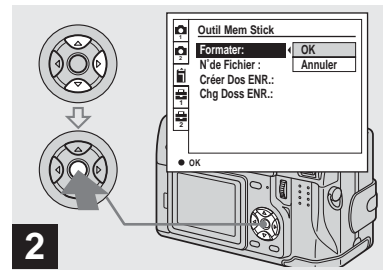

- **→ Sélectionnez i (Outil Mem Stick) avec ▲/▼ de la touche de commande. Sélectionnez [Formater] avec** 
	- B**, puis appuyez sur** B**. Sélectionnez [OK] avec ▲, puis**
	- appuyez sur  $\bullet$ .

#### **Pour abandonner le formatage**

Sélectionnez [Annuler] avec ▼ de la touche de commande, puis appuyez sur  $\bullet$ .

**•** Il est recommandé d'utiliser l'adaptateur secteur pour éviter que l'alimentation ne soit coupée pendant le formatage.

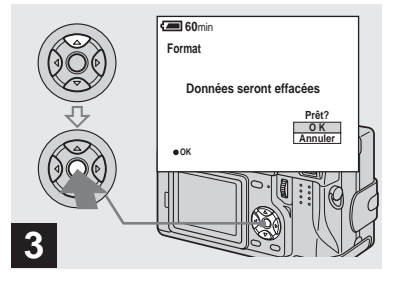

→ Sélectionnez [OK] avec *A* de la **touche de commande, puis**  appuyez sur  $\bullet$ .

Le message « Formatage en cours » apparaît. Lorsque ce message disparaît, ceci indique que le formatage est terminé.

# *Comment configurer et utiliser l'appareil*

L'utilisation des menus et paramètres de l'écran SET UP les plus fréquemment utilisés pour les « Opérations avancées » est expliquée ci-dessous.

#### **Touche de commande**

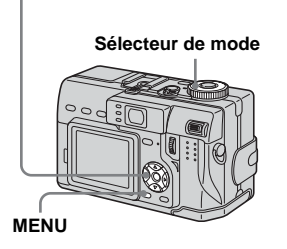

# *Modification des options de menu*

# **Appuyez sur MENU.**

Le menu s'affiche.

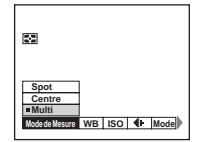

**<u><b>A**</u> Appuyez sur ◀/▶ de la touche **de commande pour sélectionner le paramètre à modifier.**

> Le parametre sélectionné devient jaune.

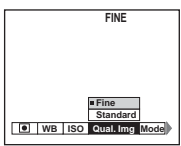

#### **δ** Appuyez sur **∆/▼** de la touche **de commande pour sélectionner une option.**

Le cadre de l'option sélectionnée devient jaune et l'option est validée.

#### **Pour faire disparaître l'affichage du menu**

Appuyez sur MENU.

*Modification des paramètres de l'écran SET UP*

**El Placez le sélecteur de mode sur SET UP.**

L'écran SET UP apparaît.

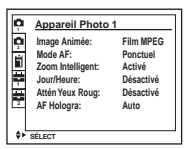

**2** Appuyez sur **∆/▼/◀/▶** de la **touche de commande pour sélectionner le paramètre à modifier.**

> Le cadre du paramètre sélectionné devient jaune.

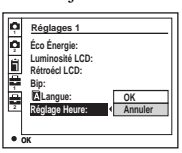

**δ** Appuyez sur ● de la touche de **commande pour valider.**

#### **Pour faire disparaître l'affichage de l'écran SET UP**

Placez le sélecteur de mode sur une autre option que SET UP.

# *Comment utiliser la molette multifonctions*

La molette multifonctions permet de changer les valeurs de réglage lors d'une prise de vue en mode de réglage manuel (mode de priorité à la vitesse d'obturation, mode de priorité à l'ouverture, mode d'exposition manuelle), du réglage de la valeur d'exposition (EV), d'une mise au point manuelle ou de la sélection du cadre du télémètre AF.

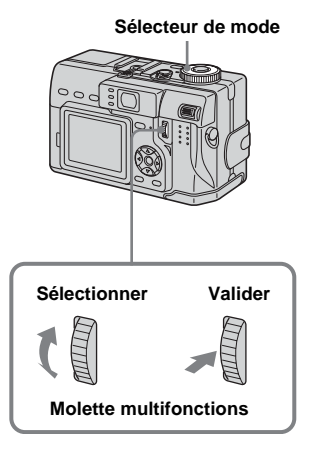

#### **Pour sélectionner le paramètre**

#### $\Pi$  Tournez la molette **multifonctions pour sélectionner le paramètre à modifier.**

Déplacez l'indicateur jaune  $\triangleleft$  pour sélectionner le paramètre.

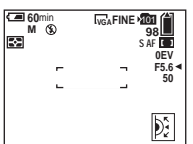

# **2** Appuyez sur la molette **multifonctions.**

La valeur devient jaune.

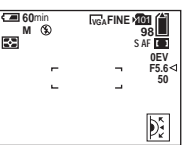

- **R** Pour modifier d'autres **paramètres, appuyez sur la molette multifonctions, puis effectuez les opérations suivantes.**
- **•** Les paramètres ne pouvant pas être sélectionnés sont en gris.

### **Pour sélectionner la valeur**

Vous pouvez sélectionner les valeurs en jaune.

#### **Tournez la molette multifonctions pour sélectionner la valeur que vous désirez spécifier**

La valeur affichée est validée.

# *Sélection de la qualité d'image fixe*

#### **Sélecteur de mode : P/S/A/M/SCN**

Vous pouvez choisir entre la qualité d'image fixe [Fine] et [Standard].

#### **Touche de commande**

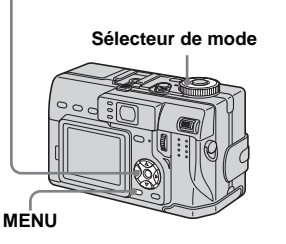

#### **F1** Placez le sélecteur de mode **sur P, S, A, M ou SCN.**

# **2** Appuyez sur MENU.

Le menu s'affiche.

#### *S* Sélectionnez (aual.Img) **avec** b**/**B**, puis la qualité**  d'image désirée avec ▲/▼.

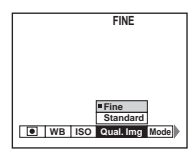

- **•** Vous pouvez également effectuer cette opération lorsque le sélecteur de mode est sur  $\Box$  (multi-rafale) (page 60).
- **•** Ce paramétrage reste mémorisé après la mise hors tension de l'appareil.

# *Création ou sélection d'un dossier*

#### **Sélecteur de mode : SET UP**

L'appareil peut créer plusieurs dossiers dans un « Memory Stick ». Vous pouvez sélectionner le dossier utilisé pour le stockage des images.

Lorsque vous ne créez pas de nouveau dossier, « 101MSDCF » est sélectionné comme dossier d'enregistrement.

Vous pouvez créer des dossiers jusqu'à « 999MSDCF ».

#### **Touche de commande**

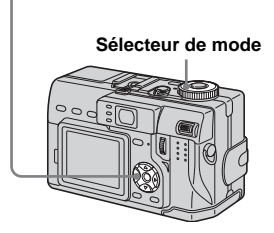

**•** Jusqu'à 4 000 images peuvent être enregistrées dans un dossier. Lorsqu'un dossier est plein, un nouveau dossier est automatiquement créé.

### *Création d'un nouveau dossier*

- **F1** Placez le sélecteur de mode **sur SET UP.**
- **2** Sélectionnez **i** (Outil Mem **Stick) avec** v**/**V**, [Créer Dos ENR] avec ▶/▲/▼ et [OK] avec**  $\blacktriangleright$ /**A**, puis appuyez sur  $\blacklozenge$ .

L'écran suivant apparaît.

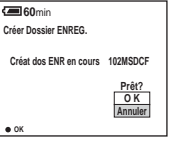

**<b><b>s** $Sélectionnez [OK] avec ▲, puis$ appuyez sur  $\bullet$ .

> Un nouveau dossier est créé avec un numéro supérieur d'une unité au numéro le plus élevé du « Memory Stick » et ce dossier devient le dossier d'enregistrement.

#### **Pour abandonner la création de dossier**

Sélectionnez [Annuler] à l'étape 2 ou 3.

- **•** Après avoir créé un nouveau dossier, vous ne pouvez pas le supprimer avec l'appareil.
- **•** Les images sont enregistrées dans le nouveau dossier créé jusqu'à ce qu'un autre dossier soit
- créé ou sélectionné.

**FR 42**

# *Changement du dossier d'enregistrement*

- **El Placez le sélecteur de mode sur SET UP.**
- **2** Sélectionnez **i** (Outil Mem **Stick) avec ▲/▼, [Chg Doss ENR] avec ▶/▲/▼ et [OK] avec**  $\blacktriangleright$ /**A**, puis appuyez sur  $\blacklozenge$ .

L'écran de sélection de dossier d'enregistrement apparaît.

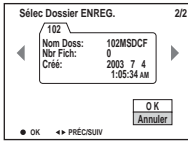

**El** Sélectionnez le dossier désiré avec **√** $\blacktriangleright$  et [OK] avec **A**, puis appuyez sur  $\bullet$ .

#### **Pour abandonner le changement de dossier d'enregistrement**

Sélectionnez [Annuler] à l'étape **2** ou **3**.

- **•** Vous ne pouvez pas sélectionner le dossier « 100MSDCF » comme dossier d'enregistrement.
- **•** L'image est stockée dans le dossier nouvellement sélectionné. Vous ne pouvez pas déplacer des images dans un autre dossier avec cet appareil.

# *Prise de vue avec la fonction de décalage de programme*

# **— Décalage de programme Sélecteur de mode : P**

La fonction de décalage de programme vous permet de changer rapidement la combinaison de nombre F (valeur d'ouverture) et vitesse d'obturation tout en maintenant la luminosité fixe.

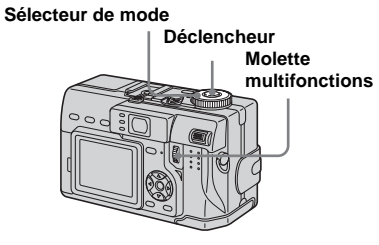

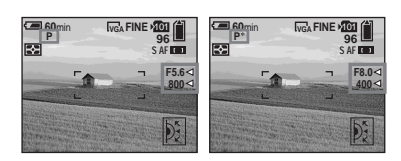

#### **Fi** Placez le sélecteur de mode **sur P.**

#### **2** Changez la combinaison de **nombre F et vitesse d'obturation.**

Sélectionnez la combinaison de nombre F et vitesse d'obturation avec la molette multifonctions (page 40). s'affiche lorsque la combinaison de nombre F et vitesse d'obturation a changé.

#### **Pour annuler le décalage de programme**

Effectuez l'une des opérations suivantes :

- Tournez la molette multifonctions pour ramener l'indication de  $P^*$  à  $P$ .
- Placez le sélecteur de mode sur une autre option que P.
- Mettez l'appareil hors tension.
- **•** Vous ne pouvez pas changer la combinaison de nombre F et vitesse d'obturation lorsque le déclencheur est enfoncé à mi-course.
- **•** Lorsque la luminosité change, le nombre F et la vitesse d'obturation changent également tout en maintenant la valeur de décalage.
- **•** Lorsque vous changez de mode de flash, il se peut que le décalage de programme soit annulé.
- **•** Dans des endroits sombres, il se peut que la combinaison de nombre F et vitesse d'obturation ne puisse pas être changée.

# *Prise de vue avec des réglages manuels*

#### **Sélecteur de mode : S/A/M**

Vous pouvez régler manuellement les valeurs de vitesse d'obturation et d'ouverture en fonction des conditions de prise de vue désirées.

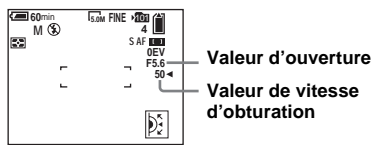

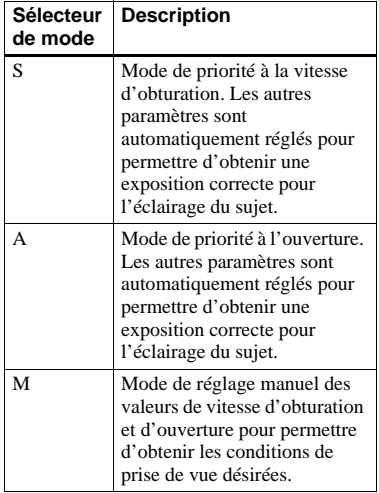

**FR 43**

- **•** Vous ne pouvez pas utiliser les fonctions NightShot ou NightFraming lorsque le sélecteur de mode est sur S, A ou M.
- **•** Vous ne pouvez pas effectuer des réglages manuels pour la prise de vue de films.
- **•** Si l'exposition correcte n'est pas obtenue après les réglages, il se peut que les indicateurs des valeurs de réglage clignotent à l'écran lorsque vous enfoncez le déclencheur à mi-course. Vous pouvez effectuer la prise de vue dans cette condition, mais nous vous recommandons de régler à nouveau les valeurs clignotant.
- Le flash est sur  $\sharp$  (flash toujours actif) ou  $\circledast$ (pas de flash).
- **•** Vous pouvez régler une valeur d'exposition lorsque le sélecteur de mode est sur S ou A (page 50).

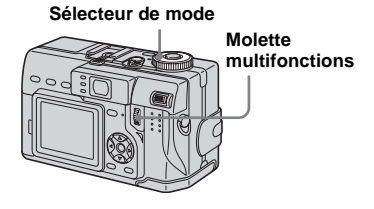

#### *Mode de priorité à la vitesse d'obturation*

Cette fonction vous permet de figer le mouvement de sujets se déplaçant rapidement ou de capter une impression de mouvement par le « filé ».

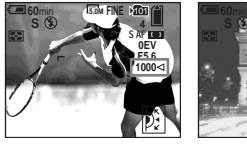

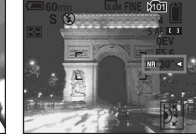

**1/1000 s (la plus courte)**

**30 s (la plus longue)**

#### **F1** Placez le sélecteur de mode **sur S.**

#### **b** Sélectionnez une valeur de **vitesse d'obturation.**

Sélectionnez une vitesse d'obturation avec la molette multifonctions (page 40). Vous pouvez sélectionner une vitesse d'obturation de 1/1000 à 30 secondes.

Si vous sélectionnez certaines vitesses d'obturation\*, la fonction d'obturation lente NR est automatiquement activée.

\* Lorsque [ISO] est sur [800] : Vitesses d'obturation de 1/25e de seconde ou moins Lorsque [ISO] est sur une autre valeur que [800] :

Vitesses d'obturation de 1/6e de seconde ou moins

**•** Des vitesses d'obturation d'une seconde ou plus sont indiqués par un ["] après la valeur (1", par exemple).

#### **Obturation lente NR**

La fonction d'obturation lente NR supprime les bruits parasites des images enregistrées pour donner des images nettes. Si vous utilisez certaines vitesses d'obturation\*, la fonction d'obturation lente NR est automatiquement activée et « NR » s'affiche devant l'indication de vitesse d'obturation.

\* Lorsque [ISO] est sur [800] :

Vitesses d'obturation de 1/25e de seconde ou moins

Lorsque [ISO] est sur une autre valeur que [800] :

Vitesses d'obturation de 1/6e de seconde ou moins

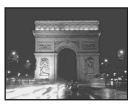

Appuyez complètement sur le déclencheur.

L'écran devient noir.

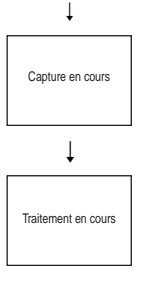

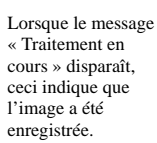

- **•** L'utilisation d'un trépied est recommandée pour éliminer les effets des vibrations.
- **•** Lorsqu'une vitesse d'obturation lente est spécifiée, le traitement peut demander un certain temps.

# *Mode de priorité à l'ouverture*

Cette fonction vous permet de régler la profondeur de foyer pour que le sujet et le fond soient tous deux nets ou pour prendre un sujet sur un fond flou.

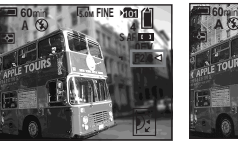

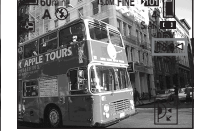

101**AE**

**Valeur d'ouverture F2.8 (minimum)**

**Valeur d'ouverture F8 (maximum)**

- **F1** Placez le sélecteur de mode **sur A.**
- **b** Sélectionnez une valeur **d'ouverture.**

Sélectionnez une valeur d'ouverture avec la molette multifonctions (page 40). Vous pouvez sélectionner une valeur d'ouverture de F2.8 à F8.

- **•** La plage des valeurs pouvant être sélectionnées dépend de la position du zoom.
- **•** La vitesse d'obturation est automatiquement réglée entre 1/1000 et 8 secondes. Les valeurs commencent à 1/2000e de seconde si vous réglez l'ouverture sur F5.6 ou plus.

# *Mode d'exposition manuelle*

Dans ce mode, vous pouvez régler manuellement les valeurs de vitesse d'obturation et d'ouverture pour obtenir la condition de prise de vue désirée.

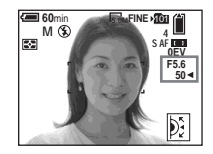

La différence entre la valeur réglée et l'exposition appropriée calculée par l'appareil s'affiche sur l'écran comme valeur EV (page 50). 0EV indique que la valeur spécifiée par l'appareil est optimale.

#### **El Placez le sélecteur de mode sur M.**

#### **b** Sélectionnez la valeur de **vitesse d'obturation.**

Sélectionnez une vitesse d'obturation avec la molette multifonctions (page 40).

#### **R** Sélectionnez la valeur **d'ouverture.**

Sélectionnez une valeur d'ouverture avec la molette multifonctions (page 40).

# *Choix d'une méthode de mise au point automatique*

Vous pouvez choisir le cadre du télémètre AF et le mode AF.

#### **Cadre du télémètre AF**

Le cadre du télémètre AF détermine la position de mise au point en fonction de la position et de la taille du sujet.

#### **Mode AF**

Le mode AF détermine l'opération de mise au point en fonction de la réponse AF et de la consommation de la batterie.

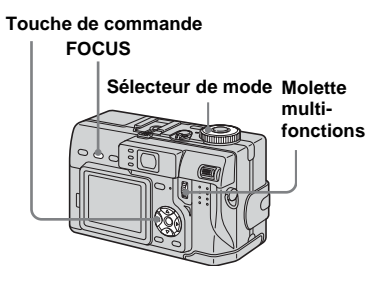

*Choix d'un cadre du télémètre de mise au point* **— Télémètre AF Sélecteur de mode : P/S/A/M/SCN/** 麒

#### **AF multipoint ( )**

L'appareil calcule la distance en trois points à gauche, à droite et au centre de l'image. Vous pouvez ainsi utiliser la fonction de mise au point automatique sans vous soucier du cadrage de l'image. Ce mode est utile lorsque la mise au point est difficile car le sujet ne se trouve pas au centre de l'image. Vous pouvez vérifier la position où la mise au point a été réglée à l'aide du cadre vert.

L'appareil a été réglé en mode AF multipoint.

#### **AF à priorité au cadre**   $s$ électionné ( $\blacksquare$ ,  $\blacksquare$ ,  $\blacksquare$ ,  $\blacksquare$ )

Vous avez le choix entre cinq cadres du télémètre AF (centre, gauche, droite, bas ou haut). Cette fonction est utile pour effectuer la mise au point sur un sujet près du cadre sélectionné.

En l'utilisant avec la fonction de verrouillage AF, vous pourrez cadrer l'image comme vous le désirez.

# **AF spot (** $\Box$ )

Cette fonction est utile pour effectuer la mise au point sur un sujet très petit ou dans un endroit exigu. En l'utilisant avec la fonction de verrouillage AF, vous pourrez cadrer l'image comme vous le désirez. Veillez à ne pas bouger l'appareil afin que le sujet ne s'écarte pas du cadre du télémètre.

#### **El Placez le sélecteur de mode sur P, S, A, M, SCN ou L1.**

#### **Appuyez sur FOCUS pour passer en mode de sélection de cadre du télémètre AF.**

À chaque pression sur FOCUS, le mode change comme suit : Sélection de cadre du télémètre AF t

Mise au point préprogrammée

#### **8** Sélectionnez la plage AF **désirée.**

Sélectionnez la plage AF avec la molette multifonctions (page 40).

Vous pouvez sélectionner la plage AF parmi les suivantes : AF multipoint, centre, gauche, droite, bas, haut et AF spot.

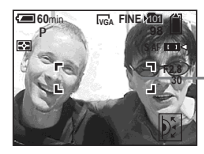

**Cadre du télémètre AF**

La mise au point est automatiquement réglée.

Lorsque vous enfoncez le déclencheur à mi-course pour régler la mise au point, la couleur du cadre du télémètre AF passe du blanc au vert.

- **•** Lorsque vous prenez un film (film MPEG) avec la fonction AF multipoint, la distance jusqu'au centre de l'écran est calculée comme une valeur moyenne. Ceci permet à la fonction AF de fonctionner même avec un certain niveau de vibrations. La fonction AF à priorité au cadre sélectionné et la fonction AF spot n'effectuent automatiquement la mise au point que dans le cadre sélectionné. Elles sont donc utiles lorsque vous désirez limiter la mise au point au sujet visé.
- **•** Lorsque vous utilisez le zoom intelligent ou l'AF holographique, la fonction AF privilégie les sujets situés au centre ou près du centre du cadre. L'indicateur du cadre du télémètre AF clignote alors et le cadre du télémètre AF ne s'affiche pas.

# *Choix d'une opération de mise au point* **— Mode AF**

#### **Sélecteur de mode : SET UP**

Vous avez le choix entre les trois modes de mise au points ci-dessous :

# **AF** ponctuel (SAF)

Ce mode permet une mise au point précise sur une plage étendue allant des sujets proches aux sujets éloignés. Il est utile pour la prise de vue de sujets stationnaires. Le réglage de la mise au point ne s'effectue pas tant que vous n'avez pas enfoncé continuellement le déclencheur à micourse. La mise au point est verrouillée lorsque vous enfoncez continuellement le déclencheur à mi-course et effectuez le verrouillage AF.

Le réglage d'usine est AF ponctuel.

# **AF contrôle (MAF)**

Ce mode raccourcit la durée nécessaire pour la mise au point. L'appareil règle la mise au point avant que vous n'enfonciez continuellement le déclencheur à micourse, ce qui vous permet de cadrer l'image avec la mise au point déjà effectuée. La mise au point est verrouillée lorsque vous enfoncez continuellement le déclencheur à mi-course et effectuez le verrouillage AF.

**•** La consommation de la batterie peut être plus rapide qu'en mode AF ponctuel.

# **AF en continu (**c AF**)**

L'appareil règle la mise au point avant que vous n'enfonciez continuellement le déclencheur à mi-course, puis continue à la régler après le verrouillage AF. Ceci vous permet de prendre des sujets en mouvement avec une mise au point continue.

- **•** Dans les cas ci-dessous, la mise au point n'est pas réglée, et le témoin C AF clignote. L'appareil est en mode AF contrôle.
	- Prise de vue dans un endroit sombre
	- Prise de vue avec une vitesse d'obturation lente
	- Lors de l'utilisation des fonctions NightShot/ NightFraming
- **•** Le cadre du télémètre AF est verrouillé au centre.

**FR 47**

- **•** Le réglage de la mise au point ne peut pas toujours suivre lors de la prise de vue de sujets se déplaçant rapidement.
- **•** Il n'y pas de bruit de verrouillage lorsque la mise au point est réglée.
- **•** Lors d'une prise de vue avec le retardateur, la mise au point est verrouillée lorsque vous enfoncez complètement le déclencheur.
- **•** La consommation de la batterie peut être plus rapide que dans les autres modes AF.
- **El Placez le sélecteur de mode sur SET UP.**
- **2** Sélectionnez **D** (Appareil **Photo 1) avec ▲, puis [Mode AFI** avec **▶/▲/▼**. **1**
- **El** Sélectionnez le mode désiré avec ▶/▲/▼, puis appuyez sur z**.**
- **•** Lors d'une prise de vue en mode macro, la vitesse de mise au point automatique diminue pour permettre une mise au point précise de sujets rapprochés. Pour une mise au point plus rapide, il est recommandé d'utiliser un mode autre que macro.
- **•** Lors d'une prise de vue par le viseur avec l'écran LCD éteint, l'appareil fonctionne en mode AF ponctuel.

#### **Techniques de prise de vue**

Lorsque le sujet se trouve au bord du cadre, il se peut que l'appareil effectue la mise au point au centre et non sur le sujet au bord du cadre. Utilisez alors le verrouillage AF pour effectuer la mise au point sur le sujet, puis recadrez l'image et déclenchez (sauf en mode AF en continu).

Cadrez la photo de façon que le sujet soit au centre du cadre du télémètre AF, puis enfoncez le déclencheur à mi-course. Lorsque l'indicateur de verrouillage AE/AF cesse de clignoter pour rester continuellement allumé, recadrez l'ensemble de la scène et enfoncez complètement le déclencheur.

#### **Indicateur de verrouillage AE/AF**

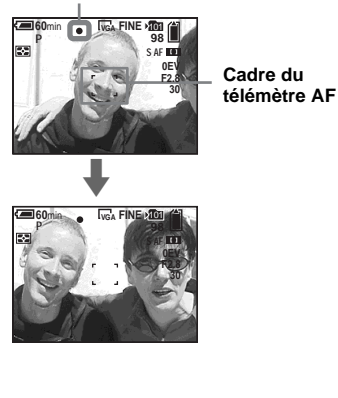

- **•** En utilisant le verrouillage AF, vous pouvez obtenir une mise au point correcte même si le sujet se trouve sur le bord du cadre.
- **•** Vous pouvez effectuer le réglage du verrouillage AF avant d'enfoncer complètement le déclencheur.

# *Réglage de la distance du sujet*

# **— Mise au point préprogrammée Sélecteur de mode : P/S/A/M/SCN/**

Il est difficile d'obtenir une mise au point automatique correcte lorsque vous utilisez une distance du sujet précédemment réglée ou si le sujet se trouve derrière un filet ou une vitre. Il est alors pratique d'utiliser la fonction de mise au point préprogrammée.

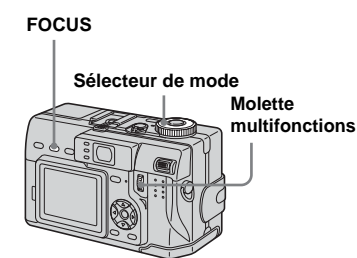

#### **Fi** Placez le sélecteur de mode **sur P, S, A, M, SCN ou ...**

#### **Appuyez sur FOCUS pour passer en mode de mise au point préprogrammé.**

À chaque pression sur FOCUS, le mode change comme suit : Mise au point préprogrammée t Sélection de cadre du télémètre AF

La mise au point est verrouillée et l'indicateur  $\mathbb{E}$  (mise au point manuelle) apparaît.

# **R** Tournez la molette **multifonctions pour au point désirée.**

Vous avez le choix entre les réglages de distance suivants : 0.1 m, 0.2 m, 0.3 m, 0.5 m, 0.8 m, 1.0 m, 1.5 m, 2.0 m, 3.0 m, 5.0 m, 7.0 m, 10 m, 15 m et  $\infty$  (infini)

#### **Pour réactiver la mise au point automatique**

Appuyez à nouveau sur FOCUS de façon que les informations de réglage de la mise au point disparaissent.

- **•** Les informations de réglage de la mise au point sont approximatives et ne doivent être utilisées qu'à titre indicatif.
- **•** Si vous pointez l'objectif vers le haut ou le bas, l'erreur augmente.
- **•** Si vous sélectionnez 0,1 m, 0,2 m ou 0,3 m avec le zoom réglé du côté T, il se peut que la mise au point ne soit pas nette. Les informations de réglage de la mise au point clignotent alors. Poussez le levier de zoom vers le côté W jusqu'à ce que l'indicateur cesse de clignoter.
- **Sélecteur de mode sélectionner l'option de mise** a les pas correctement avec un convertisseur de **Sélectionner l'option de mise** de focale (non fourni). **•** La mise au point préprogrammée ne fonctionne

# *Réglage de l'exposition*

#### **— Réglage de la valeur d'exposition (EV)**

#### **Sélecteur de mode : P/S/A/SCN/**

Cette fonction vous permet de corriger la valeur d'exposition obtenue par le réglage automatique. Vous pouvez sélectionner des valeurs de +2.0EV à –2.0EV par pas de 1/3EV.

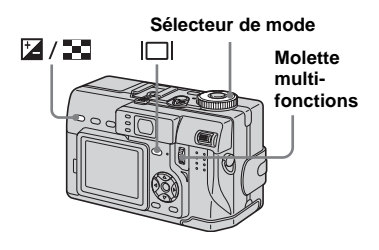

- **Fi** Placez le sélecteur de mode **sur P, S, A, SCN ou LLI.**
- **2** Appuyez sur  $\mathbb{Z}/\mathbb{Z}$ **(exposition).**
- **R** Sélectionnez la valeur **d'exposition désirée avec la molette multifonctions.**

Réglez la valeur d'exposition tout en vérifiant la luminosité du fond.

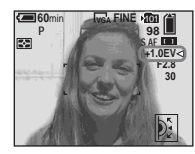

#### **Pour réactiver l'exposition automatique**

Ramenez la valeur de réglage de l'exposition à 0EV.

**•** La correction d'exposition peut être inefficace lors d'une prise de vue d'un sujet très fortement ou faiblement éclairé ou si vous utilisez le flash.

#### **Techniques de prise de vue**

Normalement, l'appareil règle automatiquement l'exposition. Si l'image est trop sombre ou trop claire, comme illustré ci-dessous, nous vous recommandons de corriger l'exposition manuellement. Si le sujet est en contre-jour ou sur un fond blanc (neige, par exemple), corrigez l'exposition vers le côté +. Si le sujet est sombre et couvre l'écran, corrigez l'exposition vers le côté –.

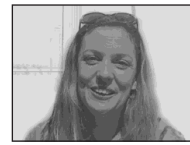

**Sous-exposition** → Correction vers **+** 

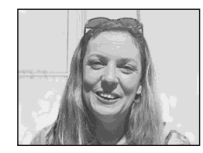

**Exposition correcte**

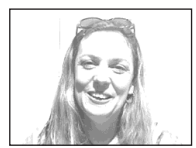

**Surexposition** → Correction vers –

#### *Affichage d'un histogramme*

Un histogramme est un graphique permettant de visualiser la luminosité d'une image. L'axe horizontal indique la luminosité et l'axe vertical le nombre de pixels. L'histogramme signale une image sombre lorsqu'il est décalé vers la gauche et une image claire lorsqu'il est décalé vers la droite. Il est utile pour vérifier l'exposition pendant l'enregistrement et la lecture sans être gêné par la luminosité de l'écran LCD.

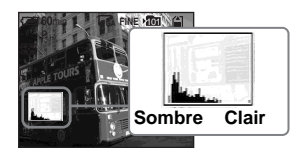

- **F1** Placez le sélecteur de mode **sur P, S, A, M ou SCN.**
- **Appuyez sur**  $\Box$  **pour afficher l'histogramme.**
- c **Réglez l'exposition en vous basant sur l'histogramme.**

**Lorsque vous réglez l'exposition vers le côté +, l'histogramme se déplace vers la droite.** 

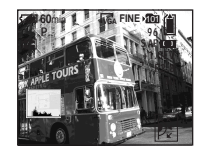

**Lorsque vous réglez l'exposition vers le côté –, l'histogramme se déplace vers la gauche.**

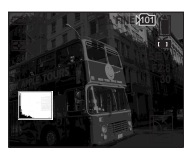

- **•** L'histogramme apparaît également lorsque le sélecteur de mode se trouve sur  $\Box$ , mais vous ne pouvez pas régler l'exposition.
- **•** L'histogramme apparaît également lorsque vous appuyez sur  $\Box$  pendant la lecture d'une image individuelle (page 30) ou en mode Quick Review (page 22).
- **•** L'histogramme n'apparaît pas dans les cas suivants :
	- lorsque le menu est affiché
	- en mode de Quick Review pour une image enregistrée en mode de fourchette d'exposition
	- lors de l'utilisation du zoom de lecture
	- lors de la lecture d'une image enregistrée avec le sélecteur de mode sur
- **•**  $\boxed{\circledcirc}$  apparaît dans les cas suivants :
- lors d'un enregistrement dans la plage du zoom intelligent
- lorsque le format d'image est [4.5M (3:2)]
- lors de la rotation d'une image fixe
- **•** L'histogramme avant l'enregistrement est celui de l'image alors affichée à l'écran. Une différence apparaît dans l'histogramme avant et après la pression sur le déclencheur. Dans ce cas, vérifiez l'histogramme en visualisant une image individuelle ou en mode Quick Review. Cette différence peut notamment être importante dans les cas suivants :
	- lors du déclenchement du flash
	- lors de l'utilisation de la fonction NightFraming
	- lorsque [Effet Img] est sur [Solarisa]
- lorsque la vitesse d'obturation est lente ou rapide
- **•** Il se peut que l'histogramme n'apparaisse pas pour des images enregistrées avec d'autres appareils.

# *Sélection du mode de mesure*

#### **Sélecteur de mode : P/S/A/M/SCN/** 註

Cette fonction vous permet de sélectionner le mode de mesure convenant le mieux aux conditions de prise de vue et au but recherché.

#### **Mesure multi-zone (2)**

L'image est divisée en plusieurs zones et une mesure est exécutée pour chaque zone. L'appareil calcule la position du sujet et la luminosité du fond et détermine une exposition équilibrée.

Le réglage d'usine est le mode de mesure multi-zone.

#### **Mesure centrée (3)**

La mesure est effectuée avec priorité donnée au centre de l'image. L'appareil détermine l'exposition en se basant sur l'éclairage d'un sujet situé près du centre.

# **Mesure spot (** $\bullet$ **)**

La lumière n'est mesurée que dans la zone spécifique où se trouve le sujet. Ce mode vous permet de régler l'exposition sur le sujet même si celui-ci est en contre-jour ou s'il y a un fort contraste entre le fond et lui. Positionnez le réticule du spotmètre sur le point désiré du sujet.

**•** Lors d'une mesure centrée ou une mesure spot, nous vous recommandons d'utiliser le cadre du télémètre AF à pondération centrale (page 46) pour effectuer la mise au point sur le même point que celui utilisé pour la mesure.<br> **Placez le sélecteur de mode** 

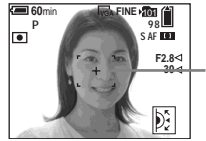

**<sup>30</sup> Réticule du spotmètre**

#### **Touche de commande**

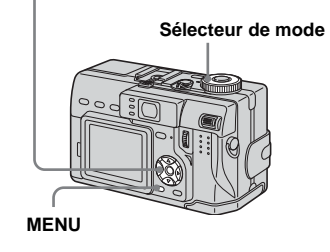

- **sur P, S, A, M, SCN ou ...**
- **2** Appuyez sur MENU. Le menu s'affiche.
- **R** Sélectionnez (Mode de **Mesure) avec** b**/**B**, puis [Multi],**  [Centre] ou [Spot] avec **△/**▼.

# *Prise de vue en verrouillant l'exposition*

# **— AE LOCK**

#### **Sélecteur de mode : P/S/A/SCN/**

Lorsque vous appuyez sur AE LOCK, ceci verrouille l'exposition.

#### **AE LOCK**

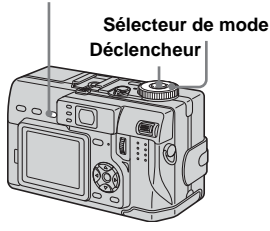

**El Placez le sélecteur de mode sur P, S, A, SCN ou**  $\Vert \cdot \Vert$ **.** 

**2** Effectuez la mise au point sur **une partie de l'image ayant l'exposition désirée, puis appuyez sur AE LOCK.**

> L'exposition est verrouillée et l'indicateur AE-L apparaît.

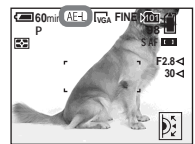

**8** Visez le sujet que vous désirez **photographier, enfoncez le déclencheur à mi-course et maintenez-le sur cette position.**

La mise au point est automatiquement réglée.

#### d **Enfoncez complètement le déclencheur.**

# **Pour déverrouiller AE LOCK**

Effectuez l'une des opérations suivantes :

- Appuyez à nouveau sur AE LOCK après l'étape **2**.
- Relâchez le déclencheur après l'étape  $\blacksquare$ .
- Enfoncez complètement le déclencheur à l'étape 4.

#### **Techniques de prise de vue**

Vous pouvez effectuer la prise de vue avec l'exposition verrouillée sur une partie particulière de l'image.

Mesurez l'exposition sur la partie désirée du sujet avec la fonction de mesure centrée ou la fonction de mesure spot.

Appuyez sur AE LOCK pour verrouiller l'exposition, recadrez l'image et déclenchez.

#### **Partie de l'image utilisée pour déterminer l'exposition**

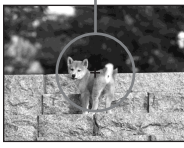

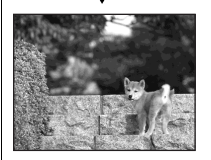

# *Prise de trois images différemment exposées*

# **— Fourchette d'exposition**

#### **Sélecteur de mode : /P/S/A/M/ SCN**

L'appareil enregistre une série de trois images successives avec des valeurs d'exposition différentes. Vous pouvez spécifier une valeur d'écart d'exposition comprise entre  $\pm$  1,0 EV de la valeur d'exposition correcte par pas de 1/3 EV.

#### **Touche de commande**

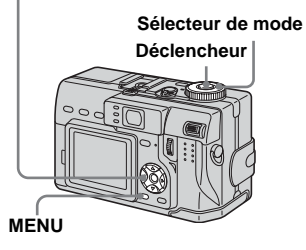

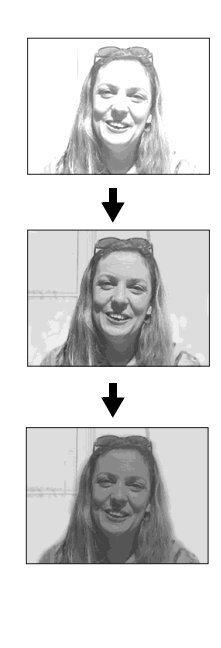

**F1** Placez le sélecteur de mode **sur SET UP.**

L'écran SET UP apparaît.

- **2** Sélectionnez **C** (Appareil **Photo 2) avec**  $\angle A/\nabla$  **et [Écart** Exposit] avec  $\blacktriangleright$ /**A**, puis **appuyez sur**  B **.**
- **K** Sélectionnez la valeur d'écart d'exposition désirée avec ▲/▼, puis appuyez sur  $\bullet$ .

**±1.0EV** : fait varier la valeur d'exposition de plus ou moins 1,0 EV. **±0.7EV** : fait varier la valeur d'exposition de plus ou moins 0,7 EV. **±0.3EV** : fait varier la valeur d'exposition de plus ou moins 0,3 EV.

- d **Placez le sélecteur de mode sur , P, S, A, M ou SCN.**
- **E** Appuyez sur MENU. Le menu s'affiche.

f **Sélectionnez [Mode] (Mode ENR) avec**  b **/** B**, puis [Four Exp]** avec **△/**▼.

**Z** Prenez la photo.

#### **Pour revenir au mode normal**

Sélectionnez [Normal] à l'étape 6.

- **•** Vous ne pouvez pas utiliser le flash dans ce mode.
- **•** Lors d'une prise de vue dans ce mode, les images ne s'affichent pas sur l'écran. Cadrez l'image avant d'appuyer sur le déclencheur.
- **•** La mise au point et la balance des blancs sont réglées pour la première image, puis utilisées pour les autres images.
- **•** Si vous réglez manuellement l'exposition (page 50), la valeur de réglage est utilisée comme valeur centrale.
- **•** L'intervalle de prise de vue est d'environ 0,5 seconde.
- **•** Si le sujet est trop clair ou trop sombre, il se peut que vous ne puissiez pas le prendre correctement avec la valeur d'écart d'exposition sélectionnée.
- **•** Certaines vitesses d'obturation ne peuvent pas être sélectionnées\*.
- \* Lorsque [ISO] est sur [800] : Vitesses d'obturation de 1/25e de seconde ou moins

Lorsque [ISO] est sur une autre valeur que [800] :

Vitesses d'obturation de 1/6e de seconde ou moins

# *Réglage des tonalités de couleur*

**— Balance des blancs**

#### **Sélecteur de mode : P/S/A/M/SCN/** 盯

Lorsque la balance des blancs est sur Auto, elle est réglée automatiquement et la balance de l'ensemble des couleurs est réglée en fonction des conditions de prise de vue. Si, toutefois, vous photographiez dans des conditions fixes ou des conditions d'éclairage spéciales, vous pouvez régler manuellement la balance des blancs.

#### **Auto (pas d'affichage)**

Règle la balance des blancs automatiquement.

#### **(lumière du jour)**

Prises de vue en extérieur, prises de vue de scènes nocturnes, enseignes au néon, feux d'artifice ou lever de soleil ou prises de vue juste avant ou après le coucher du soleil

#### **(nuageux)**

Prise de vue sous un ciel nuageux

#### **(fluorescent)**

Prise de vue sous un éclairage fluorescent

#### **(incandescent)**

- Lieux à conditions d'éclairage rapidement variables
- Lieux à fort éclairage tels que les studios de photographe

#### **(flash) WB**

Ne règle la balance des blancs qu'aux conditions du flash.

#### **(pression unique)**

Pour le réglage de la balance des blancs en fonction de la source d'éclairage

#### **Touche de commande**

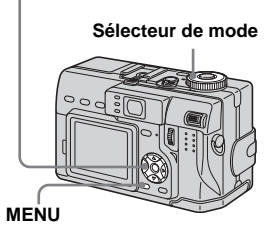

- **El Placez le sélecteur de mode sur P, S, A, M, SCN ou**  $\mathbb{H}$ **.**
- **2** Appuyez sur MENU.

Le menu s'affiche.

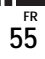

c **Sélectionnez [WB] (Bal Blanc) avec** b**/**B**, puis sélectionnez l'option désirée avec ▲/▼.** 

#### **Pour réactiver le réglage automatique**

Sélectionnez [Auto] à l'étape **3**.

- **•** Sous un éclairage fluorescent tremblotant, il se peut que la fonction de réglage de la balance des blancs ne fonctionne pas correctement, même si vous sélectionnez (fluorescent).
- **•** Lorsque le flash se déclenche, le réglage manuel est annulé et l'image est enregistrée en mode [Auto] (sauf en mode **#WB** (flash) ou  $\blacktriangleright$  (pression unique)).

#### **Pour une prise de vue en mode de balance des blancs par pression unique**

- **1** Sélectionnez  $[\infty]$  (pression unique). L'indicateur  $\leq$  apparaît.
- **2** Cadrez un objet blanc (feuille de papier, par exemple) remplissant tout l'écran dans les mêmes conditions d'éclairage que celles du sujet.

**3** Appuyez sur  $\triangle$ .

L'indicateur  $\sum$  clignote rapidement. Une fois la balance des blancs réglée et mémorisée, l'indicateur cesse de clignoter.

• Signification de l'indicateur  $\sum$  : Clignotement lent : la balance des blancs n'est pas réglée ou n'a pas pu être réglée. Clignotement rapide : la balance des blancs est en cours de réglage (lorsque vous avez appuyé  $sur$   $\triangle$ ).

Éclairage constant : la balance des blancs est réglée.

- **•** Ne bougez pas et ne heurtez pas l'appareil pendant le clignotement rapide de l'indicateur  $\mathbf{L}$ .
- Si l'indicateur  $\sum$  continue de clignoter même après une pression sur  $\blacktriangle$ , effectuez l'enregistrement en mode de balance des blancs automatique.
- **•** Lorsque vous sélectionnez le mode de balance des blancs par pression unique, l'écran devient momentanément bleu.
- Lorsque le flash est en mode  $\sharp$  (flash toujours actif) ou **fs**L (synchro lente), la balance des blancs est réglée pour une prise de vue avec le flash.

#### **Techniques de prise de vue**

La coloration du sujet est affectée par les conditions d'éclairage. Par exemple, l'ensemble de l'image paraît bleue à la lumière du soleil en été et les éléments blancs deviennent rougeâtres avec une source de lumière incandescente, etc. L'œil humain peut résoudre ces problèmes, mais les appareils photo numériques ne peuvent pas reconnaître les couleurs correctes sans réglage. L'appareil effectue normalement ces réglages automatiquement. Si, toutefois, les couleurs de l'image enregistrée ne sont pas naturelles, nous vous recommandons de régler la balance des blancs.

# *Prise de vue dans l'obscurité*

#### **Sélecteur de mode : /P/**

# **Levier NIGHTSHOT/ NIGHTFRAMING Émetteur infrarouge Déclencheur**

**•** La distance maximale de prise de vue recommandée pour la fonction NightShot ou NightFraming est d'environ 2,5 m (98 1/2 po.) (W)/2,0 m (78 3/4 po.) (T).

# *NightShot*

La fonction NightShot vous permet de prendre des sujets dans des endroits sombres (scènes de camp la nuit ou animaux et plantes nocturnes, par exemple).

# **El Placez le sélecteur de mode**  $\mathbf{S}$ **ur**  $\mathbf{\Omega}$ , P ou  $\mathbb{H}$ .

#### **Pa** Placez le levier NIGHTSHOT/ **NIGHTFRAMING sur NIGHTSHOT.**

Les indicateurs  $\boxed{\bullet}$  et « Photo de nuit » s'allument. L'indicateur « Photo de nuit » s'éteint après 5 secondes.

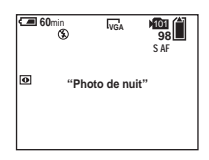

# **B** Prenez la photo.

#### **Pour désactiver la fonction NightShot**

Placez le levier NIGHTSHOT/ NIGHTFRAMING sur  $\bullet$ .

- **•** Vous ne pouvez pas utiliser les fonctions suivantes en même temps que la fonction NightShot :
	- Mise au point préprogrammée
	- Écran LCD éteint
	- AE LOCK
	- Prise de vue avec l'AF holographique
	- Prise de vue avec le flash
- **•** Pendant l'utilisation de la fonction NightShot :
	- La balance des blancs est réglée sur Auto ;
	- La mesure s'effectue en mode de mesure centrée ;
	- Si vous effectuez une opération non valide, l'indicateur  $\boxed{\bullet}$  clignote et l'indicateur
		- « Photo de nuit » s'allume pendant cinq secondes environ.

Toutefois, si vous appuyez sur  $\triangle$  ( $\angle$ ) en mode fourchette d'exposition, multi-rafale ou rafale 3, l'indicateur BRK/ <sup>1</sup>1<sub>21</sub> (Lignote.

- **•** N'utilisez pas la fonction NightShot dans des endroits bien éclairés (à l'extérieur pendant la journée, par exemple). Ceci pourrait entraîner un dysfonctionnement de l'appareil.
- **•** Les images prises avec la fonction NightShot sont enregistrées avec une teinte verte, comme si elles étaient visualisées sur un écran LCD.

# *NightFraming*

La fonction NightFraming vous permet de voir le sujet la nuit et de le photographier au flash avec des couleurs naturelles.

- **Fil** Placez le sélecteur de mode **sur , P ou (Clip Motion).**
- **D** Placez le levier NIGHTSHOT/ **NIGHTFRAMING sur NIGHTFRAMING.**

Les indicateurs  $\overline{\mathbf{\odot}}_{\text{MF}}$  et « Cadrage de nuit » s'allument. L'indicateur « Cadrage de nuit » s'éteint après 5 secondes environ.

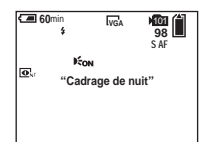

# **Enfoncez le déclencheur à micourse et maintenez-le sur cette position.**

Lorsque [AF Hologra] est sur [Désactivé], il se peut que la mise au point ne soit pas nette. Il est recommandé de placer [AF Hologra] sur [Auto].

**FR 57**

#### d **Enfoncez complètement le déclencheur.**

L'obturateur produit un déclic, le flash émet un éclair et l'image est enregistrée.

#### **Pour désactiver la fonction NightFraming**

Placez le levier NIGHTSHOT/  $NIGHTFRAMING sur  $\bullet$$ 

- **•** Vous ne pouvez pas utiliser les fonctions suivantes en même temps que la fonction NightFraming :
	- Écran LCD éteint
	- AE LOCK
	- Mise au point préprogrammée
- **•** Pendant l'utilisation de la fonction NightFraming :
	- La balance des blancs est réglée sur Auto ;
	- La mesure s'effectue en mode multi-zone ;
	- Le élémètre AF est fixé au centre ;
- Si vous effectuez une autre opération non valide lors de l'utilisation de la fonction NightFraming, l'indicateur  $\Phi_{\text{NF}}$  clignote et l'indicateur « Cadrage de nuit » s'allume pendant cinq secondes environ.
- **•** Lorsque vous enfoncez le déclencheur à micourse, vous entendez un bruit, mais ce n'est pas le déclic de déclenchement de l'obturateur. L'image n'est pas encore enregistrée.
- **•** Le flash ne fonctionne pas lors d'une prise de vue en mode rafale 3 ou fourchette d'exposition. Si vous appuyez sur  $\triangle$  ( $\oint$ ), l'indicateur BRK/ $\Box$  clignote.

# *Réglage du niveau du flash*

**— Niveau du flash**

#### **Sélecteur de mode : P/S/A/M/SCN**

Vous pouvez régler le niveau d'éclairage du flash.

#### **Touche de commande**

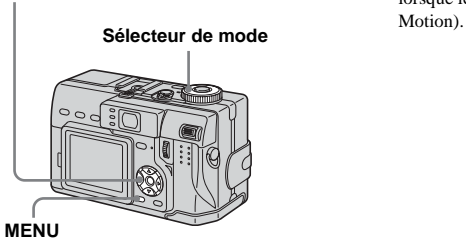

- **El Placez le sélecteur de mode sur P, S, A, M ou SCN.**
- **2** Appuyez sur MENU.

Le menu s'affiche.

### **8** Sélectionnez [  $\sharp$   $\pm$  ] (Niv. Flash) **avec** b**/**B**, puis sélectionnez l'option désirée avec ▲/▼.**

**Haut :** Pour obtenir un niveau de flash supérieur à la normale. **Normal :** Réglage normal. **Bas :** Pour obtenir un niveau de flash inférieur à la normale.

**•** Vous pouvez effectuer cette opération même lorsque le sélecteur de mode est sur  $\Box$  (Clip

# *Prise de vue d'une séquence d'images*

#### **— Clip Motion**

#### **Sélecteur de mode :**

Cette fonction vous permet de prendre une série d'images fixes consécutives (image animée GIF). Le format GIF se caractérise par des fichiers de petite taille, ce qui est pratique pour la réalisation de pages Web ou pour l'envoi d'images comme pièces jointes à un e-mail.

**•** En raison des limites du format GIF, le nombre de couleurs des images Clip Motion est ramené à 256 ou moins. Ceci peut donc s'accompagner d'une dégradation de qualité pour certaines images.

#### **Normal (160×120)**

Cette option permet d'enregistrer des séquences Clip Motion comportant jusqu'à 10 vues. Ce type de fichier Clip Motion convient aux pages Web, etc.

#### **Mobile (120×108)**

Cette option permet d'enregistrer des séquences Clip Motion comportant jusqu'à deux vues. Ce type de fichier Clip Motion convient aux terminaux de saisie portables. **•** En mode mobile, la taille de fichier est réduite au prix, toutefois, d'une dégradation de qualité d'image.

#### **Avant l'utilisation**

Placez [Image Animée] sur [Clip Motion] dans les paramètres SET UP (pages 39 et 118).

#### **Touche de commande**

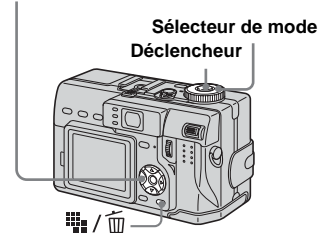

- **El Placez le sélecteur de mode sur .**
- **2** Appuyez sur  $\frac{m}{2}$  / m (format **d'image).**

Les options de format d'image apparaissent.

#### **K** Sélectionnez le mode désiré  $a$ vec  $\triangle$ / $\nabla$ .

Vous avez le choix entre [Normal] et [Mobile].

#### d **Prenez la photo pour la première vue.**

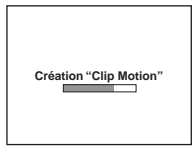

#### **E** Prenez la photo pour la vue **suivante.**

Appuyez sur le déclencheur pour prendre la vue suivante, puis répétez cette opération jusqu'à ce que vous ayez pris toutes les vues désirées.

# **6** Appuyez sur  $\bullet$ .

Toutes les images sont enregistrées sur le « Memory Stick ».

#### **Pour effacer une partie ou la totalité des images pendant un enregistrement Clip Motion**

- **1** Appuyez sur  $\blacktriangleleft$  ( $\textcircled{5}$ ) à l'étape 4 ou 5. Les images que vous avez prises sont lues les unes après les autres jusqu'à la dernière.
- **2** Appuyez sur  $\frac{1}{2}$  /  $\frac{1}{10}$  (supprimer) et sélectionnez [Suppr Dernier] ou [Supprim Tout] avec  $\blacktriangleleft/\blacktriangleright$ , puis appuyez  $\text{sur} \bullet$ .

**FR 59**

- **3** Sélectionnez [Supprim] avec  $\blacktriangle$ , puis appuyez sur  $\bullet$ . Si l'option [Suppr Dernier] est sélectionnée à l'étape **2**, à chaque fois que vous répétez les opérations des étapes **1** à **3**, la dernière vue que vous avez prise est effacée.
- **•** Notez que toutes les images ne sont pas enregistrées sur le « Memory Stick » tant que vous n'avez pas effectué l'opération de l'étape 6.
- **•** Pour le nombre d'images pouvant être enregistrées dans une séquence Clip Motion, voir page 112.
- **•** Il n'est pas possible d'horodater les images Clip Motion.
- **•** Une image enregistrée en mode Clip Motion peut apparaître différente de l'image réelle sur l'écran planche index.
- **•** Il se peut que les fichiers GIF non créés par cet appareil ne s'affichent pas correctement.

# *Prise de vue en mode multi-rafale*

#### **— Multi-rafale**

#### **Sélecteur de mode :**

Ce mode permet d'enregistrer une séquence de 16 vues à chaque pression sur le déclencheur. Vous pouvez ainsi, par exemple, vérifier votre forme lorsque vous pratiquez un sport.

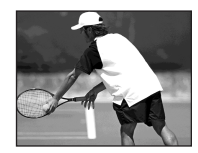

#### **Avant l'utilisation**

Placez [Image Animée] sur [Multi-Raf] dans les paramètres SET UP (pages 39 et 118).

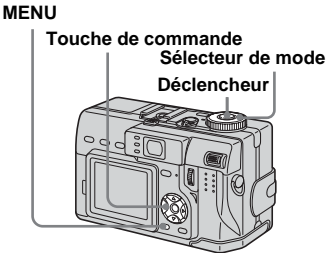

- **Fil** Placez le sélecteur de mode **sur 記**.
- **2** Appuyez sur MENU.

Le menu s'affiche.

**8** Sélectionnez **ig** (Intervalle) **avec** b**/**B**, puis l'intervalle de prise de vue désiré avec ▲/▼.** 

> Vous avez le choix entre les intervalles de prise de vue dans les paramètres de menu (page 39).

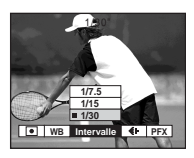

# d **Prenez la photo.**

Les 16 vues sont enregistrées comme une seule image (format d'image : 1.2M).

- **•** Pour la visualisation d'images enregistrées en mode multi-rafale à l'aide de cet appareil, voir page 73.
- **•** Pour le nombre d'images pouvant être enregistrées en mode multi-rafale, voir page 112.
- **•** Vous ne pouvez pas utiliser le flash dans ce mode.
- **•** Il n'est pas possible d'horodater les images.

# *Prise de vue de trois images en rafale*

**— Rafale 3**

#### Sélecteur de mode : *C***r/P/S/A/M/ SCN**

Ce mode est utilisé pour une prise de vue en rafale. À chaque pression sur le déclencheur dans ce mode, l'appareil prend trois vues à la suite.

#### **Touche de commande**

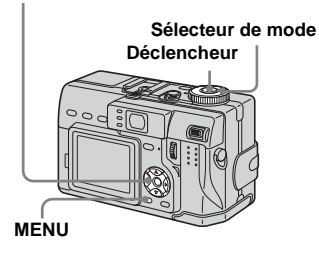

- **El Placez le sélecteur de mode sur 0, P, S, A, M ou SCN.**
- **2** Appuyez sur MENU.

Le menu s'affiche.

c **Sélectionnez [Mode] (Mode**  ENR) avec  $\blacktriangleleft$ / $\blacktriangleright$ , puis [Rafale 3]  $avec$   $\angle$ /**V**.

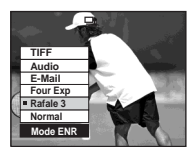

# **d.** Prenez la photo.

Lorsque l'indication « Enregistrement en cours » disparaît, vous pouvez prendre l'image suivante.

#### **Pour revenir au mode normal**

Sélectionnez [Normal] à l'étape **3**.

- **•** Vous ne pouvez pas utiliser le flash dans ce mode.
- **•** Lors d'une prise de vue dans ce mode, les images ne s'affichent pas sur l'écran. Cadrez l'image avant d'appuyer sur le déclencheur.
- **•** L'intervalle de prise de vue est d'environ 0,5 seconde.
- **•** Certaines vitesses d'obturation ne peuvent pas être sélectionnées\*.
- \* Lorsque [ISO] est sur [800] : Vitesses d'obturation de 1/25e de seconde ou moins

Lorsque [ISO] est sur une autre valeur que [800] :

Vitesses d'obturation de 1/6e de seconde ou moins

# *Prise de vue d'images fixes en mode TIFF*

#### **— TIFF**

#### Sélecteur de mode : *C***r/P/S/A/M/ SCN**

Ce mode enregistre l'image sans la compresser de sorte qu'il n'y a pas de dégradation de qualité d'image. Les images ainsi enregistrées dans ce mode conviennent à l'édition sur ordinateur, etc.

#### **Touche de commande**

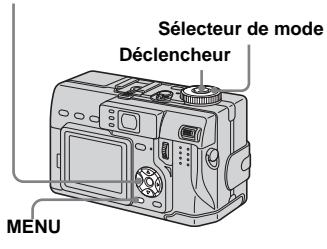

**El Placez le sélecteur de mode sur , P, S, A, M ou SCN.**

#### **2** Appuyez sur MENU.

Le menu s'affiche.

### c **Sélectionnez [Mode] (Mode**  ENR) avec  $\blacktriangleleft$  *b*, puis [TIFF]  $A$ **vec**  $\blacktriangle$ .

# **d** Prenez la photo.

Lorsque l'indication « Enregistrement en cours » disparaît, vous pouvez prendre l'image suivante.

#### **Pour revenir au mode normal**

Sélectionnez [Normal] à l'étape  $\blacksquare$ .

- **•** Les images JPEG sont également enregistrées avec le format d'image choisi dans les options du format d'image (page 18). Les images non compressées (TIFF) sont enregistrées en format [5.0M] sauf lorsque [4.5M (3:2)] est sélectionné.
- **•** L'écriture des données demande plus de temps qu'en mode d'enregistrement normal.
- **•** Pour le nombre d'images pouvant être enregistrées en mode TIFF, voir page 112.

# *Prise de vue d'images fixes à joindre à un email*

# **— E-Mail**

#### Sélecteur de mode : **M**/P/S/A/M/ **SCN**

En mode e-mail, une image de format réduit (320×240) adapté à une transmission par courrier électronique est également enregistrée en même temps que l'image fixe normale. (Pour les formats des images fixes normales, voir page 18.)

#### **Touche de commande**

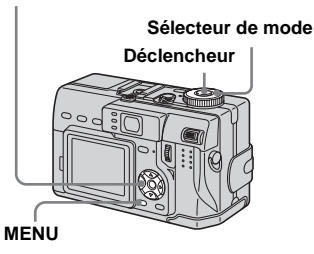

- **F1** Placez le sélecteur de mode **sur 0, P, S, A, M ou SCN.**
- **2** Appuyez sur MENU. Le menu s'affiche.

c **Sélectionnez [Mode] (Mode**  ENR) avec  $\blacktriangleleft/\blacktriangleright$ , puis [E-Mail]  $avec$   $\angle$ /**V**.

#### **d** Prenez la photo.

Lorsque l'indication « Enregistrement en cours » disparaît, vous pouvez prendre l'image suivante.

#### **Pour revenir au mode normal**

Sélectionnez [Normal] à l'étape **3**.

- **•** Pour les instructions sur la manière d'envoyer des images comme pièces jointes à un e-mail, consultez la documentation du logiciel de messagerie.
- **•** Pour le nombre d'images pouvant être enregistrées en mode e-mail, voir page 112.

# *Prise de vue d'images fixes sonorisées*

#### **— Audio**

#### Sélecteur de mode : *C***r/P/S/A/M/ SCN**

En mode audio, une piste audio est également enregistrée en même temps que l'image fixe normale.

#### **Touche de commande**

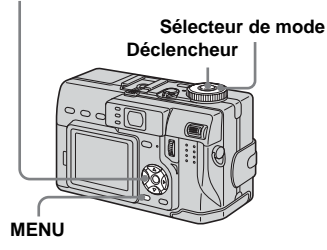

- **F1** Placez le sélecteur de mode **sur 0, P, S, A, M ou SCN.**
- **2** Appuyez sur MENU.

Le menu s'affiche.

c **Sélectionnez [Mode] (Mode**  ENR) avec  $\blacktriangleleft$ / $\blacktriangleright$ , puis [Audio] avec  $\triangle$ / $\nabla$ .

# d **Prenez la photo.**

#### **Si vous exercez une brève pression sur le déclencheur,** le son est enregistré pendant cinq

secondes.

#### **Si vous maintenez le déclencheur continuellement**

**enfoncé,** le son est enregistré jusqu'à ce que vous le relâchiez pendant une durée maximale de 40 secondes.

#### **Pour revenir au mode normal**

Sélectionnez [Normal] à l'étape **3**.

- **•** Pour visualiser des images enregistrées en mode audio, procédez comme il est indiqué sous « Visualisation de films sur l'écran LCD » (page 81).
- **•** Pour le nombre d'images pouvant être enregistrées en mode audio, voir page 113.

# *Prise de vue selon la nature du sujet*

#### **— Sélection de scène**

#### **Sélecteur de mode : SCN**

Pour la prise de vue de scènes de nuit, de personnes la nuit, de paysages, de portraits, de scènes de neige ou de scènes de plage, utilisez les modes ci-dessous afin d'améliorer la qualité des images. Lorsque la vitesse d'obturation est de 1/6e de seconde ou moins, la fonction d'obturation lente NR est automatiquement activée (page 45).

# **Mode nuit**

Ce mode vous permet de prendre des scènes de nuit de loin en préservant l'ambiance nocturne. La vitesse d'obturation diminue. Nous vous recommandons donc d'utiliser un trépied pour éviter les secousses.

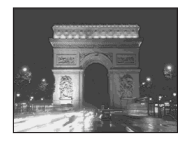

- **•** La prise de vue n'est pas possible en mode macro.
- **•** Vous ne pouvez pas utiliser le flash.

# **Mode portrait de nuit**

Ce mode convient à la photographie de portraits dans l'obscurité. Il vous permet de prendre des photos nettes de personnes dans l'obscurité en préservant l'ambiance nocturne. La vitesse d'obturation diminue. Nous vous recommandons donc d'utiliser un trépied pour éviter les secousses.

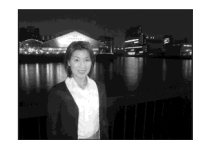

**•** Le flash se déclenche quelles que soient les conditions d'éclairage.

# **Mode paysage**

Pour la mise au point sur un sujet éloigné tel qu'un paysage.

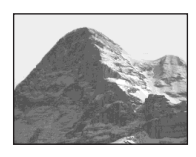

- **•** La prise de vue n'est pas possible en mode macro.
- Le flash est sur  $\sharp$  (flash toujours actif) ou  $\circledast$ (pas de flash).

# **Mode portrait**

Le fond est estompé tandis que la netteté du sujet est accentuée.

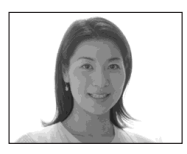

# **Mode neige**

Lors d'une prise de vue de scènes de neige ou dans des lieux où l'ensemble de l'image à l'écran apparaît blanc, utilisez ce mode pour éviter que les couleurs ne soient noyées et pour que les images enregistrées soient claires et nettes.

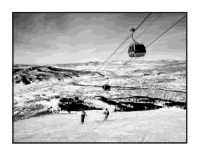

• Le flash est sur  $\sharp$  (flash toujours actif) ou  $\circledast$ (pas de flash).

#### **Mode plage**

Lors d'une prise de vue au bord de la mer ou d'un lac, le bleu de l'eau est clairement enregistré.

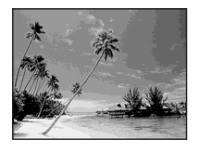

• Le flash est sur  $\sharp$  (flash toujours actif) ou  $\circledast$ (pas de flash).

#### **Touche de commande**

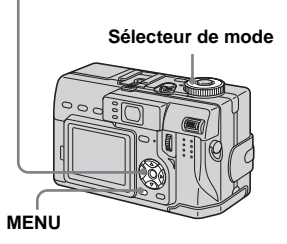

- **F1** Placez le sélecteur de mode **sur SCN.**
- **2** Appuyez sur MENU. Le menu s'affiche.
- **€** Sélectionnez [SCN] avec ◀, **puis sélectionnez le mode désiré avec ▲/▼.**

#### **Pour abandonner la sélection de scène**

Placez le sélecteur de mode sur un mode différent.

- **•** Lors d'une prise de vue en mode rafale 3 ou fourchette d'exposition, la vitesse d'obturation augmente et vous risquez de ne pas obtenir le résultat escompté.
- **•** Lorsque la fonction d'obturation lente NR est activée, la prise de vue peut demander un certain temps.
- **•** Le paramétrage reste mémorisé après la mise hors tension de l'appareil.

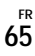

# *Ajout d'effets spéciaux*

**— Effet d'image**

# **Sélecteur de mode : P/S/A/M/SCN/**

Vous pouvez traiter numériquement les images pour obtenir des effets spéciaux.

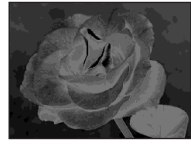

Les différences d'éclairage sont plus marquées et l'image ressemble à une illustration.

#### **Sépia**

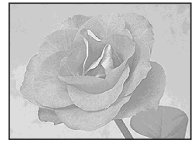

L'image est colorée en sépia comme une photo ancienne.

#### **Nég.Art**

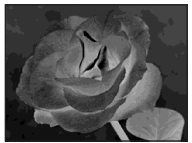

Les couleurs et la luminosité de l'image sont inversées comme sur un négatif.

**Touche de commande**

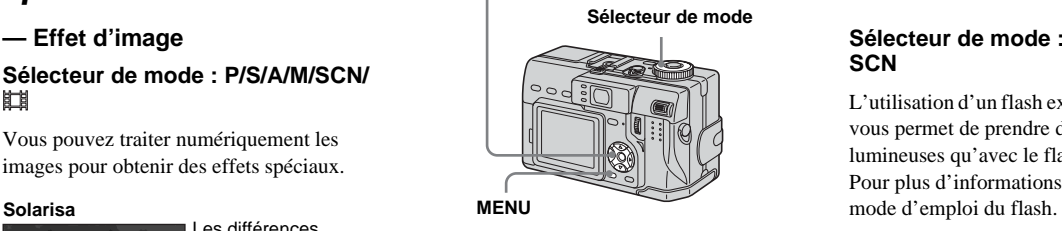

- **F1** Placez le sélecteur de mode **sur P, S, A, M, SCN ou** ...
- **2** Appuyez sur MENU. Le menu s'affiche.
- c **Sélectionnez [PFX] (Effet Img) avec** b**/**B**, puis sélectionnez le**  mode désiré avec **∆/** $\blacktriangledown$ .

# **Pour désactiver l'effet d'image**

Sélectionnez [Désactiv] à l'étape **3**.

# *Utilisation d'un flash externe*

#### Sélecteur de mode : **D** /P/S/A/M/ **SCN**

L'utilisation d'un flash externe (non fourni) vous permet de prendre des photos plus lumineuses qu'avec le flash intégré. Pour plus d'informations, consultez le

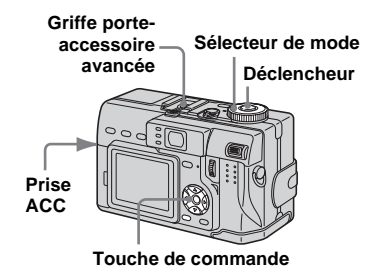

- **•** Le flash ne se déclenche pas en mode rafale 3, fourchette d'exposition, nuit, film MPEG ou multi-rafale.
- **•** Un flash externe ne peut pas être déclenché en même temps que le flash intégré.
- **•** Notez que si vous utilisez plusieurs flashs externes, ceci peut affecter les fonctions de l'appareil ou provoquer son dysfonctionnement.
- **•** Vous pouvez effectuer cette opération même lorsque le sélecteur de mode est sur  $\left| \right|$  (Clip Motion).
- **•** Si la balance des blancs ne peut pas être réglée lors d'une prise de vue avec un flash externe, placez le flash en mode  $\frac{1}{2}$  (flash toujours actif) ou **fs**L (synchro lente) et sélectionnez le mode de balance des blancs par pression unique (page 55).

# *Utilisation du flash Sony (non fourni)*

Vous pouvez monter le flash Sony HVL-F32X ou HVL-F1000 sur la griffe porteaccessoire avancée de l'appareil. Le HVL-F32X est également doté d'une fonction de réglage automatique du niveau du flash et d'une fonction d'éclairage d'appoint AF.

#### **Montez le flash externe sur la griffe porte-accessoire avancée.**

#### **Branchez le flash à la prise ACC.**

Si vous utilisez le HVL-F32X, il n'est pas nécessaire d'effectuer l'opération de l'étape **2**.

#### **R** Mettez le flash externe sous **tension.**

**4** Placez le sélecteur de mode **sur , P, S, A, M ou SCN.**

# **E** Prenez la photo.

**•** Lorsque vous utilisez un flash externe Sony en option, assurez-vous que [Griffe] est sur [Désactivé] dans les paramètres SET UP (page 118).

#### *Utilisation d'un flash externe en vente dans le commerce*

Vous pouvez monter un flash externe sur la griffe porte-acccessoire avancée en vente dans le commerce.

- **K** Montez le flash externe sur la **griffe porte-accessoire avancée.**
- **Pa** Placez le sélecteur de mode **sur SET UP.**
- **R** Sélectionnez **D** (Appareil **Photo 2) avec ▲/▼**, [Griffe] **avec** B**/**v**/**V **et [Activé] avec** B**/ A.** puis appuyez sur ●. **2**
- **d** Mettez le flash externe sous **tension.**
- **E** Placez le sélecteur de mode **sur M ou A.**

Le flash se déclenche également lorsque le sélecteur de mode se trouve sur  $\bullet$ , P, S, SCN ou  $\mathbb{H}$  (Clip Motion), mais nous vous recommandons d'effectuer la prise de vue avec le sélecteur de mode sur M ou A.

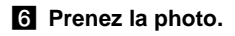

**FR 67**

- **•** Sélectionnez la meilleure valeur d'ouverture pour le nombre guide du flash utilisé et la distance du sujet.
- **•** Le nombre guide du flash varie en fonction de la sensibilité ISO (page 115) de l'appareil. Vérifiez donc le numéro ISO.
- **•** Notez que l'appareil risque de ne pas fonctionner correctement si vous utilisez un flash d'un autre fabricant spécialement destiné à un appareil particulier (généralement, un flash avec plusieurs plots de contact sur la griffe porte-accessoire avancée), un flash haute tension ou un accessoire flash.
- **•** Si vous effectuez la prise de vue avec [Griffe] sur [Désactivé] dans les paramètres SET UP, il se peut que le flash se soulève. Dans un tel cas, ramenez-le sur sa position initiale et placez [Griffe] sur [Activé] (page 118).
- **•** Avec certains types de flash externes en vente dans le commerce, vous ne pourrez pas utiliser certaines fonctions et il se peut que certaines opérations soient difficiles.

# *Utilisation d'un convertisseur de focale*

#### Sélecteur de mode : *D* /P/S/A/M/ **SCN/**

L'utilisation d'un convertisseur de focale (non fourni) vous permet une prise de vue avec un meilleur effet de grand-angle ou de téléobjectif. Pour plus d'informations, consultez le mode d'emploi du convertisseur de focale.

#### **• Mettez toujours l'appareil hors tension avant de monter ou de retirer le convertisseur de focale. Vous risqueriez autrement de provoquer des dommages ou d'autres dysfonctionnements.**

**•** Le convertisseur peut faire obstacle à la lumière du flash intégré lorsque celui-ci est utilisé et son ombre peut être visible. Nous vous recommandons d'utiliser le flash externe Sony en option.

#### **Remarques sur l'utilisation du convertisseur grand-angle Sony VCL-DEH07V**

- **•** Les fonctions NightShot ou NightFraming ne peuvent pas être utilisées pour la prise de vue.
- **•** L'appareil passe automatiquement en mode d'enregistrement macro. Toutefois,  $\bullet$  ne s'affiche pas.
- **•** La fonction de zoom ne peut pas être utilisée.
- **•** L'AF holographique intégré ne peut pas être utilisé. Nous vous recommandons d'utiliser le flash Sony HVL-F32X.

#### **Remarques sur l'utilisation du convertisseur téléobjectif Sony VCL-DEH17V**

- **•** Placez le levier de zoom du côté T (téléobjectif). Si vous placez le levier zoom du côté W (grand-angle), l'ombre du convertisseur peut être visible ou la mise au point peut être difficile.
- **•** Lors d'une prise de vue avec la fonction NightShot, le convertisseur peut faire obstacle aux rayons infrarouges. Nous vous recommandons d'utiliser la lampe infrarouge Sony HVL-IRM.
- **•** Lors d'une prise de vue avec la fonction NightFraming, utilisez à la fois le flash Sony HVL-F32X et la lampe infrarouge Sony HVL-IRM. Notez, toutefois, que l'image peut prendre une teinte rougeâtre.

# *Sélection du dossier et lecture d'images*

#### **— Dossier**

#### **Sélecteur de mode :**

Sélectionnez le dossier où sont stockées les images que vous désirez visualiser.

#### **Touche de commande**

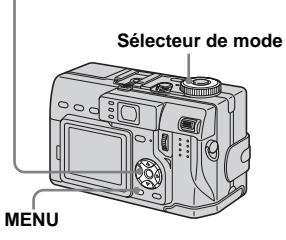

#### **F1** Placez le sélecteur de mode  $sur \triangleright$ .

# **2** Appuyez sur MENU.

Le menu s'affiche.

**€** Sélectionnez [Dossier] avec ◀, **puis appuyez sur**  $\bullet$ **.** 

# d **Sélectionnez le dossier désiré**  avec  $\triangleleft$  $\triangleright$ .

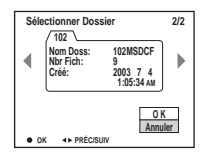

**§** Sélectionnez [OK] avec **▲**, puis appuyez sur  $\bullet$ .

#### **Pour annuler la sélection**

À l'étape 5, sélectionnez [Annuler].

#### **Lorsque plusieurs dossiers ont été créés sur le « Memory Stick »**

Lorsque la première ou la dernière image du dossier est affichée, les indicateurs suivants apparaissent à l'écran.

- pour revenir au dossier précédent.
- : pour passer au dossier suivant.
- : pour passer à la fois au dossier précédent et au dossier suivant.

**Écran image unique** 

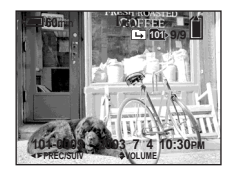

**Écran planche index (neuf images)**

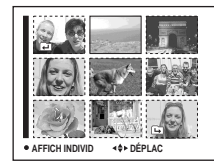

#### **Écran planche index (trois images)**

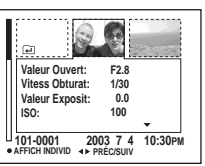

- **•** Lorsqu'il n'y a pas d'images stockées dans le dossier, « Pas de fich ds ce doss » s'affiche.
- **•** Vous pouvez visualiser les images depuis la dernière ayant été prise sans sélectionner de dossier.

# *Agrandissement d'une partie d'une image fixe*

#### **Sélecteur de mode :**

Vous pouvez agrandir une partie d'une image à cinq fois sa taille initiale. Vous pouvez également enregistrer l'image agrandie comme un nouveau fichier.

#### **Touche de commande**

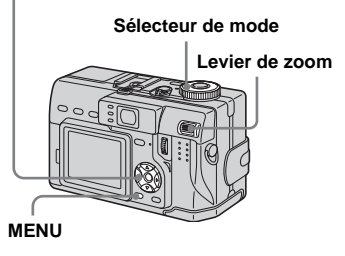

# *Agrandissement d'une image*

- **Zoom de lecture**
- **El Placez le sélecteur de mode**  $\mathsf{sur} \triangleright$ .
- **2** Affichez l'image que vous **désirez agrandir.**
- **R** Poussez le levier de zoom du **côté T (téléobjectif) pour faire un zoom avant sur l'image.**

d **Sélectionnez la partie désirée de l'image avec ∆/** $\nabla$ **/◀/▶.** 

Appuyez sur  $\triangle$ 

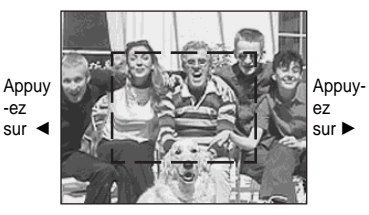

Appuyez sur ▼

- $\blacktriangle$  : pour sélectionner la partie supérieure de l'image
- V : pour sélectionner la partie inférieure de l'image
- b : pour sélectionner la partie gauche de l'image
- B : pour sélectionner la partie droite de l'image
- e **Réglez la taille de l'image avec le levier de zoom.**

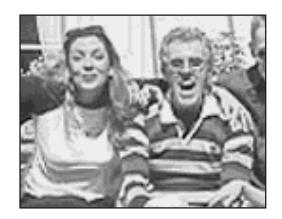

# Visualisation avancée d'images fixes **Visualisation avancée d'images fixes**

#### **Pour abandonner le zoom de lecture**

Appuyez sur  $\bullet$ .

- **•** Vous ne pouvez pas utiliser le zoom de lecture pour les films (film MPEG), les images Clip Motion et les images multi-rafale.
- **•** Vous pouvez agrandir les images affichées avec la fonction Quick Review (page 22) en effectuant les opérations des étapes  $\overline{6}$  à  $\overline{5}$ .

# *Enregistrement d'une image agrandie* **— Recadrage**

a **Appuyez sur MENU après un zoom de lecture.**

Le menu s'affiche.

 $\bf{B}$  Sélectionnez [Recadr] avec ▶, **puis appuyez sur**  $\bullet$ **.** 

#### **K** Sélectionnez la taille d'image **avec ∆/▼**, puis appuyez sur ●.

L'image est enregistrée. Après l'enregistrement, l'image reprend sa taille normale à l'écran.

- **•** L'image recadrée est enregistrée comme le fichier le plus récent dans le dossier d'enregistrement sélectionné et l'image originale est conservée.
- **•** Il se peut que la qualité de l'image recadrée soit inférieure à celle de l'image originale.
- **•** Il n'est pas possible de recadrer une image au format 3:2.
- **•** Vous ne pouvez pas recadrer des images non compressées (TIFF).
- **•** Il n'est pas possible de recadrer des images affichées en mode Quick Review.

# *Lecture automatique des images*

#### **— Diaporama**

#### **Sélecteur de mode :**

Vous pouvez visualiser les images enregistrées en les faisant défiler dans l'ordre. Cette fonction est utile pour la vérification de vos images, les présentations, etc.

#### **Touche de commande**

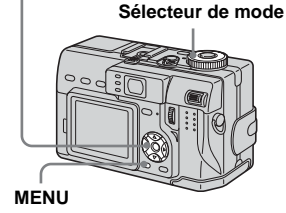

- **F1** Placez le sélecteur de mode  $sur \nightharpoonup$ .
- **2** Appuyez sur MENU.

Le menu s'affiche.

# **6** Sélectionnez [Glisser] avec  $\triangleleft$ /

#### $\blacktriangleright$ , puis appuyez sur  $\blacklozenge$ .

Définissez les paramètres suivants avec  $\triangle$ / $\nabla$ / $\triangle$ / $\triangleright$ 

#### **Interval**

3 sec/ 5 sec/10 sec/30 sec/1 min

#### **Image**

- Doss : Lecture de toutes les images du dossier sélectionné.
- Tout : Lecture de toutes les images enregistrées sur le « Memory Stick »

#### **Répétit**

- Act : Lecture des images en boucle continue.
- Désact : Le diaporama se termine lorsque toutes les images ont été lues.

# d **Sélectionnez [Départ] avec** V**/**

#### $\blacktriangleright$ , puis appuyez sur  $\blacklozenge$ .

Le diaporama commence.

#### **Pour quitter le paramétrage du diaporama**

Sélectionnez [Annuler] à l'étape **8**.

# **Pour arrêter le diaporama**

Appuyez sur  $\bullet$ , sélectionnez [Sortie] avec  $\blacktriangleright$ , puis appuyez à nouveau sur  $\blacktriangleright$ .

#### **Pour passer à l'image suivante ou revenir à la précédente pendant le diaporama**

Appuyez sur  $\blacktriangleright$  (suivant) ou  $\blacktriangleleft$  (précédent).

**•** La durée de réglage de l'intervalle est approximative et peut varier selon le format de l'image lue.

# *Rotation d'une image fixe*

#### **— Rotation**

#### **Sélecteur de mode :**

Vous pouvez faire pivoter une image enregistrée en orientation portrait pour l'afficher en orientation paysage.

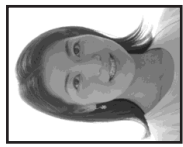

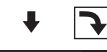

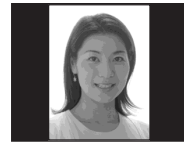
#### **Touche de commande**

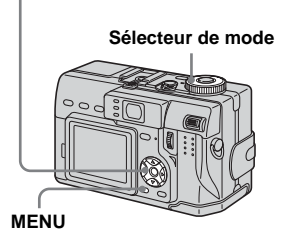

**El Placez le sélecteur de mode** sur **►** et affichez l'image à **faire pivoter.**

#### **2** Appuyez sur MENU.

Le menu s'affiche.

- **f** Sélectionnez [Pivoter] avec  $\triangleleft$  $\blacktriangleright$ , puis appuyez sur  $\blacktriangleright$ .
- **4** Sélectionnez  $\curvearrowleft$  avec **A**, **puis faites pivoter l'image avec**  b**/**B**.**
- **5** Sélectionnez [OK] avec **△/**▼, **puis appuyez sur**  $\bullet$ **.**

## **Pour abandonner la rotation**

Sélectionnez [Annuler] à l'étape 4 ou 5, puis appuyez sur  $\bullet$ .

- **•** Vous ne pouvez pas faire pivoter des images protégées ou des images enregistrées comme films (film MPEG), des images Clip Motion, des images multi-rafale ou des images non compressées (TIFF).
- **•** Il se peut que vous ne puissiez pas faire pivoter des images prises avec d'autres appareils.
- **•** Lorsque vous visualisez les images sur un **Touche de commande Touche de commande** ordinateur, il se peut que les informations de rotation d'image ne soient pas reconnues par certaines applications.

#### *Lecture d'images prises en mode multirafale*

#### **Sélecteur de mode :**

Vous pouvez lire des images multi-rafale en continu ou vue par vue. Cette fonction s'utilise pour vérifier l'image.

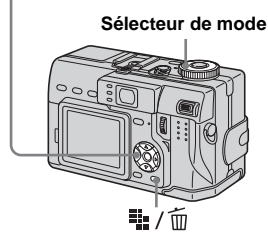

**•** Lorsque des images multi-rafale sont lues sur un ordinateur ou un appareil sans fonction multi-rafale, les 16 vues s'affichent simultanément comme une seule image.

#### *Lecture en continu*

**Fl** Placez le sélecteur de mode  $\mathsf{sur} \triangleright$ .

#### **2** Sélectionnez l'image multirafale avec  $\triangleleft$

L'image multi-rafale sélectionnée est lue en continu.

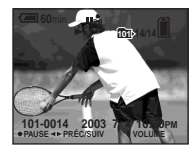

#### **Pour passer en pause de lecture**

Appuyez sur  $\bullet$ . Pour reprendre la lecture, appuyez à nouveau sur  $\bullet$ . La lecture reprend à partir de la vue affichée sur l'écran LCD.

#### *Lecture vue par vue*

- **Lecture par étape**
- **F1** Placez le sélecteur de mode  $\mathbf{S}$ **ur**  $\boxed{\blacktriangleright}$ .
- **2** Sélectionnez l'image multi**rafale avec** b**/**B**.**

L'image multi-rafale sélectionnée est lue en continu.

#### **R** Appuyez sur **•** lorsque la vue **désirée s'affiche.**

« Étape » s'affiche.

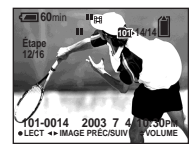

#### d **Faites avancer la vue avec** b**/**

B**.**

- B : La vue suivante s'affiche. Lorsque vous appuyez continuellement sur  $\blacktriangleright$ . la vue avance.
- b : La vue précédente s'affiche. Lorsque vous appuyez continuellement sur  $\blacktriangleleft$ , la vue retourne en arrière.

#### **Pour revenir à la lecture normale**

Appuyez sur ● à l'étape 4. La lecture reprend à partir de la vue affichée sur l'écran LCD.

#### **Pour effacer des images**

Dans ce mode, vous ne pouvez pas effacer que certaines vues. Lorsque vous effacez une image, ses 16 vues sont effacées simultanément.

- **1** Affichez l'image multi-rafale que vous désirez effacer .
- **2** Appuyez sur  $\frac{m}{2}$  /  $\frac{m}{2}$  (supprim).
- **3** Sélectionnez [Supprim], puis appuyez  $\sin \Theta$

Toutes les vues sont effacées.

#### *Protection d'images*

#### **— Protéger**

**Sélecteur de mode :** 

Cette fonction protège les images contre un effacement accidentel.

#### **Touche de commande**

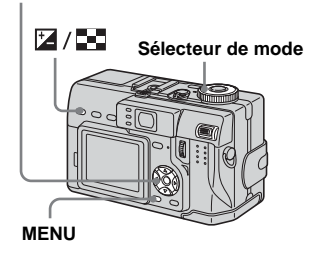

**•** La protection des images peut demander un certain temps.

#### *En mode d'image unique*

- **F1** Placez le sélecteur de mode  $\mathbf{S}$ **ur**  $\boxed{\blacktriangleright}$ .
- **2** Affichez l'image à protéger  $a$ vec  $\triangleleft$ **/b**.
- **R** Appuyez sur MENU. Le menu s'affiche.
- d **Sélectionnez [Protég] avec** b**/**  $\blacktriangleright$ **, puis appuyez sur**  $\blacktriangleright$ **.**

L'image affichée est protégée. L'indicateur  $\sim$  (protection) apparaît sur l'image.

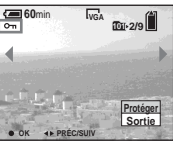

**E** Pour continuer à protéger des **images, sélectionnez l'image désirée avec** b**/**B**, puis**  appuyez sur  $\bullet$ .

#### **Pour déprotéger une image**

Appuyez à nouveau sur  $\bullet$  à l'étape 4 ou 5. L'indicateur  $\sim$  disparaît.

#### *En mode planche index (neuf images)*

- **El Placez le sélecteur de mode** sur  $\blacktriangleright$ , puis appuyez sur  $\blacktriangleright$ /  **(index) pour afficher l'écran planche index (neuf images).**
- **2** Appuyez sur MENU. Le menu s'affiche.
- c **Sélectionnez [Protég] avec** b**/**  $\blacktriangleright$ , puis appuyez sur  $\blacklozenge$ .
- d **Sélectionnez [Sélec] avec** b**/**B**, puis appuyez sur**  $\bullet$ **.**
- **同** Sélectionnez l'image à **protéger avec ▲/▼/◀/▶, puis** appuyez sur  $\bullet$ .

L'indicateur  $\rightarrow$  vert apparaît sur l'image sélectionnée.

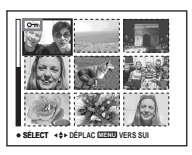

f **Pour protéger d'autres images, répétez l'opération de l'étape**  5**.**

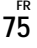

#### g **Appuyez sur MENU.**

#### **B** Sélectionnez [OK] avec ▶, puis appuyez sur  $\bullet$ .

L'indicateur  $\sim$  devient blanc. Les images sélectionnées sont protégées.

#### **Pour quitter la fonction protéger**

Sélectionnez [Annul] à l'étape 4 ou [Sortie] à l'étape  $\ddot{\mathbf{s}}$ , puis appuyez sur  $\bullet$ .

#### **Pour déprotéger des images individuelles**

Sélectionnez les images dont vous désirez annuler la protection avec  $\triangle$ / $\nabla$ / $\triangle$ / $\rho$ , puis appuyez sur  $\bullet$  à l'étape  $\bullet$ . L'indicateur - devient gris. Répétez cette opération pour toutes les images à déprotéger. Appuyez sur MENU, sélectionnez [OK], puis appuyez sur  $\bullet$ .

#### **Pour protéger toutes les images du dossier**

Sélectionnez [Tout le Dossier] à l'étape 4 et appuyez sur  $\bullet$ . Sélectionnez [Act], puis appuyez sur  $\bullet$ .

#### **Pour déprotéger toutes les images du dossier**

Sélectionnez [Tout le Dossier] à l'étape 4 et appuyez sur  $\bullet$ . Sélectionnez [Désact], puis appuyez sur  $\bullet$ .

#### *En mode planche index (trois images)*

- **F1** Placez le sélecteur de mode **sur , puis appuyez deux fois sur 2/2** (index) pour **afficher l'écran planche index (trois images).**
- **2** Affichez l'image à protéger sur **la position centrale avec**  $\blacktriangleleft$ **/** $\blacktriangleright$ **.**

#### **8** Appuyez sur MENU.

Le menu s'affiche.

#### **4** Sélectionnez [Protég] avec **△/**  $\blacktriangledown$ , puis appuyez sur ●.

L'image centrale est protégée. L'indicateur  $\sim$  apparaît sur l'image.

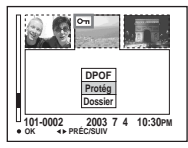

**5** Pour protéger d'autres images, **affichez l'image à protéger sur la position centrale avec**  $\triangleleft$ **<b>/** $\triangleright$  et **répétez l'opération de l'étape**  4**.**

#### **Pour déprotéger une image**

Sélectionnez l'image à déprotéger et appuyez sur  $\bullet$  à l'étape 4. Pour déprotéger toutes les images, répétez ces opérations pour chaque image.

#### *Changement du format d'image*

#### **— Redimensionner**

#### **Sélecteur de mode :**

Vous pouvez changer le format d'une image et enregistrer l'image comme nouveau fichier.

Vous pouvez redimensionner l'image aux formats suivants :

5.0M, 3.1M, 1.2M, VGA

L'image originale n'est pas effacée après le changement de format.

#### **Touche de commande**

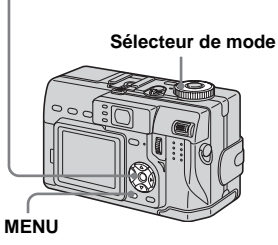

- **El Placez le sélecteur de mode**  $sur \, \boxed{\blacktriangleright}$ .
- b **Affichez l'image à redimensionner avec**  $\triangleleft$ **/** $\triangleright$ **.**
- c **Appuyez sur MENU.** Le menu s'affiche.
- d **Sélectionnez [Redim] avec** b**/**  $\blacktriangleright$ **, puis appuyez sur**  $\blacklozenge$ **.**
- **同** Sélectionnez le format désiré **avec ∆/▼**, puis appuyez sur ●.

L'image redimensionnée est enregistrée dans le dossier d'enregistrement comme le fichier le plus récent.

#### **Pour abandonner le redimensionnement**

Sélectionnez [Annuler] à l'étape 5.

- **•** Vous ne pouvez pas changer le format des films (film MPEG), des images Clip Motion, des images multi-rafale ou des images non compressées (TIFF).
- **•** Lors d'une augmentation de format, la qualité d'image se dégrade.
- **•** Il n'est pas possible de redimensionner une image en un format 3:2.
- **•** Lorsque vous redimensionnez une image de format 3:2, une bande noire s'affiche en haut et en bas de l'image.

#### *Sélection des images à imprimer*

#### **— Marque d'impression (DPOF)**

#### **Sélecteur de mode :**

Vous pouvez marquer des images fixes prises avec l'appareil afin de les faire tirer ou de les imprimer. Cette fonction est pratique pour faire tirer des images dans un atelier photo ou pour les imprimer sur une imprimante se conformant à la norme DPOF (Digital Print Order Format).

#### **Touche de commande**

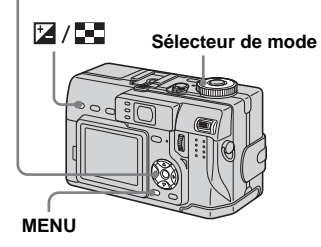

- **•** Vous ne pouvez pas placer de marque sur des films (film MPEG) ou des images Clip Motion.
- En mode e-mail, une marque d'impression (DPOF) est placée sur l'image de taille normale enregistrée simultanément.
- **•** Lorsque vous marquez des images prises en mode multi-rafale, toutes les images sont imprimées sur une même image divisée en 16 vues.
- **•** Si vous placez une marque d'impression (DPOF) sur une image prise en mode TIFF, seule l'image non compressée (TIFF) est imprimée. L'image JPEG enregistrée simultanément n'est pas imprimée.

#### *En mode d'image unique*

- **FL** Placez le sélecteur de mode  $\mathbf{S}$ **ur**  $\boxed{\blacktriangleright}$ .
- **2** Affichez l'image à effacer avec b**/**B**.**
- **8** Appuyez sur MENU.

Le menu s'affiche.

**d** Sélectionnez [DPOF] avec  $\triangleleft$ /**B**, **puis appuyez sur**  $\bullet$ **.** 

> La marque  $\mathbb{B}$  est placée sur l'image affichée.

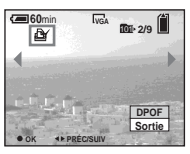

**5** Pour continuer à marquer des **images, affichez l'image désirée avec** b**/**B**, puis**  appuyez sur  $\bullet$ .

**Pour enlever la marque** 

Appuyez à nouveau sur  $\bullet$  à l'étape 4 ou  $\overline{5}$ . La marque  $\mathfrak{B}$  disparaît.

#### *En mode planche index (neuf images)*

- **F1** Placez le sélecteur de mode sur  $\blacktriangleright$ , puis appuyez sur  $\blacktriangleright$ /  **(index) pour afficher l'écran planche index (neuf images).**
- **2** Appuyez sur MENU. Le menu s'affiche.
- c **Sélectionnez [DPOF] avec** B**, puis appuyez sur**  $\bullet$ **.**
- **4** Sélectionnez [Sélec] avec  $\triangleleft$ *b*, **puis appuyez sur**  $\bullet$ **.** 
	- **•** Lorsque vous placez des marques  $d'$ impression  $\Box$  vous ne pouvez pas sélectionner [Tout le Dossier].
- e **Sélectionnez l'image à marquer avec ▲/▼/◀/▶, puis** appuyez sur  $\bullet$ .

La marque  $\mathbb{R}$  verte apparaît sur l'image sélectionnée.

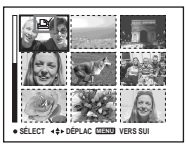

- f **Pour marquer d'autres images, répétez l'opération de l'étape**  5**.**
- **Z** Appuyez sur MENU.
- **B** Sélectionnez [OK] avec ▶, puis appuyez sur  $\bullet$ . La marque  $\mathbb{R}$  devient blanche. La

marque <sup>N</sup> a été placée.

#### **Pour enlever les marques**

Sélectionnez les images dont vous désirez enlever les marques à l'étape 5, puis appuyez sur  $\bullet$ .

#### **Pour enlever toutes les marques du dossier**

Sélectionnez [Tout le Dossier] à l'étape 4, puis appuyez sur  $\bullet$ . Sélectionnez [Désact], puis appuyez sur  $\bullet$ .

#### **Pour quitter la fonction de marquage**

Sélectionnez [Annul] à l'étape 4 ou [Sortie] à l'étape **8**.

#### *En mode planche index (trois images)*

- **F1** Placez le sélecteur de mode **sur , puis appuyez deux fois sur 2/2** (index) pour **afficher l'écran planche index (trois images).**
- **2** Affichez l'image à marquer sur **la position centrale avec**  $\blacktriangleleft$ **/** $\blacktriangleright$ **.**
- **8** Appuyez sur MENU.

Le menu s'affiche.

#### **4** Sélectionnez [DPOF] avec **△**, **puis appuyez sur**  $\bullet$ **.**

La marque  $\mathbb{B}$  est placée sur l'image centrale.

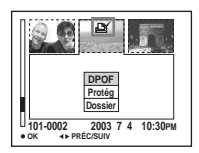

**a** Pour marquer d'autres images, **affichez l'image que vous désirez imprimer sur la position centrale avec**  $\blacktriangleleft$ **<b>/** $\blacktriangleright$  et **répétez l'opération de l'étape**  4**.**

#### **Pour enlever la marque**

Appuyez à nouveau sur  $\bullet$  à l'étape 4. La marque disparaît. Répétez cette opération pour toutes les images dont vous désirez enlever la marque.

#### *Prise de vue de films*

#### **Sélecteur de mode :**

Cet appareil permet la prise de vue de films avec du son (films MPEG).

#### **Avant de commencer**

Placez [Image Animée] sur [Film MPEG] dans les paramètres SET UP (pages 39 et 118).

#### **Touche de commande**

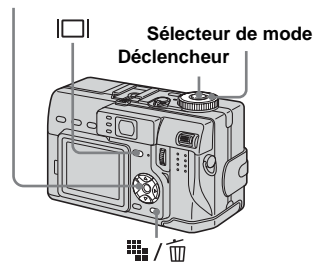

- **Fill Placez le sélecteur de mode sur** .
- **2** Appuyez sur  $\frac{11}{2}$  /  $\frac{1}{10}$  (format **d'image).**

Les options de format d'image apparaissent.

#### **8** Sélectionnez le format désiré  $a$ vec  $\triangle$ / $\nabla$ .

Vous avez le choix entre 640 (VGA), 160 (Mail).

Pour plus d'informations sur les durées d'enregistrement disponibles pour chaque format d'image, voir page 112.

#### d **Enfoncez complètement le déclencheur.**

« ENR » s'affiche sur l'écran et l'appareil commence à enregistrer l'image et le son.

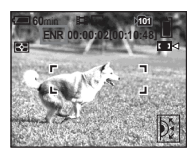

**•** L'enregistrement s'arrête lorsque le « Memory Stick » est plein.

**h** Enfoncez à nouveau **complètement le déclencheur pour arrêter l'enregistrement.**

#### **Indicateurs pendant la prise de vue**

Les indicateurs à l'écran ne sont pas enregistrés.

 $\hat{A}$  chaque pression sur  $\|\Pi\|$ , l'état de l'écran LCD change comme suit : Indicateurs  $\text{éteints} \rightarrow \text{Écran LCD} \text{ éteint} \rightarrow \text{Indicateurs}$ allumés.

Un histogramme n'est pas affiché. Pour une description détaillée des indicateurs, voir page 128.

#### **Prise de vue rapprochée (Macro)**

Placez le sélecteur de mode sur **Et** et procédez comme il est indiqué à la page 24.

#### **Utilisation du retardateur**

Placez le sélecteur de mode sur **El** et procédez comme il est indiqué à la page 25.

- **•** Ne touchez pas le micro (page 8) pendant la prise de vue d'un film.
- **•** Vous ne pouvez pas utiliser le flash.
- **•** L'horodatage n'est pas possible sur les films.
- **•** Il n'est pas possible de changer le grossissement du zoom pendant la prise de vue d'un film.

# Prise de vue et visualisation de films **Prise de vue et visualisation de films**

#### *Visualisation de films sur l'écran LCD*

#### **Sélecteur de mode :**

Vous pouvez visualiser les films sur l'écran LCD en écoutant le son par le haut-parleur.

#### **Touche de commande**

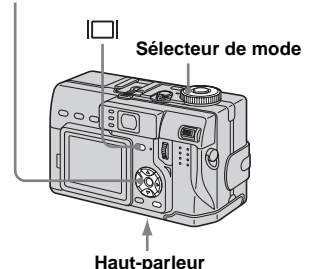

**Fi** Placez le sélecteur de mode  $\mathbf{S}$ **ur**  $\boxed{\blacktriangleright}$ .

#### **2** Sélectionnez le film désiré **avec** b**/**B**.**

Les films avec le format d'image [160 (Mail)] sont affichés dans un format inférieur.

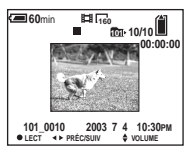

**•** Les films avec le format d'image [640 (VGA)] sont affichés sur l'écran complet.

#### **8** Appuyez sur  $\bullet$ .

L'image et le son sont lus. Pendant la lecture, ▶ (lecture) s'affiche.

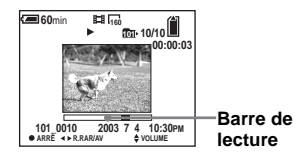

#### **Pour arrêter la lecture**

Appuyez à nouveau sur  $\bullet$ .

#### **Pour régler le volume**

Appuyez sur  $\triangle$   $\triangledown$  pour régler le volume.

#### **Pour faire avancer ou rembobiner le film**

Appuyez sur  $\blacktriangleleft/\blacktriangleright$  pendant la lecture. Pour reprendre la lecture normale, appuyez  $\sin \Theta$ 

#### **Indicateurs lors de la visualisation de films**

 $\hat{A}$  chaque pression sur  $\Pi$ , l'état de l'écran change comme suit : Indicateurs éteints  $\rightarrow$ Écran LCD éteint  $\rightarrow$  Indicateurs allumés. Un histogramme n'est pas affiché. Pour une description détaillée des indicateurs, voir page 130.

- **•** La procédure pour la visualisation de films sur un téléviseur est la même que pour la visualisation d'images fixes (page 32).
- **•** Il se peut également que les films pris avec un modèle Sony antérieur s'affichent dans un format inférieur.

# **Sélecteur de mode**

Lorsque le message « Accès au que le film a été effacé.

**E** Pour continuer à effacer des **films, affichez le film à effacer avec** b**/**B **et répétez l'opération de l'étape** 4**.**

#### **Pour abandonner l'effacement**

Sélectionnez [Sortie] à l'étape 4 ou 5.

#### *En mode planche index (neuf images)*

- **El Placez le sélecteur de mode** sur  $\blacktriangleright$ , puis appuyez sur  $\blacktriangleright$ /  **(index) pour afficher un écran planche index (neuf images).**
- **2** Appuyez sur  $\frac{m}{2}$  / m **(supprimer).**
- **fs** Sélectionnez [Sélec] avec  $\blacktriangleleft$ /**D**, puis appuyez sur  $\bullet$ .
- $\blacksquare$  Sélectionnez le film à effacer avec **∆/▼/◀/▶**, puis appuyez  $\mathbf{S}$ **ur**  $\bullet$ .

 $L'$ indicateur  $\overline{m}$  (supprimer) vert apparaît sur le film sélectionné.

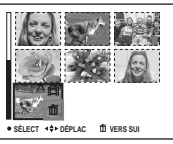

À ce stade, le film n'a pas encore été effacé.

**Four effacer d'autres films. répétez l'opération de l'étape**  4**.** 

*Effacement de films En mode d'image unique*

- **El Placez le sélecteur de mode**  $\mathbf{S}$ **ur**  $\boxed{\blacktriangleright}$ .
- **2** Affichez le film à effacer avec b**/**B**.**
- **B** Appuyez sur  $\frac{m}{2}$  / m **(supprimer).**

À ce stade, le film n'a pas encore été effacé.

#### d **Sélectionnez [Supprim] avec ▲, puis appuyez sur ●.**

Memory Stick » disparaît, ceci indique

**— Supprimer**

désirez pas conserver.

**Z/F** 

**Sélecteur de mode :** 

**Touche de commande**

Vous pouvez effacer les films que vous ne

ز وا

**6** Appuyez sur  $\frac{m}{2}$  / m **(supprimer).**

#### g **Sélectionnez [OK] avec** B**, puis**  appuyez sur  $\bullet$ .

Lorsque le message « Accès au Memory Stick » disparaît, ceci indique que les films ont été effacés.

#### **Pour abandonner l'effacement**

Sélectionnez [Sortie] à l'étape 3 ou 7.

#### **Pour effacer tous les films du dossier**

Sélectionnez [Tout le Dossier] à l'étape 8, puis appuyez sur  $\bullet$ . Sélectionnez [OK] avec  $\blacktriangleright$ , puis appuyez sur  $\blacktriangleright$ . Pour abandonner l'effacement, sélectionnez [Annul] avec  $\blacktriangleleft$ , puis appuyez sur  $\blacktriangleright$ .

#### *En mode planche index (trois images)*

- **F1** Placez le sélecteur de mode sur ▶, puis appuyez deux fois **sur 2/ (index) pour afficher un écran planche index (trois images).**
- **2** Affichez le film à effacer sur la **position centrale avec**  $\blacktriangleleft$ **/** $\blacktriangleright$ **.**
- **B** Appuyez sur  $\frac{11}{2}$  / m **(supprimer).**

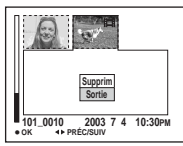

À ce stade, le film n'a pas encore été effacé.

#### d **Sélectionnez [Supprim] avec A.** puis appuyez sur  $\bullet$ .

Lorsque le message « Accès au Memory Stick » disparaît, ceci indique que le film sur la position centrale a été effacé.

#### **Pour abandonner l'effacement**

Sélectionnez [Sortie] à l'étape 4, puis appuyez sur  $\bullet$ .

#### *Montage de films*

#### **Sélecteur de mode :**

Vous pouvez couper des scènes ou effacer des passages inutiles d'un film. Ce mode est recommandé lorsque la capacité du « Memory Stick » est insuffisante ou pour envoyer des films comme pièces jointes à un e-mail.

#### **Numéros de fichier attribués aux films après des coupures de scènes**

Un film ayant fait l'objet de coupures se voit attribuer un nouveau numéro avant d'être enregistré comme le fichier le plus récent dans le dossier d'enregistrement sélectionné. Le film original est effacé et son numéro est sauté.

#### **Touche de commande**

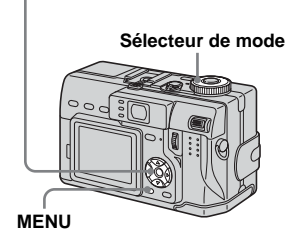

### **<Exemple> Coupure de scènes d'un film**

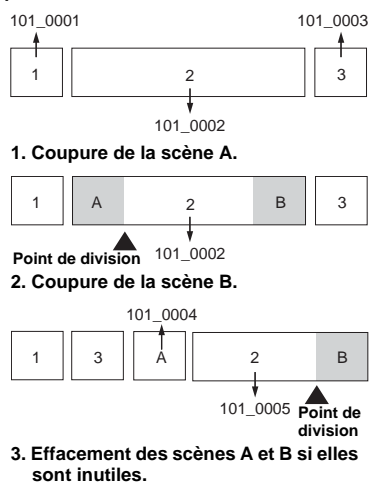

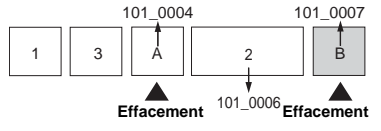

**4. Seules les scènes désirées restent.**

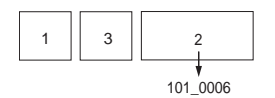

#### **portant le numéro 101\_0002** *Coupure de scènes d'un film*

- **FL** Placez le sélecteur de mode  $\mathbf{S}$ **ur**  $\boxed{\blacktriangleright}$ .
- **2** Sélectionnez le film dont vous **désirez couper des scènes**  avec  $\blacktriangleleft$  $\blacktriangleright$ .
- **8** Appuyez sur MENU. Le menu s'affiche.
- d **Sélectionnez [Diviser] avec** B**, puis appuyez sur**  $\bullet$ **. Sélectionnez ensuite [OK]**  avec **▲**, puis appuyez sur ●.

La lecture du film commence.

#### **同** Sélectionnez le point de **coupure.**

Appuyez sur  $\bullet$  au centre au point de coupure désiré.

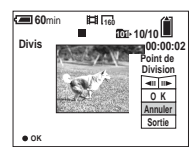

Vous pouvez régler le point de coupure en utilisant  $\left[\frac{\text{d}}{\text{d}}\right]$  (avance/retour arrière d'une vue), puis  $\blacktriangleleft$   $\blacktriangleright$ . Pour changer le point de coupure, sélectionnez [Annuler]. La lecture du film reprend.

- f **Après avoir choisi le point de coupure, sélectionnez [OK] avec ∆/▼**, puis appuyez sur ●.
- $\blacksquare$  Sélectionnez [OK] avec ▲, puis appuyez sur  $\bullet$ . La coupure est exécutée.

#### **Pour abandonner l'opération de coupure**

Sélectionnez [Sortie] à l'étape 5 ou 7. Le film réapparaît à 'écran.

- **•** Vous ne pouvez pas couper les images suivantes :
	- Clip Motion
	- multi-rafale
	- image fixe
	- fichiers de films MPEG trop courts pour être coupés
	- fichiers de films MPEG protégés
- **•** Une fois coupés, les fichiers ne peuvent pas être restaurés.
- **•** Le film original est effacé après la coupure de scènes.
- **•** Les films coupés sont enregistrés comme les fichiers les plus récents dans le dossier d'enregistrement sélectionné.

#### *Effacement de passages inutiles de films*

- **1** Coupez le passage inutile du **film (page 84).**
- **2** Affichez le passage à effacer **du film.**
- **k** Appuyez sur  $\frac{m}{2}$  / m **(supprimer).**

À ce stade, l'image n'a pas encore été effacée.

#### d **Sélectionnez [Supprim] avec ▲, puis appuyez sur ●.**

Le film actuellement affiché à l'écran est effacé.

#### *Copie d'images sur l'ordinateur*  **— Pour les utilisateurs de Windows**

#### **Environnement matériel et logiciel recommandé**

**Système d'exploitation :** Microsoft Windows 98, Windows 98SE, Windows 2000 Professionnel, Windows Millennium Edition, Windows XP Edition Familiale ou Windows XP Professionnel Les systèmes d'exploitation ci-dessus doivent avoir été installés d'origine sur l'ordinateur. Le fonctionnement n'est pas garanti dans un environnement mis à niveau vers les systèmes d'exploitation ci-dessus ou dans un environnement multi-boot.

**Processeur :** MMX Pentium 200 MHz ou plus puissant

**Connecteur USB :** Fourni en standard **Écran** :  $800 \times 600$  points ou plus Couleurs 16 bits, 65 000 couleurs ou plus

- **•** L'utilisation dans un environnement compatible USB 2.0 (High-Speed USB) permet un transfert des données à grande vitesse.
- **•** Si vous raccordez simultanément plusieurs périphériques USB à un même ordinateur, il se peut que certains types de périphériques USB et votre appareil ne fonctionnent pas.
- **•** Le fonctionnement n'est pas garanti si vous utilisez un concentrateur USB.

**FR 86** **•** Les opérations ne sont pas garanties pour tous les environnements matériels et logiciels recommandés mentionnés ci-dessus.

#### **Mode USB**

Deux modes de connexion USB peuvent être utilisés : [Normal] et [PTP]\*. Le réglage d'usine est le mode [Normal].

\* Compatible seulement avec Windows XP. Lorsque l'appareil est raccordé à un ordinateur, seules les données du dossier sélectionné par l'appareil sont copiées sur l'ordinateur. Pour sélectionner un dossier, effectuez les opérations de l'étape 2 à la page 69.

#### **Communications avec l'ordinateur**

Lorsque votre ordinateur quitte le mode de mise en veille ou mise en veille prolongée, il se peut que la communication entre l'appareil et l'ordinateur ne soit pas rétablie simultanément.

#### **Si votre ordinateur ne comporte pas de connecteur USB**

Si l'ordinateur ne comporte ni connecteur USB ni fente pour « Memory Stick », vous pouvez copier les images en utilisant un périphérique supplémentaire. Pour plus d'informations, voir le site Internet Sony : http://www.sony.net/

#### **Contenu du CD-ROM**

#### $\blacksquare$  **USB Driver (pilote USB)**

Ce pilote est nécessaire pour la connexion de l'appareil à un ordinateur.

**•** Si vous utilisez Windows XP, il n'est pas nécessaire d'installer le pilote USB.

#### ■ Image Transfer

Cette application vous permet de transférer facilement les images de l'appareil vers un ordinateur.

#### $\blacksquare$  **ImageMixer**

Cette application vous permet de visualiser et d'éditer les images sur un ordinateur.

- **•** Cette section décrit l'écran de Windows Me comme exemple. Les opérations requises peuvent différer selon les systèmes d'exploitation.
- **Avant d'installer le pilote USB et l'application, fermez toutes les applications ouvertes sur l'ordinateur.**
- **•** Si vous utilisez Windows XP ou Windows 2000, ouvrez une session en tant qu'administrateur.
- **•** Les paramètres d'affichage doivent être définis  $\lambda$  800 × 600 points ou plus et couleurs 16 bits. 65 000 couleurs ou plus. S'ils sont définis à 800 × 600 points ou 256 couleurs ou moins, l'écran de sélection de modèle n'apparaît pas.

#### *Installation du pilote USB*

Si vous utilisez Windows XP, il n'est pas nécessaire d'installer le pilote USB. Une fois que le pilote USB a été installé, il n'est pas nécessaire de le réinstaller.

#### **El** Démarrez l'ordinateur et **insérez le CD-ROM fourni dans le lecteur CD-ROM.**

**Ne connectez pas encore l'appareil à l'ordinateur.**

L'écran de sélection de modèle apparaît. S'il n'apparaît pas, doublecliquez sur  $\Box$  (My Computer)  $\rightarrow \Box$ (ImageMixer) dans cet ordre.

**2** Cliquez sur [Cyber-shot] sur **l'écran de sélection de modèle.**

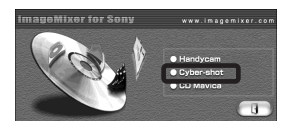

L'écran du menu d'installation apparaît.

#### c **Cliquez sur [USB Driver] sur l'écran du menu d'installation.**

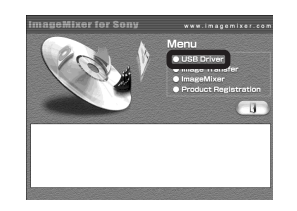

L'écran « InstallShield Wizard » (assistant InstallShield) apparaît.

d **Cliquez sur [Next]. Lorsque l'écran « Information » apparaît, cliquez sur [Next].**

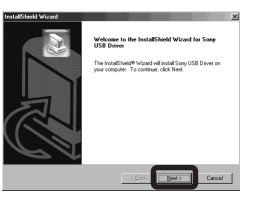

L'installation du pilote USB commence. Lorsque l'installation est terminée, vous en êtes informé à l'écran.

**6** Cliquez sur [Yes, I want to **restart my computer now] (Oui, je veux redémarrer mon ordinateur maintenant), puis sur [Finish].**

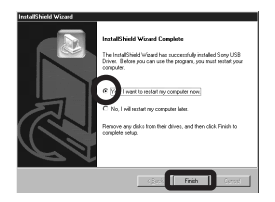

L'ordinateur redémarre. Vous pouvez alors établir une connexion USB.

#### *Installation d'« Image Transfer »*

Vous pouvez utiliser le logiciel « Image Transfer » pour que les images soient automatiquement copiées sur l'ordinateur lorsque vous raccordez l'appareil à l'ordinateur à l'aide du câble USB fourni.

**f** Cliquez sur [Cyber-shot] sur **l'écran de sélection de modèle.**

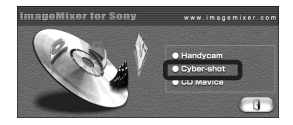

L'écran du menu d'installation apparaît.

**Z** Cliquez sur [Image Transfer] **sur l'écran du menu d'installation. Sélectionnez la langue désirée, puis cliquez sur [OK].**

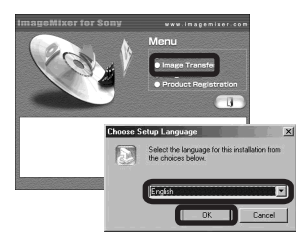

L'écran « Welcome to the InstallShield Wizard » (bienvenue dans l'assistant InstallShield) apparaît.

**•** Cette section décrit l'écran anglais.

**8** Cliquez sur [Next]. Lorsque **l'écran « License Agreement » (contrat de licence) apparaît, cliquez sur [Yes].**

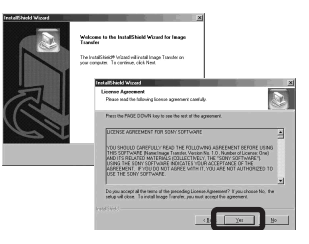

Lisez attentivement le contrat. Si vous acceptez les clauses du contrat, poursuivez l'installation. L'écran « Information » apparaît.

#### **d** Cliquez sur [Next].

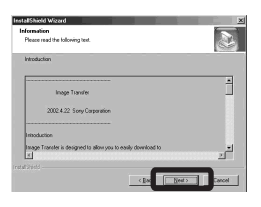

- **同** Sélectionnez le dossier où **vous désirez effectuer l'installation, puis cliquez sur [Next].**
	- **Sélectionnez le dossier de programme, puis cliquez sur [Next].**

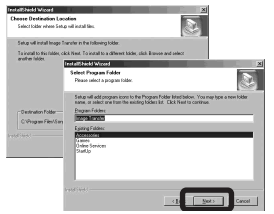

**6** Assurez-vous que la case est **cochée à l'écran « Image Transfer Settings » (paramètres d'Image Transfer), puis cliquez sur [Next].**

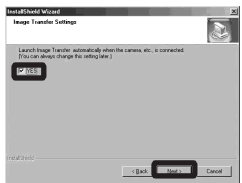

Lorsque l'installation est terminée, vous en êtes informé à l'écran.

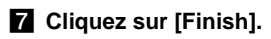

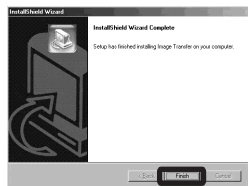

L'écran « InstallShield Wizard » (assistant InstallShield) se ferme. Si vous désirez poursuivre en installant « ImageMixer », cliquez sur [ImageMixer] à l'écran du menu d'installation, puis procédez comme il est indiqué.

**•** Le pilote USB est nécessaire pour l'utilisation d'« Image Transfer ». Si le pilote nécessaire n'est pas encore installé sur l'ordinateur, un écran vous demande si vous désirez l'installer. Suivez les instructions à l'écran.

#### *Installation d'« ImageMixer »*

Vous pouvez utiliser le logiciel « ImageMixer Ver. 1.5 for Sony » pour copier, visualiser et éditer des images ou créer des CD vidéo. Pour plus d'informations, consultez les fichiers d'aide du logiciel.

**1** Cliquez sur [ImageMixer] sur **l'écran du menu d'installation. Sélectionnez la langue désirée, puis cliquez sur [OK].**

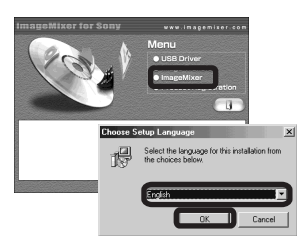

L'écran « Welcome to the InstallShield Wizard » (bienvenue dans l'assistant InstallShield) apparaît.

**•** Cette section décrit l'écran anglais.

#### **2** Suivez les instructions **apparaissant sur les écrans successifs.**

Installez « ImageMixer » comme indiqué à l'écran.

- **•** Si vous utilisez Windows 2000 ou Windows XP, installez « WinASPI ».
- **•** Si DirectX8.0a ou une version plus récente n'est pas installé sur votre ordinateur, l'écran « Information » apparaît. Procédez comme il est indiqué à l'écran.

#### **R** Redémarrez l'ordinateur **comme indiqué à l'écran.**

**d** Retirez le CD-ROM.

#### *Raccordement de l'appareil à l'ordinateur*

**Insérez le « Memory Stick » contenant les images à copier dans l'appareil. Raccordez l'adaptateur secteur fourni à l'appareil et branchez-le à une prise murale.**

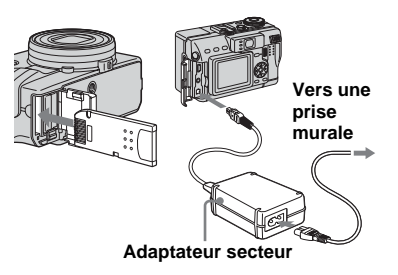

- **•** Lorsque vous copiez des images vers l'ordinateur alors que l'appareil est alimenté par la batterie, la copie peut échouer ou les données être endommagées si la charge de la batterie est insuffisante. Nous vous recommandons d'utiliser l'adaptateur secteur.
- **•** Pour plus d'informations sur l'adaptateur secteur, voir page 13.
- **•** Pour plus d'informations sur le « Memory Stick », voir page 17.
- **Allumez l'ordinateur et mettez l'appareil sous tension.**
- c **Ouvrez le cache-prise et raccordez le câble USB fourni à la prise (USB) de l'appareil.**

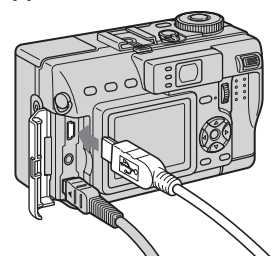

d **Raccordez le câble USB à l'ordinateur.**

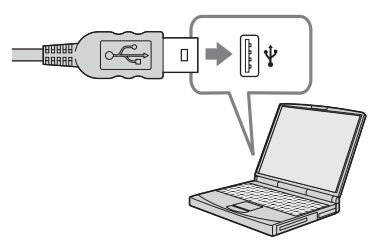

**•** Si vous utilisez un ordinateur de bureau, nous vous recommandons de raccorder le câble USB au connecteur USB du panneau arrière.

**•** Si vous utilisez Windows XP, l'assistant de lecture automatique apparaît automatiquement sur le bureau. Passez à la page 93.

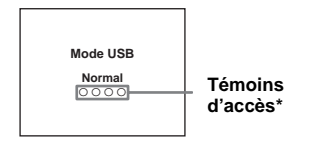

« Mode USB Normal » apparaît sur l'écran LCD de l'appareil. Lorsqu'une connexion USB est établie pour la première fois, l'ordinateur exécute automatiquement un programme utilisé pour la reconnaissance de votrte appareil. Patientez un instant.

- **\*** Pendant la communication, les témoins d'accès deviennent rouges.
- **•** Si « Mode USB Normal » n'apparaît pas à l'étape 4, assurez-vous que [Connexion USB] est sur [Normal] dans les paramètres SET UP (page 120).

P **Débranchement du câble USB de l'ordinateur, retrait du « Memory Stick » de l'appareil ou mise hors tension de l'appareil pendant la connexion USB**

#### **Pour les utilisateurs de Windows 2000, Me ou XP**

- **1** Double-cliquez sur  $\leq$  sur la barre des tâches.
- **2** Cliquez sur  $\mathbf{\hat{H}}$  (Sony DSC), puis sur [Stop].
- **3** Vérifiez le périphérique sur l'écran de confirmation, puis cliquez sur [OK].
- **4** Cliquez sur [OK]. L'opération de l'étape 4 est inutile pour les utilisateurs de Windows XP.
- **5** Débranchez le câble USB, retirez le « Memory Stick » ou mettez l'appareil hors tension.

#### **Pour les utilisateurs de Windows 98 ou 98SE**

Assurez-vous que les témoins d'accès (page 91) deviennent blancs sur l'écran LCD et n'effectuez que l'opération de l'étape 5 ci-dessus.

#### *Copie d'images avec « Image Transfer »*

#### **— Windows 98/98SE/2000/Me**

#### **Raccordez l'appareil à l'ordinateur à l'aide du câble USB.**

« Image Transfer » est lancé et les images sont automatiquement copiées sur l'ordinateur. À la fin de la copie,

« ImageMixer » est automatiquement lancé et les images apparaissent.

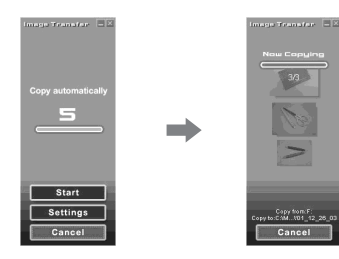

- **•** Normalement, les dossiers « Image Transfer » et « Date » sont créés dans le dossier « My Documents » et tous les fichiers d'image enregistrés avec l'appareil y sont copiés.
- **•** Vous pouvez modifier les paramètres d'« Image Transfer » (page 92).

#### **— Windows XP Raccordez l'appareil à l'ordinateur à l'aide du câble USB.**

« Image Transfer » démarre automatiquement et les images sont automatiquement copiées sur l'ordinateur. Windows XP est paramétré de telle façon que l'assistant de lecture automatique du système d'exploitation soit activé.

Si vous désirez annuler ce paramétrage, procédez comme suit :

#### **f Cliquez sur [Start], puis sur [My Computer].**

**Z** Cliquez sur [Sony **MemoryStick] avec le bouton droit de la souris, puis cliquez sur [Properties].**

#### **R** Quittez ce mode.

- 1 Cliquez sur [AutoPlay].
- 2 Placez [Content type] sur [Pictures].
- 3 Cochez [Select an action to perform] sous [Actions], sélectionnez [Take no action], puis cliquez sur [Apply].
- 4 Placez [Content type] sur [Video files] et effectuez l'opération de l'étape 3. Placez [Content type] sur [Mixed content] et effectuez l'opération de l'étape **3**.

5 Cliquez sur [OK]. L'écran [Properties] se ferme.

L'assistant de lecture automatique du système d'exploitation ne démarrera pas automatiquement la prochaine fois que vous effectuerez une connexion USB.

#### *Modification des paramètres « Image Transfer »*

Vous pouvez modifier les paramètres d'« Image Transfer ». Cliquez avec le bouton droit de la souris sur « Image Transfer » sur la barre des tâches, sélectionnez [Open Settings]. Les paramètres pouvant être modifiés sont les suivants : [Basic], [Copy] et [Delete].

#### **Cliquez ici avec le bouton droit de la souris**

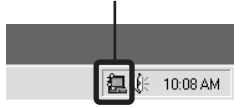

Lorsque « Image Transfer » est lancé, la fenêtre ci-dessous apparaît.

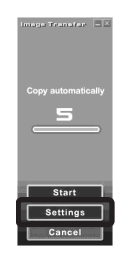

Si vous sélectionnez [Settings] dans la fenêtre ci-dessus, vous ne pouvez changer que le paramètre [Basic].

#### *Copie d'images sans utiliser « Image Transfer »*

#### **— Windows 98/98SE/2000/Me**

Si « Image Transfer » n'est pas paramétré pour être lancé automatiquement, vous pouvez copier les images comme suit :

#### **1** Double-cliquez sur [My **Computer], puis sur [Removable Disk].**

Le contenu du « Memory Stick » dans l'appareil apparaît.

- **•** Cette section décrit un exemple de copie d'images vers le dossier « My Documents ».
- **•** Si l'icône « Removable Disk » n'est pas affichée, voir la colonne suivante.
- **•** Si vous utilisez Windows XP, voir page 93.
- **2** Double-cliquez sur [DCIM], **puis double-cliquez sur le dossier qui contient les images désirées.**

Le dossier s'ouvre.

#### **R** Faites glisser les fichiers **d'image sur le dossier « My Documents ».**

Les fichiers d'image sont copiés vers le dossier « My Documents ».

**•** Si le dossier vers lequel vous essayer de copier un fichier d'image contient déjà un fichier de même nom, le message de confirmation d'écrasement apparaît. Lorsque vous voulez écraser l'image existante avec la nouvelle, l'image originale est supprimée.

#### **Lorsque l'icône de disque amovible n'est pas affichée**

- **1** Cliquez sur [My Computer] avec le bouton droit de la souris, puis cliquez sur [Properties].
	- L'écran « System Properties » apparaît.
- Si vous utilisez Windows 2000, cliquez sur [Hardware] à l'écran « System Properties ».
- **2** Vérifiez s'il y a d'autres périphériques installés.
	- 1 Cliquez sur [Device Manager].
	- $\circled{2}$  Vérifiez s'il n'y a pas un «  $\circled{1}$  Sony DSC » avec la marque  $\bigcap$  sous [ $\bigcap$ ] Other Devices].
- **3** Si vous trouvez l'un des périphériques ci-dessus, supprimez-le en procédant comme suit :
	- 1 Cliquez sur [ Sony DSC]. (Si vous utilisez Windows 2000, cliquez sur  $[\n\cdot]$  Sony DSC] avec le bouton droit de la souris.)
	- 2 Cliquez sur [Remove] (ou sur [Uninstall] dans Windows 2000). L'écran « Confirm Device Removal » (Vérifiez le retrait du périphérique) apparaît.
	- 3 Cliquez sur [OK].

Le périphérique est supprimé.

Essayez de réinstaller le pilote USB depuis le CD-ROM fourni (page 87).

#### **— Windows XP**

#### **Copie d'images à l'aide de l'assistant de lecture automatique de Windows XP**

**EL** Établissez une connexion USB **(page 90). Cliquez sur [Copy pictures to a folder on my computer using Microsoft Scanner and Camera Wizard] (Copier les images dans un dossier de mon ordinateur à l'aide de Microsoft l'Assistant Scanneur et appareil photo), puis sur [OK].**

L'écran « Scanner and Camera Wizard » (assistant Scanneur et appareil photo) apparaît.

#### **2** Cliquez sur [Next].

Les images du « Memory Stick » s'affichent.

**R** Décochez les cases des **images que vous ne désirez pas copier vers l'ordinateur en cliquant dessus, puis cliquez sur [Next].**

L'écran « Picture Name and Destination » (nom d'image et destination) apparaît.

#### **4** Sélectionnez un nom et une **destination pour vos images, puis cliquez sur [Next].**

La copie des images commence. Lorsque la copie est terminée, l'écran « Other Options » (autres options) apparaît.

**6** Cliquez sur [Nothing. I'm **finished working with these pictures] (aucune; j'ai fini de travailler avec ces images), puis sur [Next].**

> L'écran « Completing the Scanner and Camera Wizard » (fin de l'exécution de l'assistant Scanneur et appareil photo) apparaît.

#### f **Cliquez sur [Finish].**

L'assistant se ferme.

**•** Pour copier d'autres images, débranchez le câble USB en procédant comme il est indiqué sous P à la page 91, puis rebranchez-le. Répétez ensuite les opérations depuis l'étape П.

#### *Visualisation d'images sur l'ordinateur*

#### **a** Double-cliquez sur [My **Documents] sur le bureau.**

Le contenu du dossier « My Documents » s'affiche.

- **•** Cette section explique comment visualiser des images copiées dans le dossier « My Documents ».
- **•** Si vous utilisez Windows XP, cliquez sur  $[Start] \rightarrow [My Documents]$  dans cet ordre.
- **•** Pour visualiser et éditer des images sur votre ordinateur, vous pouvez utiliser le logiciel « ImageMixer Ver. 1.5 for Sony ». Pour plus d'informations, consultez les fichiers d'aide du logiciel.

#### **2** Double-cliquez sur le dossier **et le fichier d'image désirés.**

L'image s'affiche.

#### *Destinations de stockage des fichiers d'image et noms de fichier*

Les fichiers des images enregistrées avec l'appareil sont groupés dans des dossiers sur le « Memory Stick ».

#### **Exemple : Pour les utilisateurs de Windows Me**

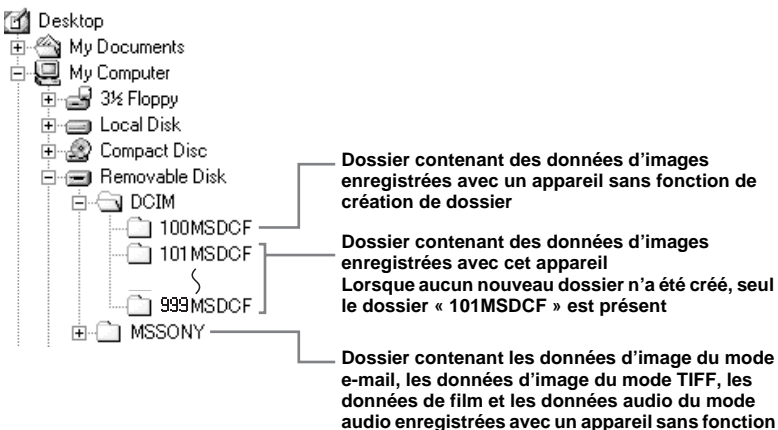

**de création de dossier**

- **•** Les données des dossiers « 100MSDCF » ou « MSSONY » sont en lecture seule et votre appareil ne peut pas enregistrer d'images dans ces dossiers.
- **•** Pour plus informations sur les dossiers, voir page 41.

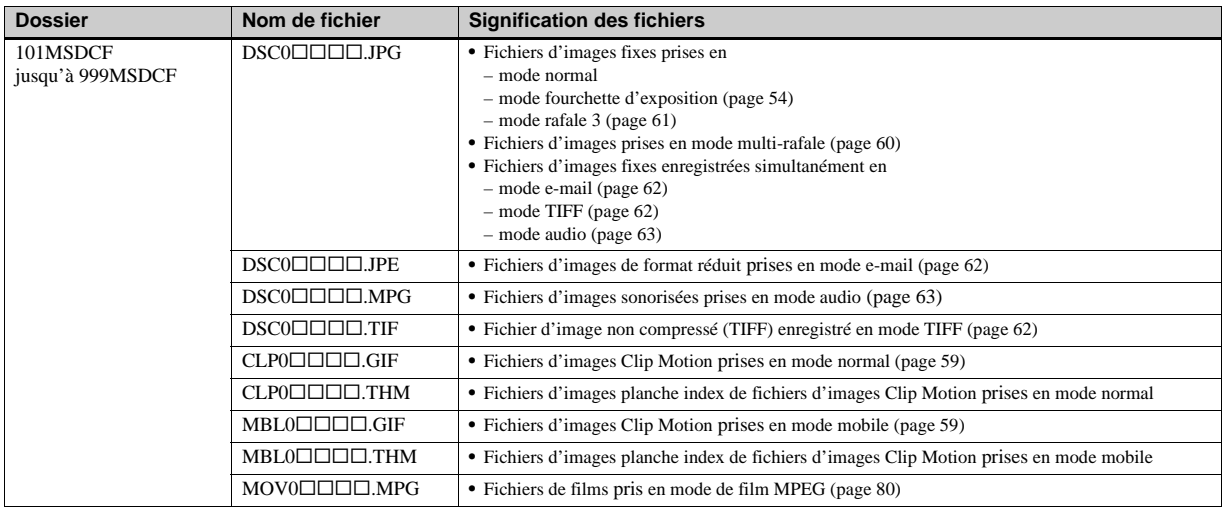

•  $\square \square \square \square$  indique un nombre de 0001 à 9999.

• Les parties numériques des noms de fichier suivants sont les mêmes pour : –un fichier d'image de format réduit enregistré en mode e-mail et son fichier d'image correspondant

–un fichier audio enregistré en mode audio et son fichier d'image correspondant

–un fichier d'image non compressé enregistré en mode TIFF et son fichier d'image correspondant

–un fichier d'image enregistré en mode Clip Motion et son fichier d'image planche index correspondant

#### *Copie d'images sur l'ordinateur* **— Pour les utilisateurs de Macintosh**

#### **Environnement matériel et logiciel recommandé**

**Système d'exploitation :** Mac OS 8.5.1, 8.6, 9.0, 9.1, 9.2 ou Mac OS X (v10.0/

v10.1/v10.2)

Les systèmes d'exploitation ci-dessus doivent avoir été installés d'origine sur l'ordinateur. Pour les modèles suivants, effectuez la mise à niveau du système d'exploitation vers Mac OS 9.0, 9.1 ou 9.2.

- iMac avec Mac OS 8.6 installé d'origine et un lecteur CD-ROM à chargement par fente
- iBook ou Power Mac G4 avec Mac OS 8.6 installé d'origine

**Connecteur USB :** Fourni en standard **Écran :**  $800 \times 600$  points ou plus Mode 32 000 couleurs ou plus

- **•** Si vous raccordez simultanément plusieurs périphériques USB à un même ordinateur, il se peut que certains types de périphériques USB et votre appareil ne fonctionnent pas.
- **•** Le fonctionnement n'est pas garanti si vous utilisez un concentrateur USB.
- **•** Les opérations ne sont pas garanties pour tous les environnements matériels et logiciels recommandés mentionnés ci-dessus.

#### **Mode USB**

Deux modes de connexion USB peuvent être utilisés : [Normal] et [PTP]\*. Le réglage d'usine est le mode [Normal].

\* Compatible seulement avec Mac OS X. Lorsque l'appareil est raccordé à un ordinateur, seules les données du dossier sélectionné par l'appareil sont copiées sur l'ordinateur. Pour sélectionner un dossier, effectuez les opérations de l'étape 2 à la page 69.

#### **Communications avec l'ordinateur**

Lorsque votre ordinateur quitte le mode de mise en veille ou mise en veille prolongée, il se peut que la communication entre l'appareil et l'ordinateur ne soit pas rétablie simultanément.

#### **Si votre ordinateur ne comporte pas de connecteur USB**

Si l'ordinateur ne comporte ni connecteur USB ni fente pour « Memory Stick », vous pouvez copier les images en utilisant un périphérique supplémentaire. Pour plus d'informations, voir le site Internet Sony : http://www.sony.net/

#### **Procédure pour votre système d'exploitation**

Effectuez les opérations ci-dessous correspondant à votre système d'exploitation.

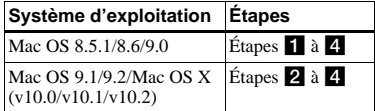

#### **Installation du pilote USB**

- **1** Allumez l'ordinateur et placez le CD-ROM fourni dans le lecteur CD-ROM. L'écran de sélection de modèle apparaît.
- **2** Cliquez sur [Cyber-shot] sur l'écran de sélection de modèle. Le menu d'installation apparaît.
- **3** Cliquez sur [USB Driver]. L'écran « USB Driver » (pilote USB) apparaît.
- **4** Double-cliquez sur l'icône du disque dur contenant le système d'exploitation pour ouvrir l'écran.
- **5** Faites glisser les deux fichiers suivants depuis l'écran ouvert à l'étape 3 sur l'icône Dossier Système de l'écran ouvert à l'étape 4.
	- Sony USB Driver
	- Sony USB Shim
- **6** Lorsque le message de confirmation s'affiche, cliquez sur [OK].

**7** Redémarrez l'ordinateur, puis retirez le CD-ROM.

#### **2** Raccordement de l'appareil à **l'ordinateur**

Pour plus d'informations, voir page 90.

#### **Débranchement du câble USB de l'ordinateur, retrait du « Memory Stick » de l'appareil ou mise hors tension de l'appareil pendant la connexion USB**

Faites glisser l'icône de lecteur ou l'icône « Memory Stick » sur l'icône « Trash », puis débranchez le câble USB, retirez le « Memory Stick » ou mettez l'appareil hors tension.

**•** Si vous utilisez Mac OS X v10.0, éteignez l'ordinateur avant de débrancher le câble USB, etc.

#### c **Copie d'images**

- **1** Double-cliquez sur l'icône nouvellement reconnue sur le bureau. Le contenu du « Memory Stick » dans l'appareil apparaît.
- **2** Double-cliquez sur « DCIM ».
- **3** Double-cliquez sur le dossier contenant le fichier d'image désiré.
- **4** Faites glisser les fichiers d'image sur l'icône du disque dur. Les fichiers d'image sont copiés sur le

#### disque dur.

**FR 98** **•** Pour plus d'informations sur les destinations de stockage des fichiers d'image et les noms de fichier, voir pages 95 et 96.

#### **4** Visualisation d'images sur **l'ordinateur**

- **1** Double-cliquez sur l'icône du disque dur.
- **2** Double-cliquez sur le fichier d'image désiré dans le dossier contenant les fichiers copiés. Le fichier d'image s'ouvre.

#### **• Avant d'installer le pilote USB et l'application, fermez toutes les applications ouvertes sur l'ordinateur.**

- **•** Vous pouvez utiliser le logiciel « ImageMixer Ver. 1.5 for Sony » pour copier, visualiser et éditer des images ou créer des CD vidéo. Pour plus d'informations sur la méthode d'installation, consultez le manuel d'utilisation fourni sur le CD-ROM. Pour la méthode d'utilisation, consultez les fichiers d'aide du logiciel.
- **•** « ImageMixer » n'est pas compatible avec Mac OS X.
- **•** « Image Transfer » ne peut pas être utilisé avec le Macintosh.

#### **Pour les utilisateurs de Mac OS X**

Si l'écran « There is no application available to open the document «  $DSCO\Box\Box\Box\Box$  JPE » (Il n'y a pas

d'application disponible pour ouvrir le  $document \times DSC0\square\square\square\square$ .JPE ») apparaît lorsque vous cliquez sur un fichier d'image du mode e-mail, effectuez le paramétrage suivant.

L'affichage à l'écran est différent selon les versions.

- **1** Cliquez sur [Choose Application...] (Choisir l'application) à l'écran « There is no application available to open the  $document \triangleleft DSC0 \square \square \square \square$ .JPE »  $\triangleleft$  (Il n'y a pas d'application disponible pour ouvrir le document «  $DSCO\Box\Box\Box\Box$ JPE »).
- **2** Sélectionnez [All applications] (Toutes les applications) pour « Show » (Afficher) au lieu de [Recommended Applications] (Applications recommendées).
- **3** Sélectionnez [QuickTime Player] (Lecteur QuickTime) sur la liste des applications affichées et cliquez sur [Open] (Ouvrir).

#### *Dépannage*

En cas de problème avec cet appareil, essayez d'abord les solutions suivantes :

- **1** Vérifiez d'abord les points indiqués dans les tableaux ci-dessous. **Si l'indication de code « C:**ss**:**ss **» apparaît à l'écran, la fonction d'affichage d'autodiagnostic a été activée (page 111).**
- **2** Si votre appareil ne fonctionne toujours pas correctement, appuyez sur le poussoir RESET situé sous l'appareil à l'aide d'un instrument pointu, puis remettez l'appareil sous tension. (Tous les réglages y compris ceux de la date et de l'heure sont effacés.)

**Poussoir RESET**

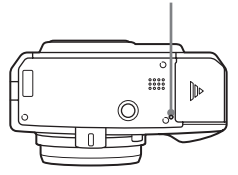

**3** Si vous ne parvenez toujours pas à résoudre le problème, consultez votre revendeur Sony ou un centre de service après-vente Sony agréé.

#### **Batterie et alimentation**

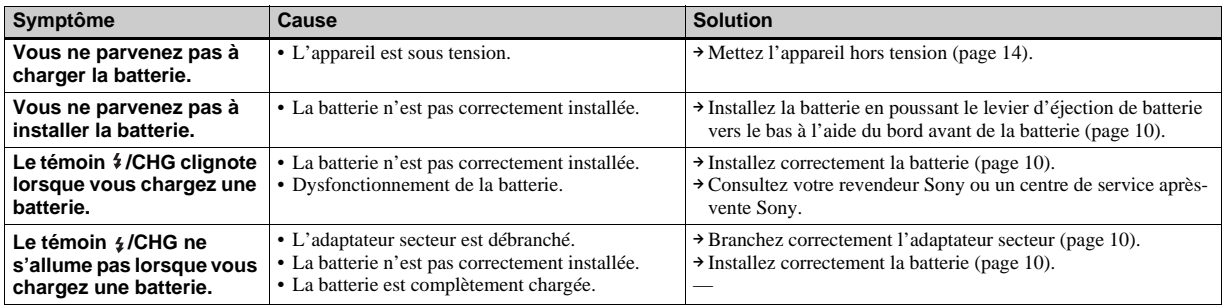

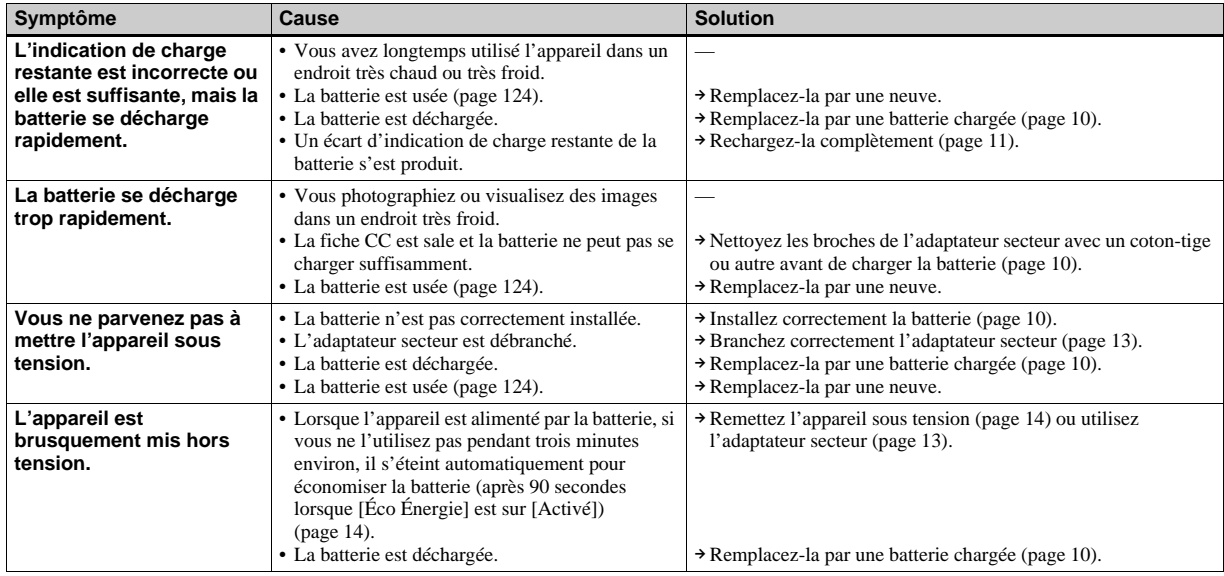

#### **Prise de vue d'images fixes/films**

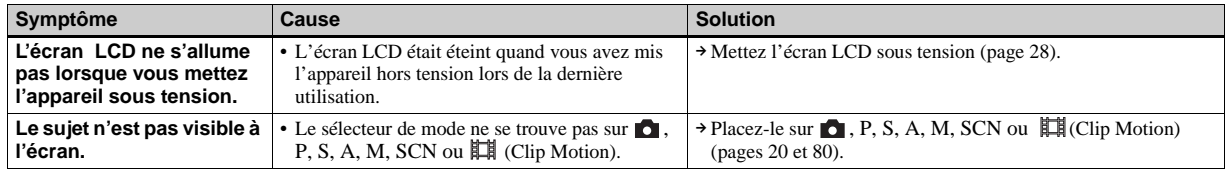

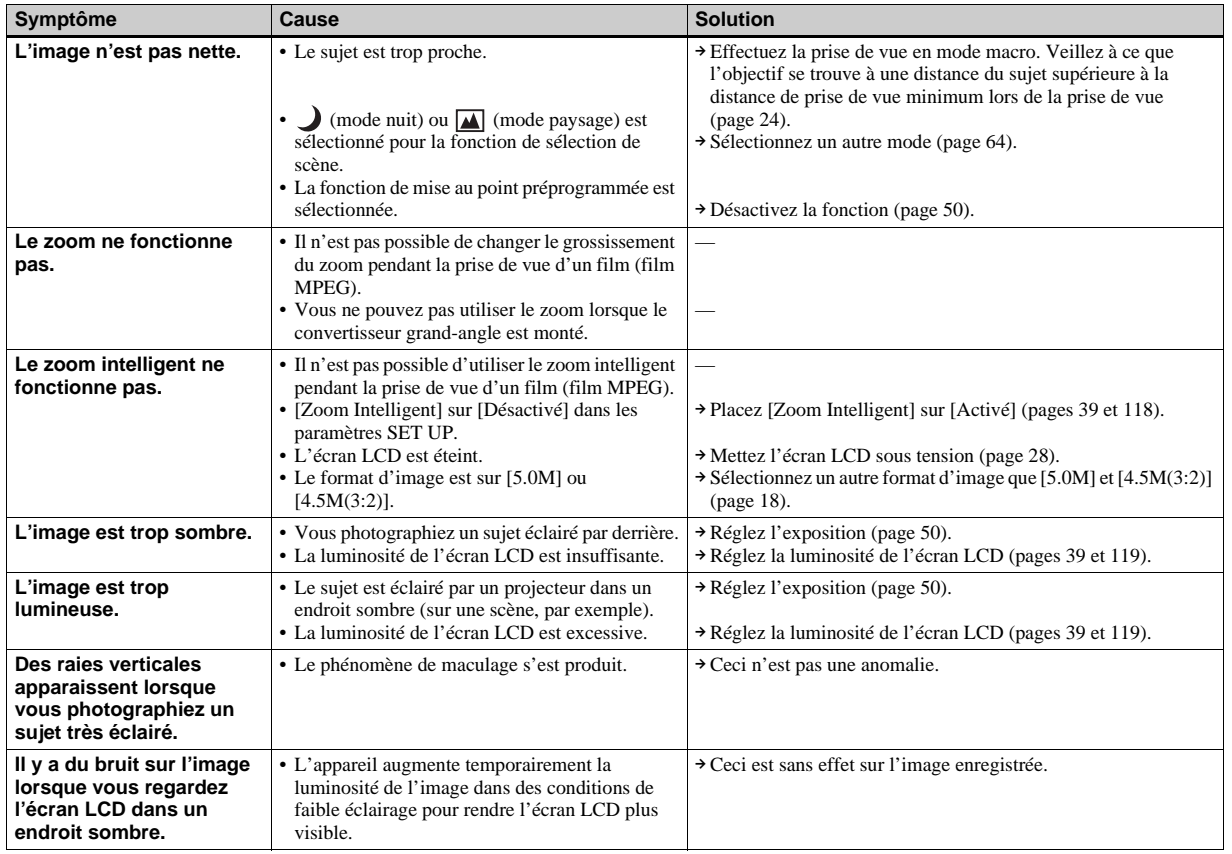

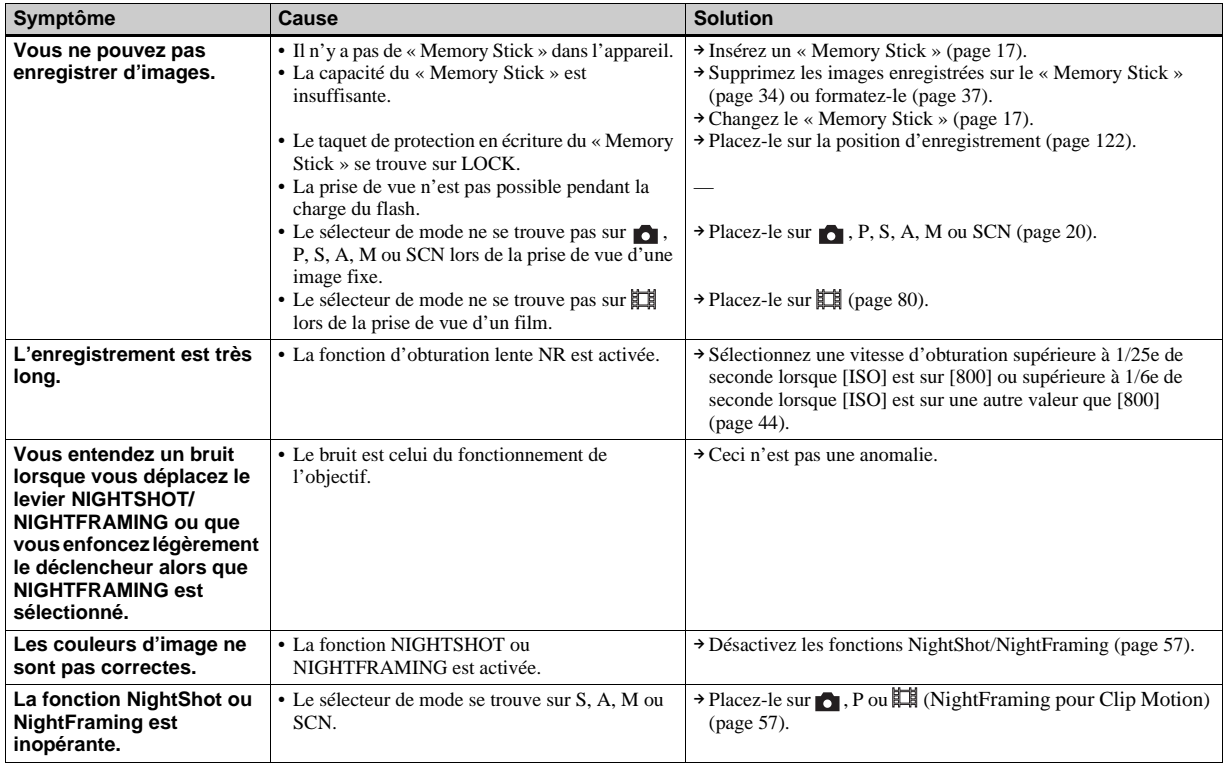

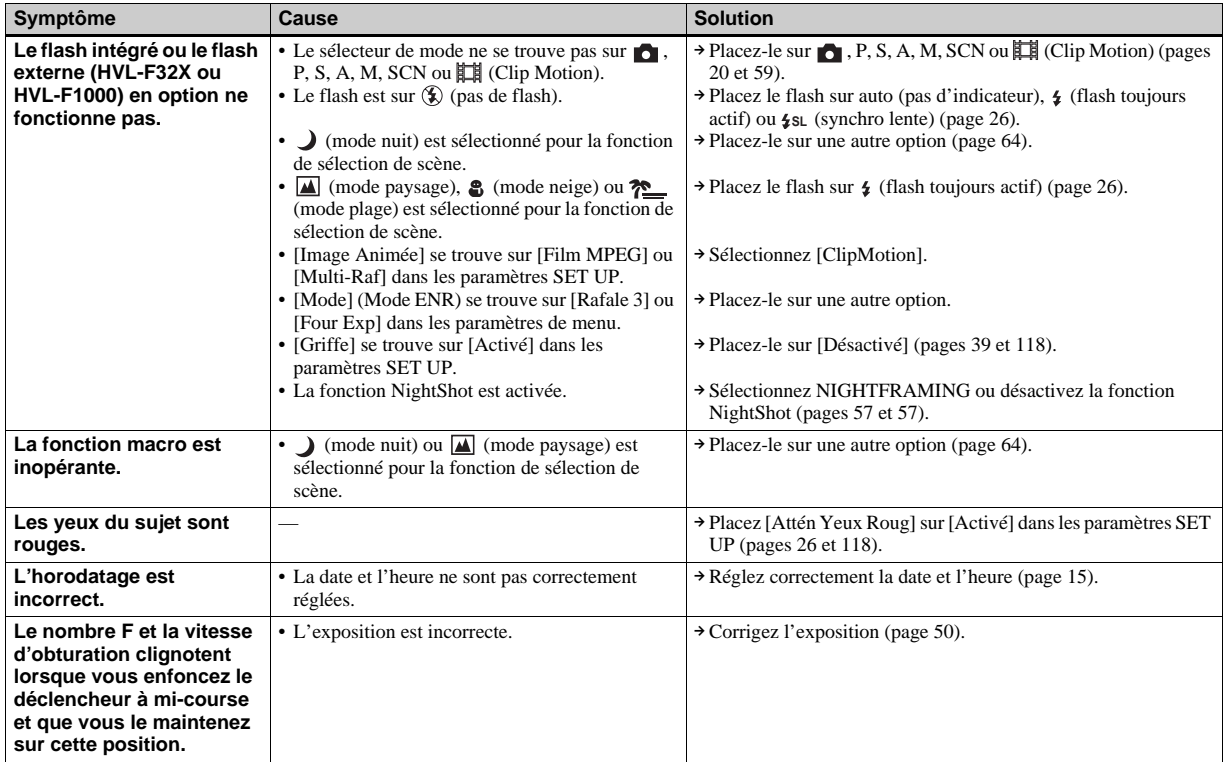

#### **Visualisation d'images**

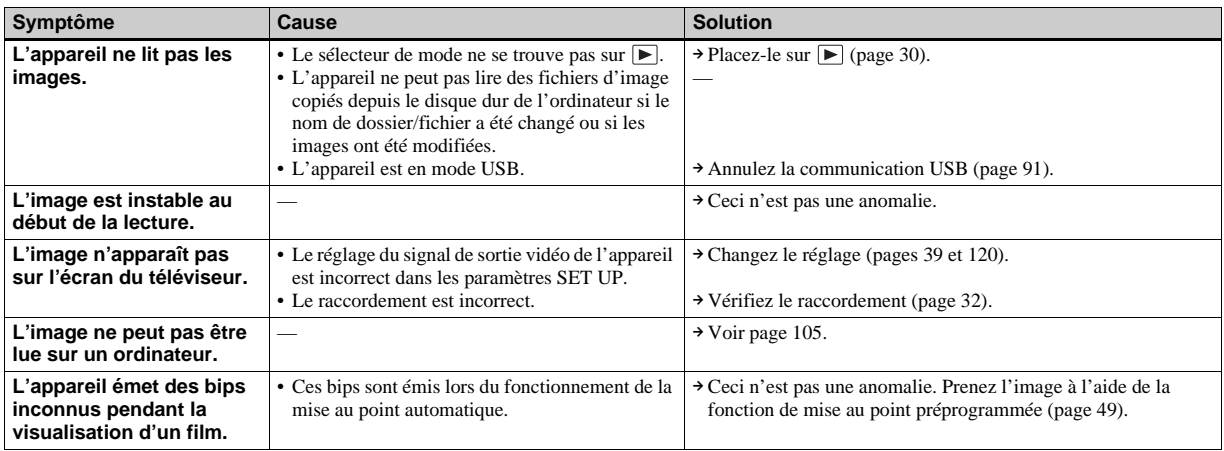

#### **Effacement/Édition d'images**

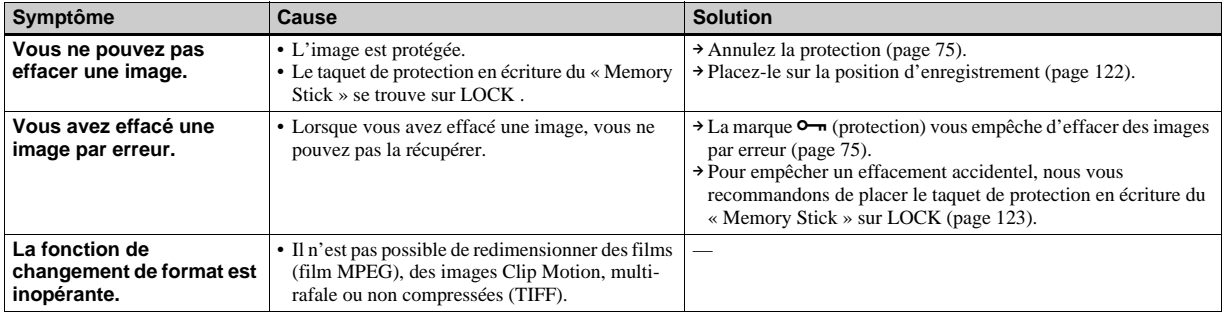

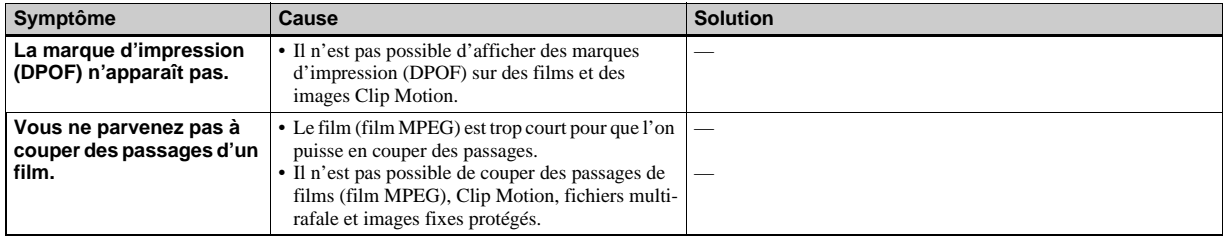

#### **Ordinateurs**

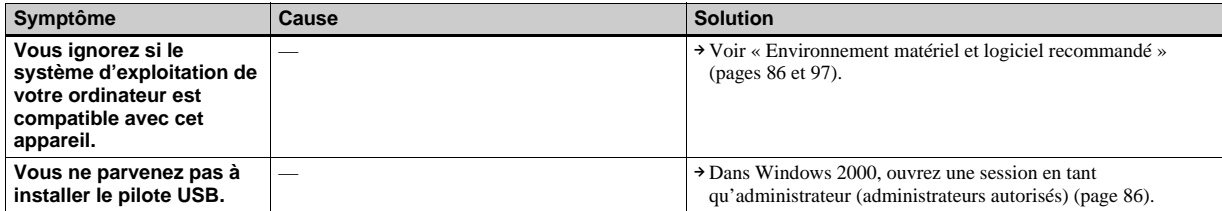

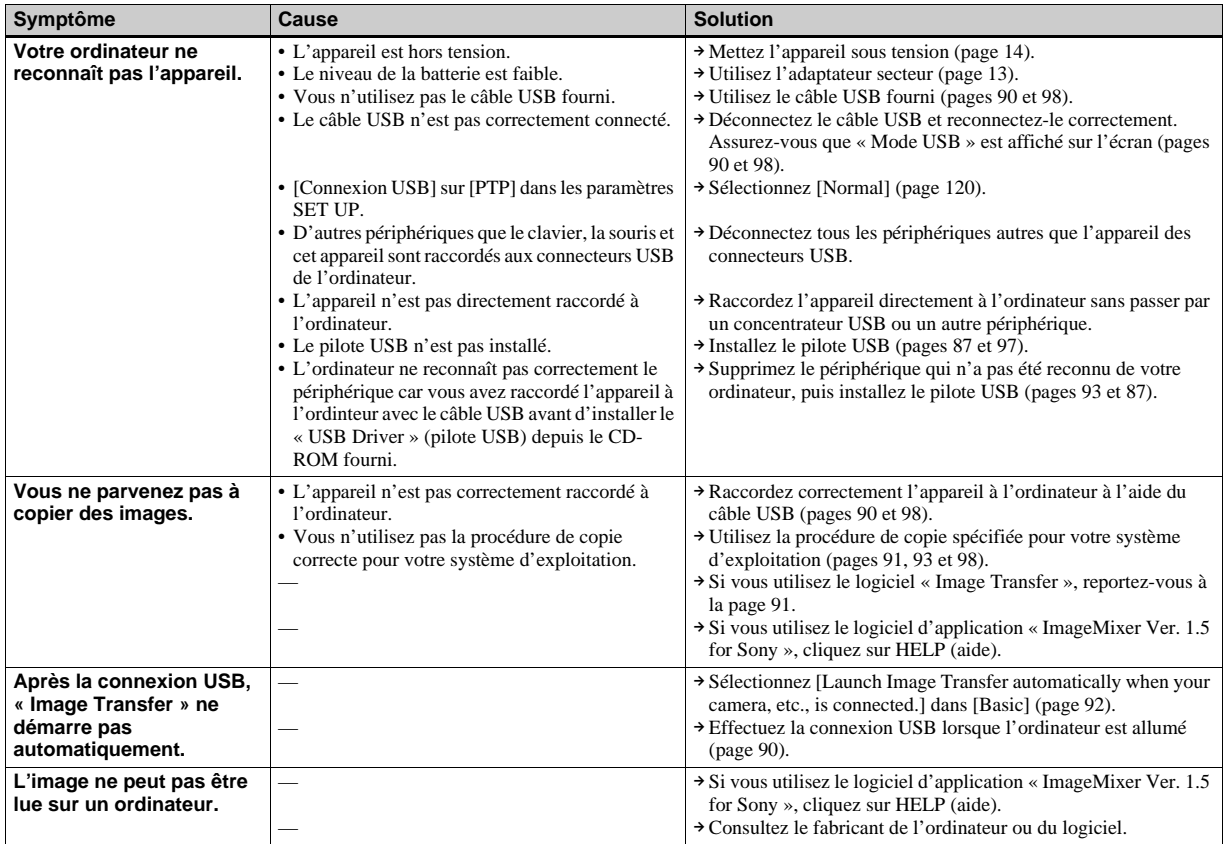

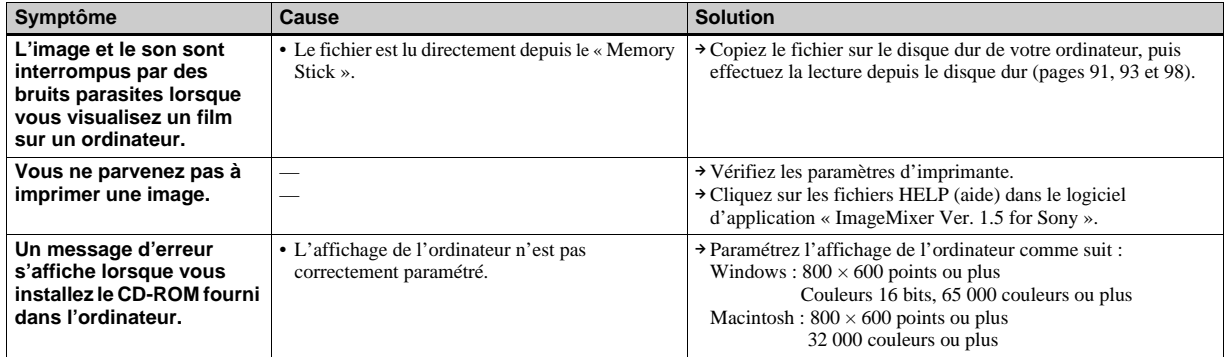

#### **« Memory Stick »**

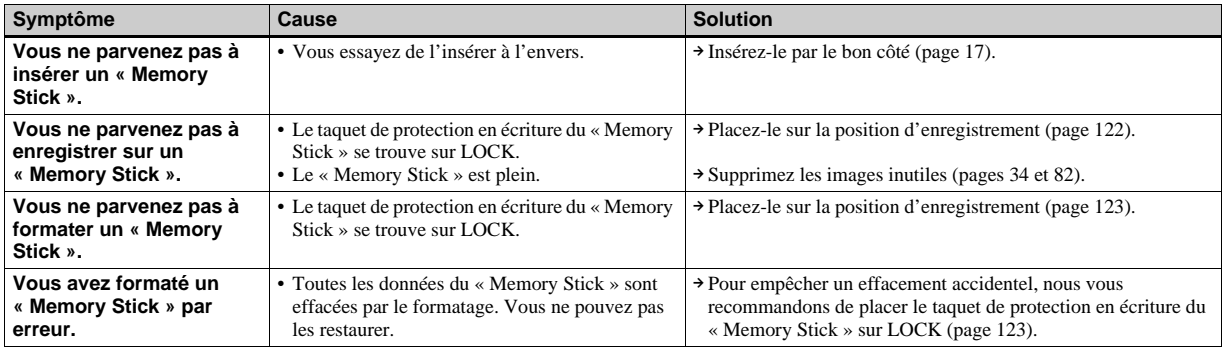

#### **Divers**

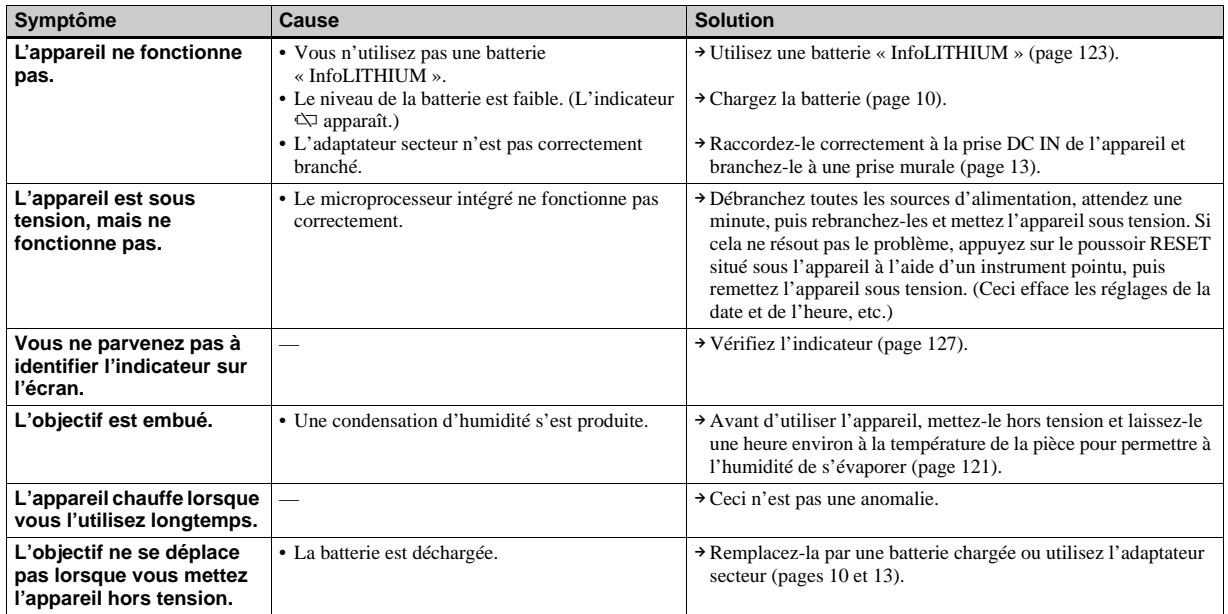
# *Avertissements et messages*

Les messages suivants peuvent apparaître à l'écran.

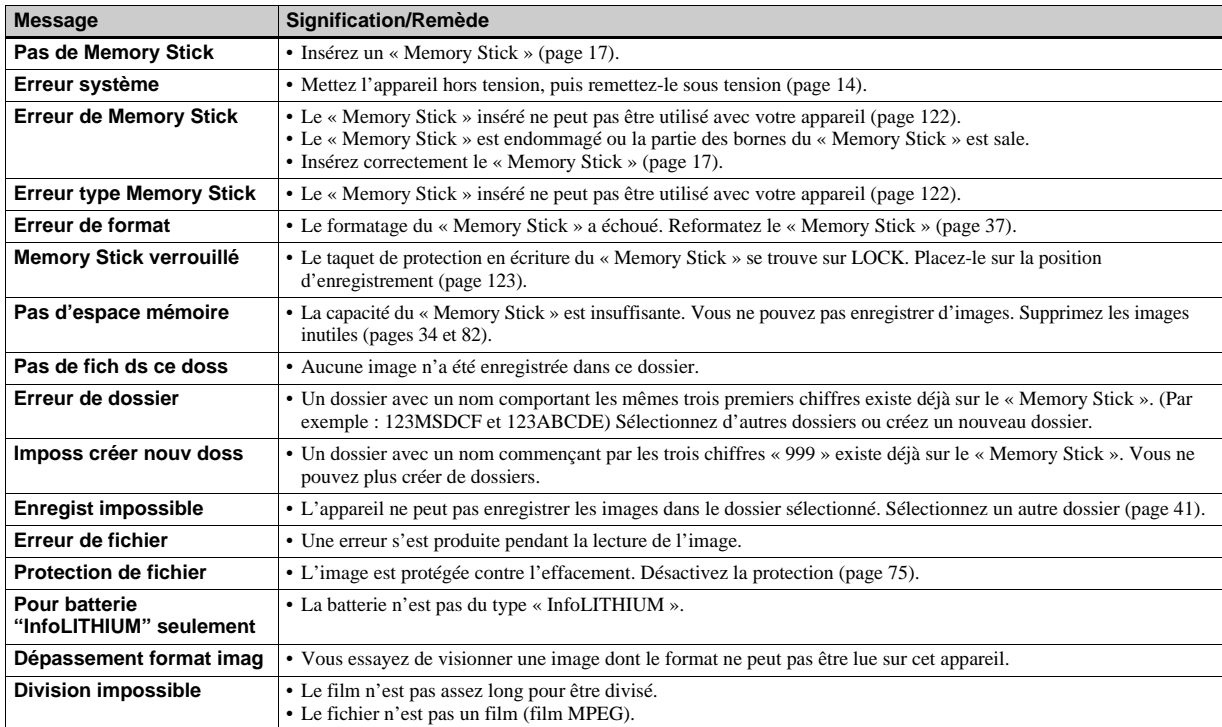

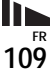

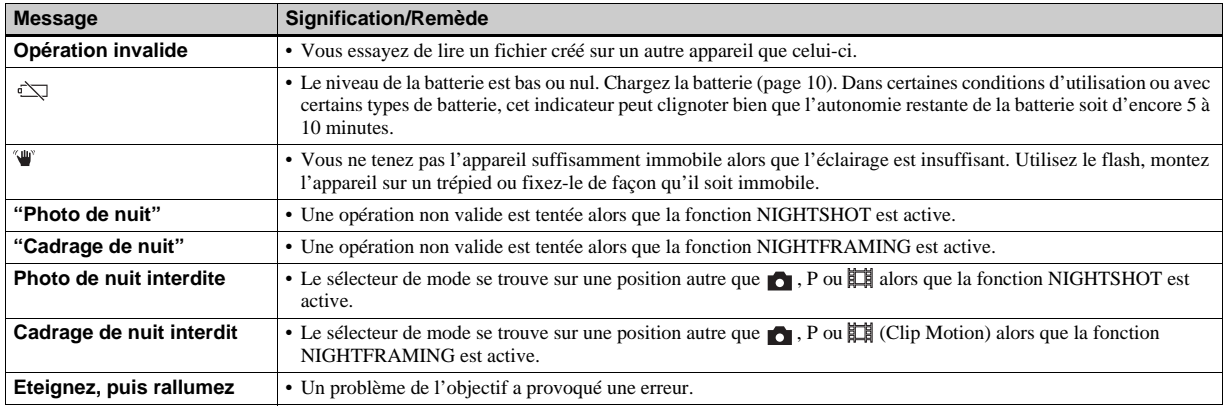

# *Affichage d'autodiagnostic*

– Si un code commençant par une lettre alphabétique apparaît

Cet appareil dispose d'une fonction d'affichage d'autodiagnostic. Cette fonction affiche l'état de l'appareil par un code d'une lettre suivie de quatre chiffres sur l'écran LCD. Si un tel code s'affiche, recherchez sa signification dans le tableau suivant et appliquez les remèdes correspondants. Les deux derniers chiffres (indiqués par  $\square \square$ ) diffèrent selon l'état de l'appareil.

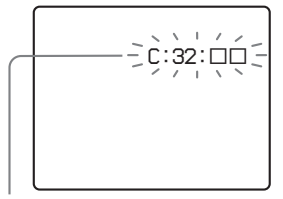

**Affichage d'autodiagnostic**

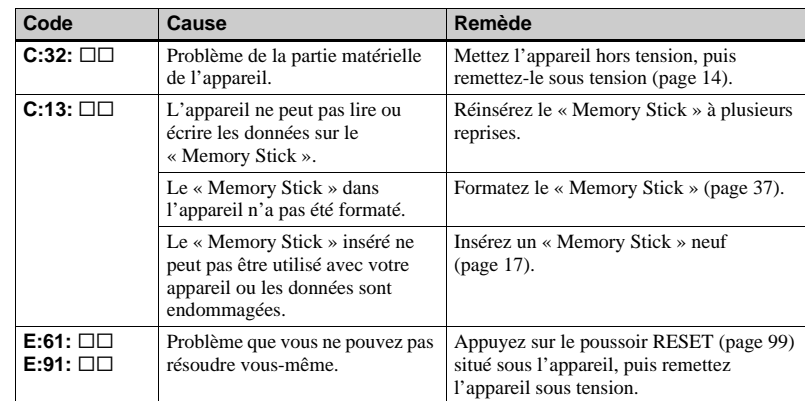

Si vous ne parvenez pas à résoudre le problème après avoir essayé les remèdes plusieurs fois, adressez-vous à votre revendeur Sony ou un centre de service après-vente Sony agréé en lui indiquant le code à 5 caractères.

# *Nombre d'images pouvant être stockées ou durée de prise de vue*

Le nombre d'images pouvant être stockées et la durée de prise de vue dépendent de la capacité du « Memory Stick », de la taille d'image et de la qualité d'image. Consultez les tableaux ci-dessous pour choisir un « Memory Stick ».

- Le nombre d'images est indiqué pour le mode Fine (Standard).
- Les valeurs pour le nombre d'images pouvant être stockées et la durée de prise de vue dépendent des conditions de prise de vue.
- Pour les durées de prise de vue et nombres d'images pouvant être stockées normaux, voir page 19.
- Lorsque le nombre d'images pouvant encore être prises est supérieur à 9 999, l'indicateur « >9999 » apparaît sur l'écran LCD.

**FR 112**

|        | 16Mo | 32Mo | 64Mo | 128Mo |      | MSX-256   MSX-512   MSX-1G |       |
|--------|------|------|------|-------|------|----------------------------|-------|
| Normal | 88   | 178  | 358  | 718   | 1190 | 2420                       | 4940  |
| Mobile | 486  | 982  | 1971 | 3951  | 3571 | 7261                       | 14821 |

Normal: Prise de 10 vues Mobile: Prise de deux vues

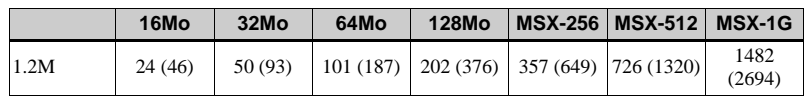

# **16Mo 32Mo 64Mo 128Mo MSX-256 MSX-512 MSX-1G** 5.0M  $0 \quad 0 \quad 1 \quad 1) \quad 3 \quad 3) \quad 7 \quad 7) \quad 13 \quad 14) \quad 26 \quad 28) \quad 54 \quad 58)$ 4.5M(3:2)  $\begin{array}{|c|c|c|c|c|c|c|c|} \hline \end{array}$  0 (1)  $\begin{array}{|c|c|c|c|c|c|} \hline \end{array}$  2 (2)  $\begin{array}{|c|c|c|c|c|} \hline \end{array}$  4 (4)  $\begin{array}{|c|c|c|c|c|} \hline \end{array}$  8 (8)  $\begin{array}{|c|c|c|c|c|} \hline \end{array}$  14 (15)  $\begin{array}{|c|c|c|c|c|c|} \hline \end{array}$  2 3.1M  $0 \quad 0 \quad 1 \quad 2$   $3 \quad 4 \quad 7 \quad 8$   $14 \quad 14 \quad 28 \quad 29$   $58 \quad 60$ 1.2M 1 (1) 2 (2) 4 (4) 8 (8) 14 (15) 30 (30) 61 (62) VGA | 1(1) | 2(2) | 4(4) | 8(8) | 15(15) | 31(31) | 63(63)

#### **E-Mail** (Unité : image)

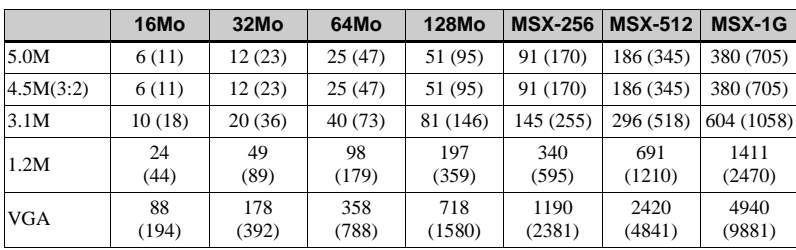

**Clip Motion** (Unité : image)

**Multi-rafale** (Unité : image)

**TIFF** (Unité : image)

**Audio** (Unité : image)

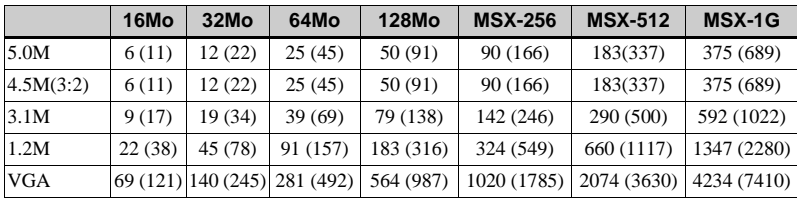

**Film MPEG** (Unité : seconde)

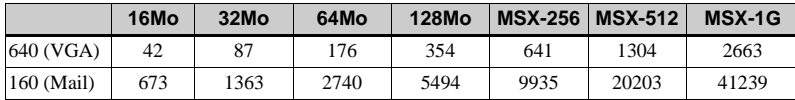

# *Paramètres du menu*

Les paramètres de menu pouvant être modifiés dépendent de la position du sélecteur de mode.

Seules les options utilisables dans chaque mode respectif apparaissent à l'écran. Les réglages d'usine sont indiqués par  $\blacksquare$ .

## **Quand le sélecteur de mode est sur**

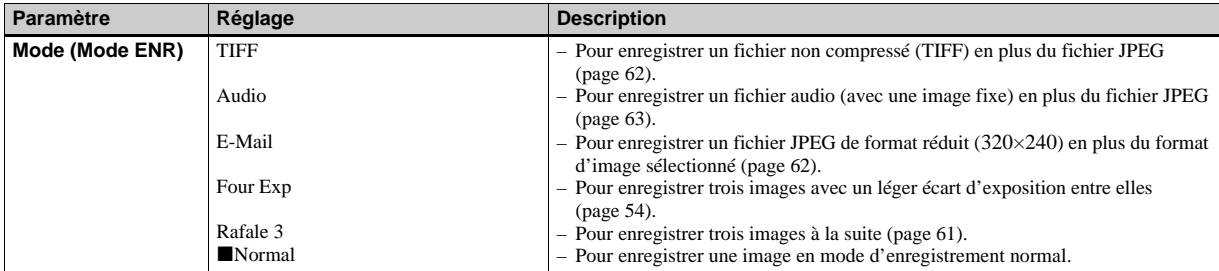

## **Quand le sélecteur de mode est sur P, S, A, M ou SCN**

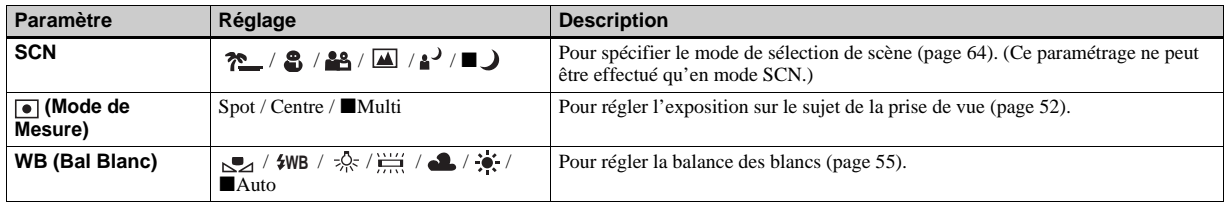

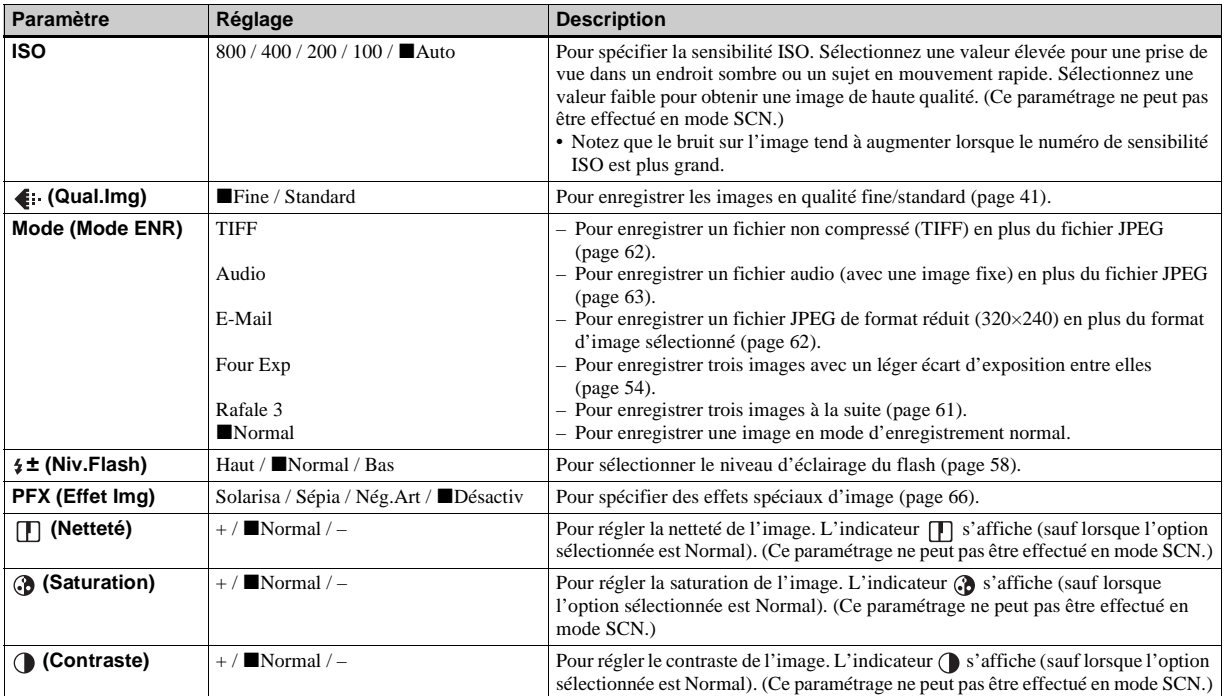

## Quand le sélecteur de mode est sur **註 (lorsque [Image Animée] est sur [Film MPEG] dans les paramètres SET UP)**

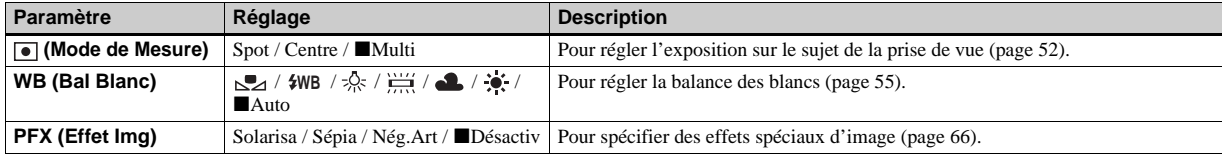

**Quand le sélecteur de mode est sur (lorsque [Image Animée] est sur [Clip Motion] dans les paramètres SET UP)**

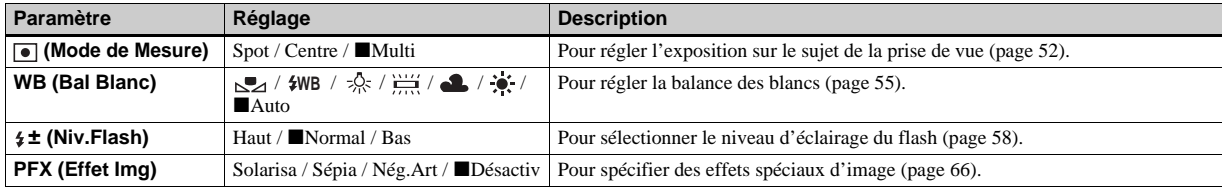

Quand le sélecteur de mode est sur  $\|\cdot\|$  (lorsque [Image Animée] est sur [Multi-Raf] dans les paramètres SET **UP)**

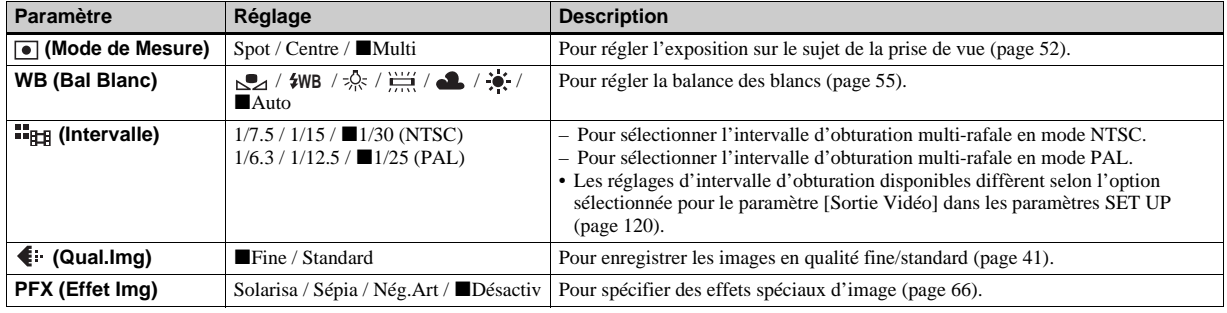

## **Quand le sélecteur de mode est sur**

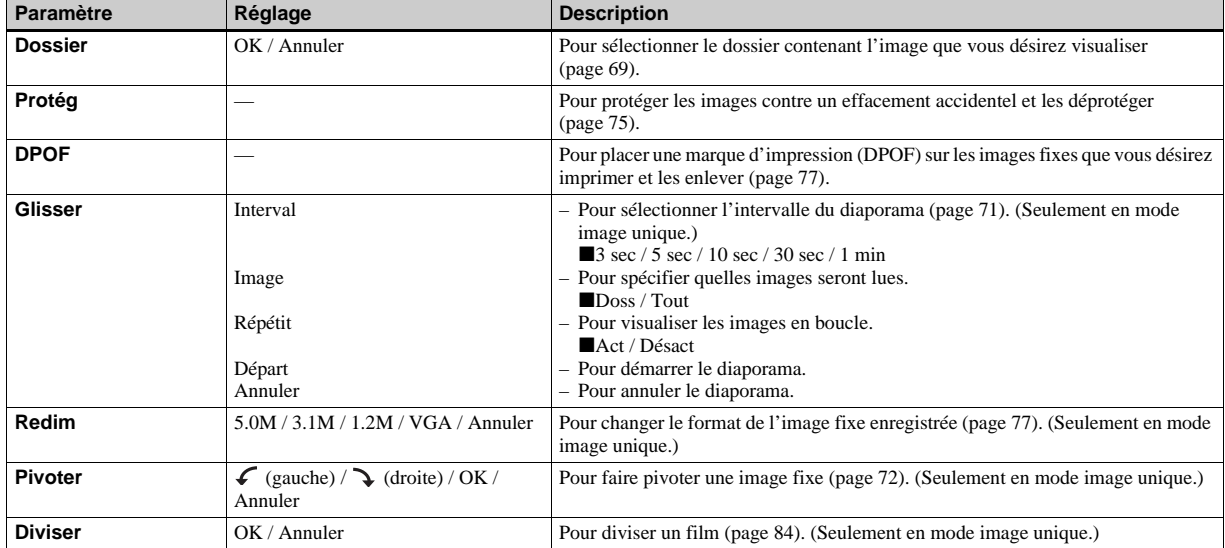

# *Paramètres SET UP*

Placez le sélecteur de mode sur SET UP. L'écran SET UP apparaît. Les réglages d'usine sont indiqués par  $\blacksquare$ .

# **(Appareil Photo 1) 1**

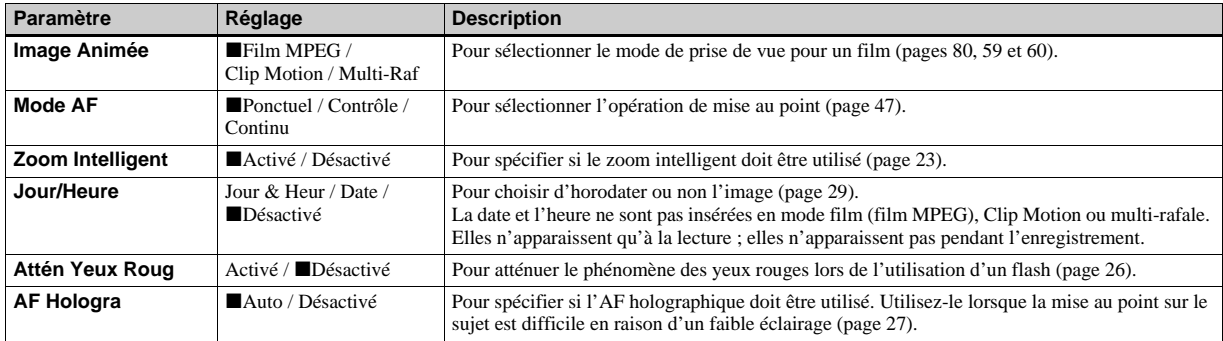

# **(Appareil Photo 2) 2**

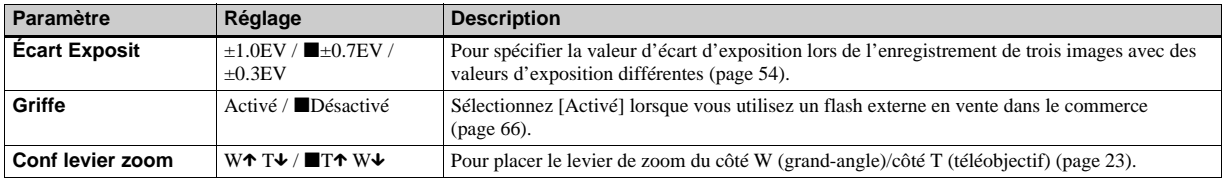

# **(Outil Mem Stick)**

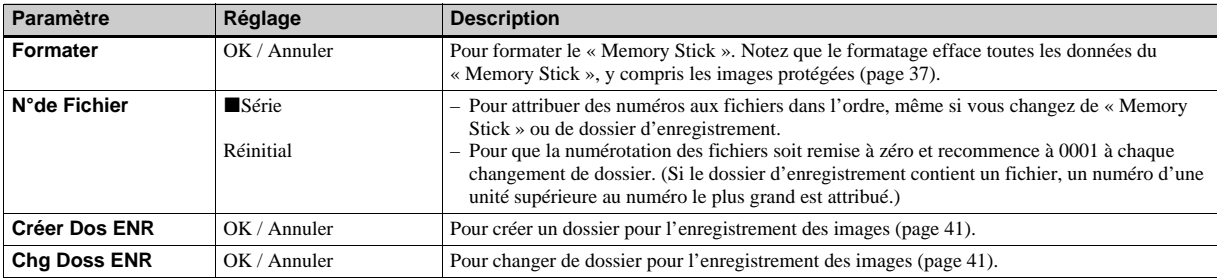

# **(Réglages 1) 1**

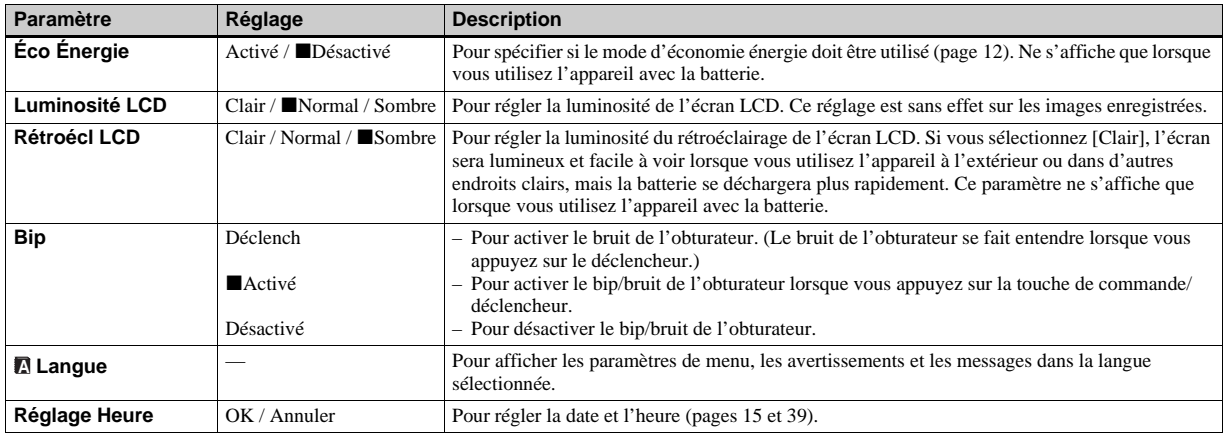

# **(Réglages 2) <sup>2</sup>**

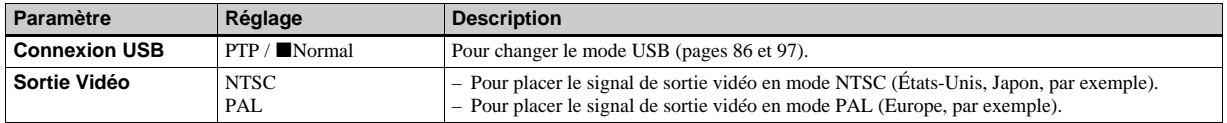

# *Précautions*

## **Ne laissez pas l'appareil dans les endroits suivants**

- Endroits très chauds (voiture garée au soleil, par exemple). Le boîtier de l'appareil risquerait de se déformer ou il pourrait en résulter un dysfonctionnement.
- En plein soleil ou près d'une source de chaleur. Le boîtier de l'appareil risquerait de se déformer ou il pourrait en résulter un dysfonctionnement.
- Endroits soumis à des vibrations
- Proximité d'un champ magnétique puissant
- Endroits couverts de sable ou poussiéreux. Veillez à ce que du sable ou de la poussière ne pénètre pas dans l'appareil. Ceci risquerait d'entraîner un dysfonctionnement de l'appareil pouvant dans certains cas être irréparable.

#### **Nettoyage Nettoyage de l'écran LCD**

Essuyez la surface de l'écran avec un kit de nettoyage LCD (non fourni) pour enlever les traces de doigts, la poussière, etc.

#### **Nettoyage de l'objectif**

Essuyez l'objectif avec un chiffon doux pour enlever les traces de doigts, la poussière, etc.

#### **Nettoyage de la fiche CC**

Nettoyez la fiche CC de l'adaptateur secteur avec un coton-tige sec. N'utilisez pas une fiche sale. La batterie risquerait de ne pas se charger correctement avec une prise sale.

#### **Nettoyage de l'extérieur de l'appareil**

Nettoyez l'extérieur de l'appareil avec un chiffon doux légèrement imbibé d'eau, puis essuyez-le avec un chiffon sec. Pour ne pas risquer d'endommager la finition ou le boîtier, évitez ce qui suit :

- diluants
- benzine
- alcool
- chiffon jetable
- insecticides volatils
- contact prolongé avec du caoutchouc ou du vinyle

## **Remarque sur la température de fonctionnement**

Cet appareil est conçu pour être utilisé à des températures comprises entre 0 et 40 °C (32 et 104° F). Il est déconseillé de l'utiliser dans des endroits très froids ou très chauds dont la température se trouve hors de ces limites.

## **Condensation d'humidité**

Si vous amenez directement l'appareil d'un endroit froid à un endroit chaud ou si vous le placez dans une pièce très humide, il se peut que l'humidité se condense à l'intérieur ou à l'extérieur de l'appareil. Cette condensation pourrait provoquer un dysfonctionnement de l'appareil.

#### **La condensation d'humidité se produit facilement lorsque :**

- vous amenez l'appareil depuis un endroit froid tel qu'une piste de ski dans une pièce chauffée ;
- vous sortez l'appareil d'une pièce ou d'un intérieur de voiture climatisés par temps chaud, etc.

#### **Comment prévenir la condensation d'humidité**

Lorsque vous amenez l'appareil d'un endroit froid à un endroit chaud, placez-le dans un sac en plastique et laissez-le s'adapter pendant un certain temps (une heure environ) aux conditions ambiantes.

### **En cas de condensation d'humidité**

Mettez l'appareil hors tension et attendez environ une heure pour permettre à l'humidité de s'évaporer. Si vous essayez de photographier alors qu'il y a encore de l'humidité dans l'objectif, les images risquent de ne pas être nettes.

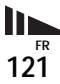

## **Batterie-bouton interne rechargeable**

Cet appareil comporte une batterie-bouton interne rechargeable pour la conservation de la date, de l'heure et des autres réglages lorsque l'appareil est éteint. La batterie-bouton rechargeable se recharge continuellement tant que vous utilisez l'appareil. Si vous n'utilisez l'appareil que pendant de courtes périodes, elle se décharge progressivement. Si l'appareil reste inutilisé pendant un mois environ, elle se décharge complètement. Rechargez alors la batterie-bouton rechargeable avant

d'utiliser l'appareil.

Lorsque la batterie-bouton rechargeable n'est pas chargée, vous pouvez utiliser l'appareil, mais vous ne pouvez pas effectuer l'horodatage.

### **Méthode de charge**

Branchez l'appareil à une prise murale avec l'adaptateur secteur ou installez une batterie chargée, puis laissez l'appareil pendant au moins 24 heures sans le mettre sous tension.

**•** La batterie-bouton rechargeable se trouve derrière le couvercle près du filetage pour trépied sur la face inférieure de l'appareil. Ne retirez jamais la batterie-bouton rechargeable sauf pour vous débarrasser de l'appareil.

# *Le « Memory Stick »*

Le « Memory Stick » est un nouveau support d'enregistrement à circuit intégré compact, portable et polyvalent dont la capacité dépasse celle d'une disquette. Il peut non seulement être utilisé pour l'échange de données avec un matériel compatible « Memory Stick », mais également comme support d'enregistrement amovible pour l'enregistrement des données.

Il existe deux types de « Memory Stick » : le « Memory Stick » standard et le « MagicGate Memory Stick » doté de la technologie de protection des droits d'auteur MagicGate\*. Vous pouvez utiliser les deux types de « Memory Stick » avec cet appareil.

Toutefois, comme cet appareil ne prend pas en charge les normes MagicGate, les données qu'il enregistre ne sont pas soumises à la protection des droits d'auteur MagicGate.

Vous pouvez également utiliser un

- « Memory Stick Duo » ou un « Memory Stick PRO » avec cet appareil.
- \* MagicGate est une technologie de protection des droits d'auteur utilisant un cryptage.
- **•** Si le « Memory Stick » a été formaté sur un ordinateur, il n'est pas garanti qu'il fonctionne sur cet appareil.

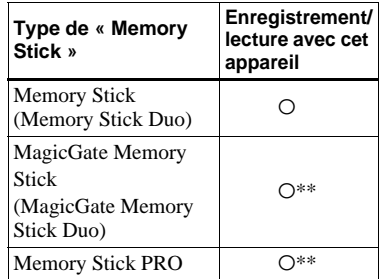

\*\* L'appareil ne peut pas enregistrer ou lire les données nécessaires à la fonction MagicGate. Toutes les opérations du support Memory Stick ne sont pas nécessairement garanties.

#### **Remarques sur l'utilisation du**

#### **« Memory Stick » fourni**

**•** Vous ne pouvez pas enregistrer ou effacer des images lorsque le taquet de protection en écriture se trouve sur LOCK.

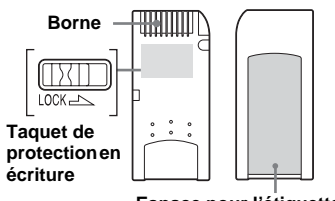

**Espace pour l'étiquette**

La position ou la forme du taquet de protection en écriture diffère selon le « Memory Stick » utilisé.

- **•** Ne retirez pas le « Memory Stick » pendant la lecture ou l'enregistrement des données.
- **•** Les données peuvent être endommagées dans les cas suivants :
	- si vous retirez le « Memory Stick » ou mettez l'appareil hors tension pendant une opération de lecture ou d'écriture
	- si vous utilisez le « Memory Stick » dans des endroits soumis à l'électricité statique ou à des bruits parasites
- **•** Nous vous recommandons d'effectuer une copie de sauvegarde de vos données importantes.
- Ne collez rien d'autre que l'étiquette fournie dans l'espace prévu à cet effet.
- **•** Collez l'étiquette sur l'emplacement spécifié en veillant à ce qu'elle n'en dépasse pas.
- **•** Rangez le « Memory Stick » dans le boîtier fourni pour le transporter ou le ranger.
- **•** Ne touchez pas la borne du « Memory Stick » avec les doigts ou un objet métallique.
- **•** Ne soumettez pas un « Memory Stick » à des chocs, ne le pliez pas et ne le laissez pas tomber.
- **•** Ne démontez pas et ne modifiez pas un « Memory Stick ».
- **•** N'exposez pas le « Memory Stick » à l'eau.
- **•** N'utilisez pas ou ne maintenez pas le « Memory Stick » dans les conditions suivantes:
	- endroits très chauds tels que l'intérieur d'un véhicule garé en plein soleil
	- endroits exposés aux rayons directs du soleil
	- endroits humides ou avec des substances corrosives

#### **Remarques sur l'utilisation du « Memory Stick Duo » (non fourni)**

- **•** Pour utiliser un « Memory Stick Duo » sur cet appareil, insérez le « Memory Stick Duo » dans un adaptateur Memory Stick Duo.
- **•** Lorsque vous insérez un « Memory Stick Duo » dans un adaptateur Memory Stick Duo, assurez-vous que le « Memory Stick Duo » est tourné dans le sens correct.
- **•** Lorsque vous utilisez un « Memory Stick Duo » inséré dans un adaptateur Memory Stick Duo avec cet appareil, assurez-vous que le « Memory Stick Duo » est tourné dans le sens correct. Notez qu'un usage incorrect peut endommager le matériel.
- **•** N'insérez pas un adaptateur Memory Stick Duo sans « Memory Stick Duo » à l'intérieur. Ceci pourrait provoquer un dysfonctionnement de l'appareil.

#### **Remarque sur l'utilisation du « Memory Stick PRO » (non fourni)**

Un « Memory Stick PRO » avec une capacité de jusqu'à 1Go peut être utilisé avec cet appareil.

# *La batterie « InfoLITHIUM »*

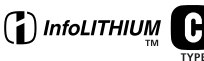

## **Qu'est-ce qu'une batterie « InfoLITHIUM » ?**

La batterie « InfoLITHIUM » est une batterie au lithium-ion qui peut communiquer des informations sur les conditions de fonctionnement de votre appareil.

La batterie « InfoLITHIUM » calcule la consommation en fonction des conditions de fonctionnement de l'appareil et affiche la charge restante de la batterie en minutes.

## **Charge de la batterie**

Nous vous recommandons de charger la batterie à une température ambiante comprise entre 10 et 30 °C (50 à 86 ° F). À des températures hors de cette plage, il se peut que vous ne puissiez pas charger efficacement la batterie.

**FR 123**

## **Comment utiliser efficacement la batterie**

- La performance de la batterie diminue lorsque la température ambiante est basse. La durée pendant laquelle elle peut être utilisée est donc plus courte dans des endroits froids. Pour prolonger l'autonomie de la batterie, nous vous recommandons ce qui suit :
	- Placez la batterie dans votre poche près du corps pour la garder au chaud et ne l'introduisez dans l'appareil que juste avant la prise de vue.
- La batterie se décharge rapidement si vous utilisez fréquemment le zoom ou le flash.
- Nous vous recommandons de vous munir de batteries de réserve pour deux ou trois fois la durée de prise de vue prévue et de faire des essais avant la prise de vue réelle.
- N'exposez pas la batterie à l'eau. La batterie n'est pas à l'épreuve de l'eau.

### **Indicateur de charge restante de la batterie**

Il se peut que l'appareil s'éteigne bien que l'indicateur de charge restante de la batterie indique une charge suffisante pour le fonctionnement. Laissez la batterie se décharger complètement, puis rechargez-la entièrement de sorte que l'indication de durée restante soit correcte. Notez, toutefois, qu'une indication correcte ne peut pas toujours être rétablie si la batterie a été longtemps utilisée à des températures élevées, si elle est restée complètement chargée ou si elle a été fréquemment utilisée.

## **Comment stocker la batterie**

- Si vous prévoyez que la batterie restera longtemps inutilisée, effectuez les opérations suivantes une fois par an pour la conserver en bon état de fonctionnement :
	- **1** Rechargez complètement la batterie.
	- **2** Faites-la se décharger sur l'appareil.
	- **3** Retirez la batterie de l'appareil et rangez-la dans un endroit sec et frais.
- Pour faire se décharger la batterie sur l'appareil, laissez la touche POWER sur marche en mode diaporama (page 71) jusqu'à ce que l'appareil s'éteigne.

## **Durée de service de la batterie**

- La durée de service de la batterie est limitée. La capacité de la batterie diminue progressivement à l'usage et avec le temps. Lorsque l'autonomie après la recharge diminue considérablement, il est probable que la batterie a atteint la fin de sa durée de service. Procurez-vous une batterie neuve.
- La durée de service de la batterie varie en fonctions des conditions de stockage, d'utilisation et ambiantes.

# *Spécifications*

#### $\blacksquare$  Appareil photo **[Système]**

#### **Dispositif d'image**

CCD couleur 9,04 mm (type 1/1,8) Filtre à couleurs primaires

#### **Nombre total de pixels de l'appareil**

5 255 000 pixels environ

#### **Nombre de pixels utiles de l'appareil**

5 090 000 pixels environ

**Objectif** Objectif zoom  $4\times$ 

 $f = 7.0 - 28.0$  mm  $(34 - 136$  mm converti en appareil photo 35 mm)  $F2,8 - 4,0$ 

#### **Contrôle de l'exposition**

Exposition automatique, priorité à la vitesse d'obturation, priorité à l'ouverture, exposition manuelle, sélection de scène (6 modes)

#### **Balance des blancs**

Automatique, lumière du jour, nuageux, fluorescent, incandescent, flash, pression unique

#### **Format de fichier (compatible DCF)**

Images fixes : Exif Ver. 2.2 compatible JPEG, compatible GIF (pour Clip Motion), TIFF, DPOF Audio (avec image fixe) : compatible MPEG1 (mono) Films : compatible MPEG1 (mono)

#### **Support d'enregistrement**

« Memory Stick »

**Flash** Distance recommandée (ISO sur Auto) : 0,4 à 2,8 m (15 3/4 à 110 1/4 po.) (W) 0,4 à 2,0 m (15 3/4 à 78 3/4 po.) (T)

#### **[Connecteurs d'entrée et de sortie]**

#### **A/V OUT (MONO) (mono)**

Minijack Vidéo : 1 Vc-c, 75  $\Omega$ asymétrique, sync négative Audio : 327 mV (à une charge de  $47 \text{ k}\Omega$ Impédance de sortie 2,2 kΩ

#### **Prise ACC**

Mini-minijack (ø 2,5 mm)

#### **Prise USB**

mini-B

## **[Écran LCD]**

**Panneau LCD** TFT 3,8 cm (type 1,5)

#### **Nombre total de points**

123 200 (560×220) points

#### **[Caractéristiques générales]**

**Batterie utilisée**

NP-FC11

**Alimentation requise**

3,6 V

**Consommation électrique (lors d'une prise de vue avec l'écran LCD allumé)** 1,7 W

**Température de fonctionnement** 0 à 40 °C (32 à 104 °F)

#### **Température de stockage**

 $-20$  à + 60 °C ( $-4$  à +140 °F)

#### **Dimensions**

99,5×65,2×56,8 mm  $(4\times25/8\times21/4$  po.) (l/h/p, parties saillantes non comprises)

**Poids** 300 g (10.6 onces) environ (avec batterie NP-FC11, « Memory Stick » et dragonne)

#### **Micro intégré**

Microphone électrostatique à électret

**Haut-parleur intégré**

Haut-parleur dynamique

**Exif Print** Compatible

**PRINT Image Matching II Compatible** 

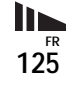

#### $\blacksquare$  Adaptateur secteur AC-LS5 AC

**Alimentation requise** 100 à 240 V CA, 50/60 Hz

**Consommation de courant** 0,16 à 0,09 A

**Consommation électrique** 11 W

**Tension de sortie nominale** 4,2 V CC, 1,5 A

**Température de fonctionnement** 0 à 40 °C (32 à 104 °F)

**Température de stockage**

 $-20$  à +60 °C ( $-4$  à +140 °F)

#### **Dimensions (environ)**

 $48\times29\times81$  mm (1 15/16×1 3/16×3 1/4 po.) (l/h/p) pièces saillantes non comprises

#### **Poids (environ)**

130 g (5 onces) sans cordon d'alimentation

### **Batterie NP-FC11**

#### **Batterie utilisée**

Batterie au lithium-ion

#### **Tension maximale**

4,2 V CC

**Tension nominale** 3,6 V CC

**Capacité** 2,8 Wh (780 mAh)

#### x **Accessoires**

- Adaptateur secteur (1)
- Cordon d'alimentation (1)
- Câble USB (1)
- Batterie NP-FC11 (1)
- Câble de raccordement A/V (1)
- Dragonne (1)
- « Memory Stick » (32 Mo) (1)
- CD-ROM (le pilote USB SPVD-010) (1)
- Mode d'emploi (1)

La conception et les spécifications sont sujettes à modifications sans préavis.

# *Écran LCD*

## **Lors d'une prise de vue d'images fixes**

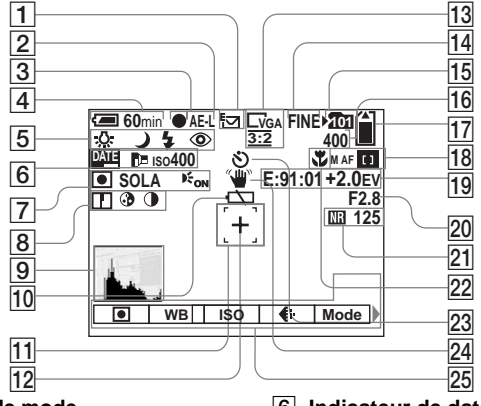

- A **Indicateur de mode**
- **d'enregistrement (59-63)**
- B **Indicateur AE LOCK (53)**
- $\boxed{3}$  Indicateur de verrouillage AE/AF **(21)**
- $\boxed{4}$  Indicateur de charge restante **(11)**
- E **Indicateur de balance des blancs (55)/Indicateur de sélecteur de mode/Indicateur de mode de flash (26)/ Indicateur d'atténuation des** 
	- **yeux rouges (26)**
- F **Indicateur de date/heure (29)/ Indicateur de convertisseur de focale (68)/Indicateur de nombre ISO (115)**
- G **Indicateur de mode de mesure (52)/Indicateur d'effet d'image (66)/Indicateur d'AF holographique (27)**
- **B** Indicateur de netteté (115) **Indicateur de saturation (115)/ Indicateur de contraste (115)**
- I **Indicateur d'histogramme (51)**
- **10** Indicateur de faible charge de la **batterie (110)**
- K **Cadre du télémètre AF (46)**
- L **Réticule du spotmètre (52)**
- M **Indicateur de format d'image (18)**
- N **Indicateur de qualité d'image (41)**
- O **Indicateur de dossier d'enregistrement (41)**
- **16** Indicateur de nombre restant **d'images enregistrables (19)**
- Q **Indicateur de capacité mémoire de « Memory Stick » restante**
- R **Indicateur de mode AF (47)/ cadre du télémètre AF (46)/ Valeur de mise au point préprogrammée (49)**
- S **Affichage d'autodiagnostic (111)/ Indicateur de niveau EV (50)**
- **ZO** Indicateur de valeur d'ouverture **(43)**
- U **Indicateur d'obturation lente NR (45)/Indicateur de vitesse d'obturation (43)**
- **22** Indicateur macro (24)
- W **Indicateur de retardateur (25)**
- X **Indicateur d'avertissement de vibrations**
- Y **Menu/Guide de menu (39)/ Molette multifonctions (40)**
- **•** Appuyez sur MENU pour faire apparaître/ disparaître le menu.

Les numéros de page entre parenthèses renvoient à des informations complémentaires importantes.

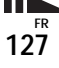

## **Lors d'une prise de vue de films**

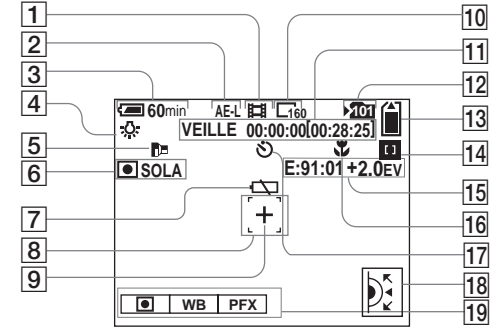

- A **Indicateur de mode d'enregistrement (80)**
- B **Indicateur AE LOCK (53)**
- $\boxed{3}$  Indicateur de charge restante **(11)**
- D **Indicateur de balance des blancs (55)**
- E **Indicateur de convertisseur de focale (68)**
- $\boxed{6}$  Indicateur de mode de mesure **(52)/Indicateur d'effet d'image (66)**
- G **Indicateur de faible charge de la batterie (110)**
- **B** Cadre du télémètre AF (46)
- **P** Réticule du spotmètre (52)
- J **Indicateur de format d'image (80)**
- **I1** Indicateur de temps **d'enregistrement [temps enregistrable maximum]**
- **12** Indicateur de dossier **d'enregistrement (41)**
- M **Indicateur de capacité mémoire de « Memory Stick » restante**
- N **Indicateur de cadre du télémètre AF (46)/ Valeur de mise au point préprogrammée (49)**
- O **Affichage d'autodiagnostic (111)/ Indicateur de niveau EV (50)**
- **16** Indicateur macro (24)
- Q **Indicateur de retardateur (25)**
- **R** Molette multifonctions (40)
- S **Menu/Guide de menu (39)**

**•** Appuyez sur MENU pour faire apparaître/ disparaître le menu.

Les numéros de page entre parenthèses renvoient à des informations complémentaires importantes.

## **Lors d'une lecture d'images fixes**

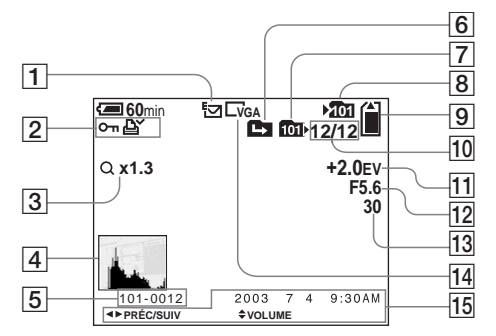

- A **Indicateur de mode d'enregistrement (59-63)**
- B **Indicateur de protection (75)/ Indicateur de marque d'impression (DPOF) (77)/ Indicateur de volume (63)**
- C **Indicateur de facteur de zoom (70)/Indicateur de lecture par étape (74)**
- D **Indicateur d'histogramme (51)**
- E **Numéro de dossier-fichier**
- **6** Indicateur de changement de **dossier**
- G **Indicateur de dossier de lecture (69)**
- $\boxed{8}$  Indicateur de dossier **d'enregistrement (41)**
- I **Indicateur de capacité mémoire de « Memory Stick » restante**
- **10 Numéro d'image/Nombre d'images enregistrées dans le dossier sélectionné**
- **I1** Indicateur de niveau EV (50)
- L **Indicateur de valeur d'ouverture (43)**
- M **Indicateur de vitesse d'obturation (43)**
- N **Indicateur de format d'image (18)**
- O **Date d'enregistrement de l'image lue (29)/Menu/Guide de menu (39)**

Les numéros de page entre parenthèses renvoient à des informations complémentaires importantes.

**FR 129**

## **Lors d'une lecture d'images animées**

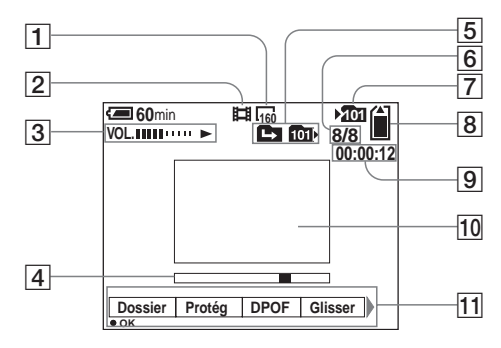

- A **Indicateur de format d'image (80)**
- B **Indicateur de mode d'enregistrement (80)**
- C **Indicateur de volume (81)/ Indicateur de lecture (81)**
- $\boxed{4}$  Barre de lecture (81)
- E **Indicateur de changement de dossier/Indicateur de dossier de lecture (69)**
- **6** Numéro d'image/Nombre **d'images enregistrées dans le dossier sélectionné**
- G **Indicateur de dossier d'enregistrement (41)**
- **B** Indicateur de capacité mémoire **de « Memory Stick » restante**
- **9** Compteur (81)
- J **Image lue (81)**
- K **Menu/Guide de menu (39)**

# *Index*

## **A**

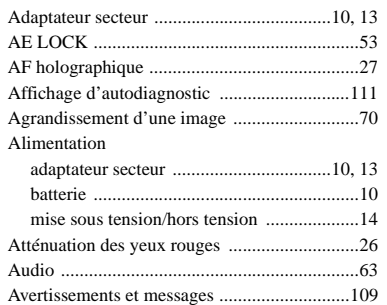

# **B**

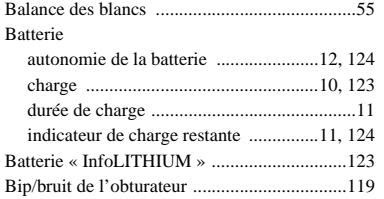

## **C**

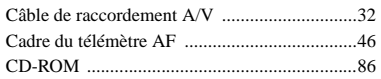

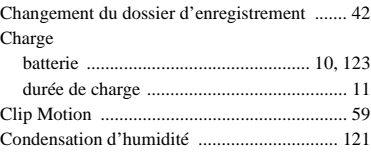

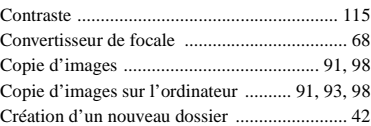

## **D**

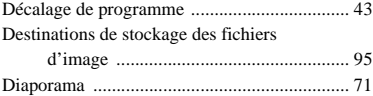

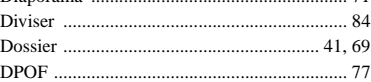

# **E**

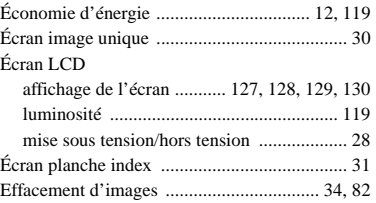

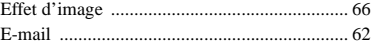

#### **F**

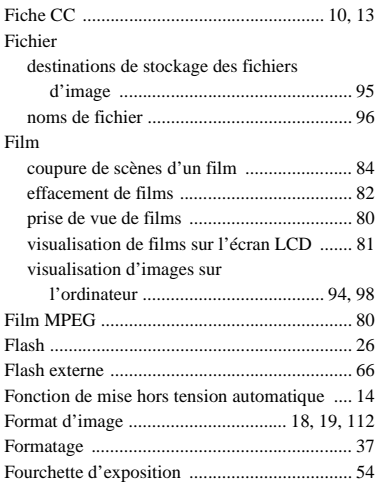

## **G**

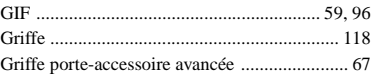

### **H**

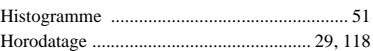

# **I**

#### Image fixe

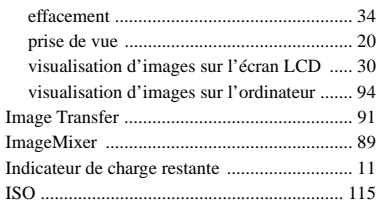

# **J**

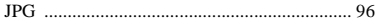

# **L**

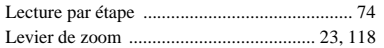

# **M**

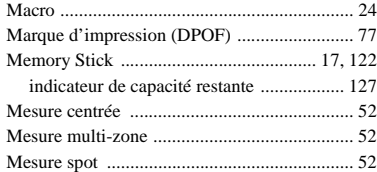

### Mise au point

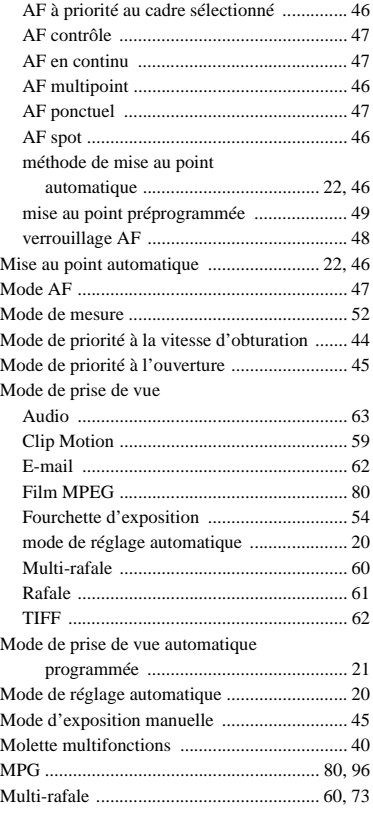

# **N**

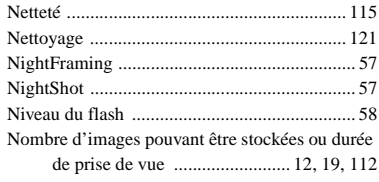

# **O**

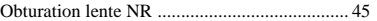

## **P**

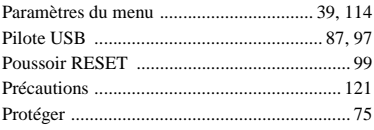

# **Q**

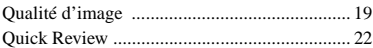

# **R**

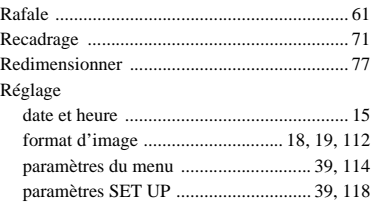

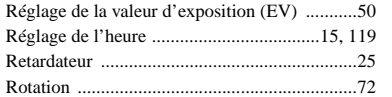

# **S**

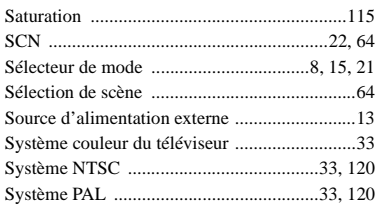

## **T**

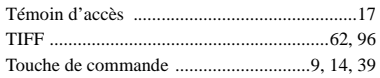

## **U**

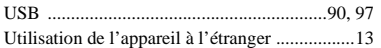

## **V**

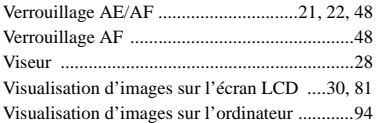

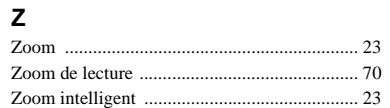

## **Deutsch**

#### **WARNUNG**

**Um Feuer- oder Berührungsgefahr zu verhüten, setzen Sie das Gerät weder Regen noch Feuchtigkeit aus.**

**Um einen elektrischen Schlag zu vermeiden, unterlassen Sie das Öffnen des Gehäuses. Überlassen Sie Wartungsarbeiten grundsätzlich nur qualifiziertem Fachpersonal.**

## **Achtung für Kunden in Europa Für Kunden in Deutschland**

Dieses Produkt wurde geprüft und erfüllt die Auflagen der EMV-Direktive für den Gebrauch von Verbindungskabeln, die kürzer als 3 m sind.

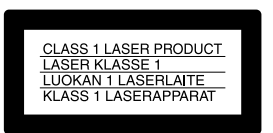

#### **Achtung**

Das bei bestimmten Frequenzen abgegebene elektromagnetische Feld kann Bild und Ton dieser Kamera beeinflussen.

#### **Hinweis**

Wenn es auf Grund von statischer Elektrizität oder eletromagnetischer Einstrahlung zu einer Unterbrechung der Datenübertragung (oder einem Fehler) kommt, muss das Programm neu gestartet oder das USB-Kabel einmal abgetrennt und wieder angeschlossen werden.

Entsorgungshinweis: Bitte werfen Sie nur entladene Batterien in die Sammelboxen beim Handel oder den Kommunen. Entladen sind Batterien in der Regel dann, wenn das Gerät abschaltet und signalisiert "Batterie leer" oder nach längerer Gebrauchsdauer der Batterien ..nicht mehr einwandfrei funktioniert". Um sicherzugehen, kleben Sie die Batteriepole z.B. mit einem Klebestreifen ab oder geben Sie die Batterien einzeln in einen Plastikbeutel.